# ScanScore 3 Scan Handbuch

# **Inhaltsverzeichnis**

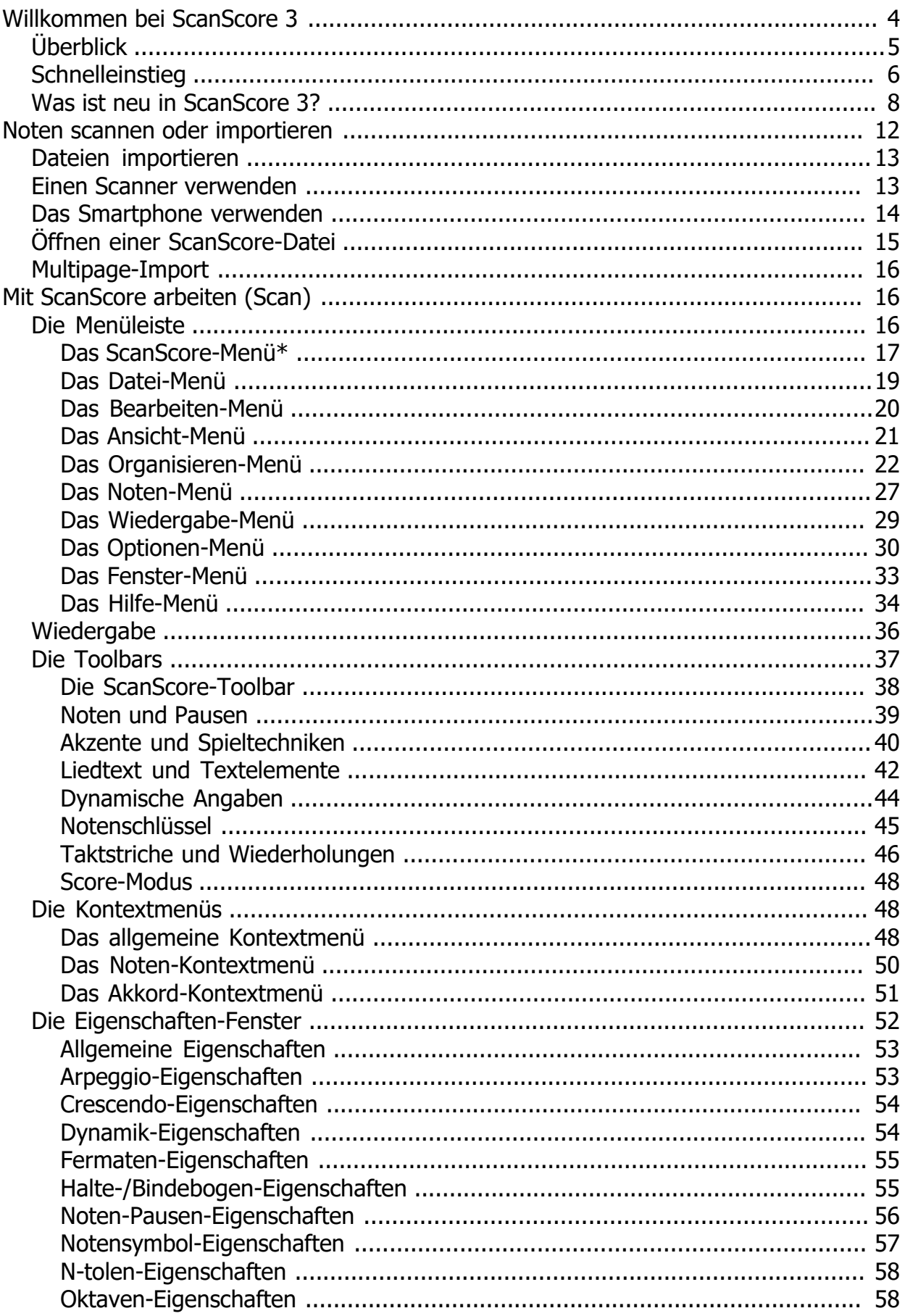

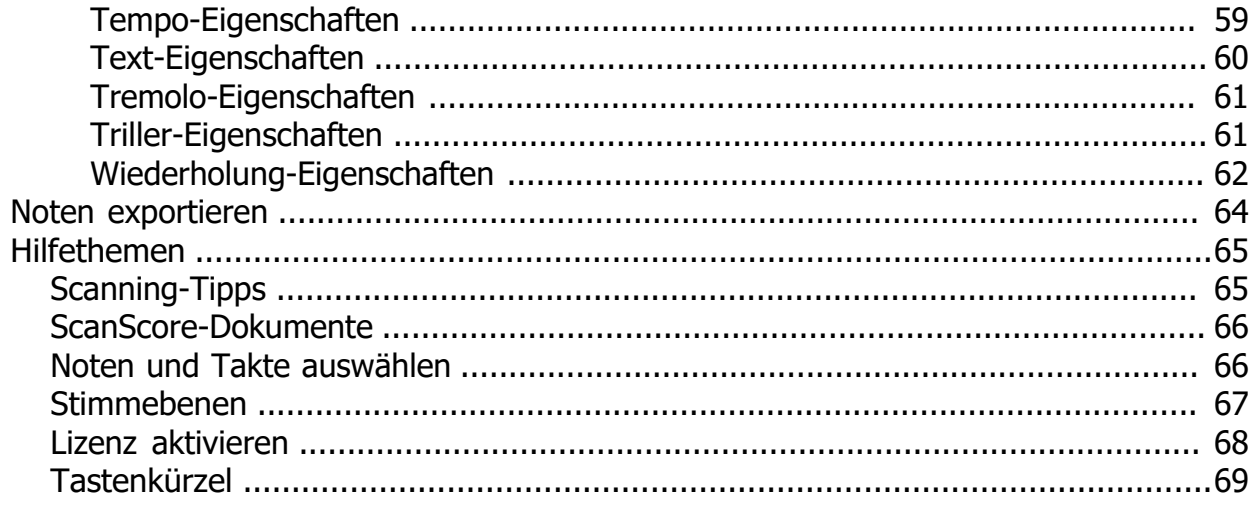

# <span id="page-3-0"></span>**Willkommen bei ScanScore 3**

Willkommen im Scan-Handbuch!

ScanScore 3 ist ein professionelles Tool zum Einscannen, Bearbeiten, Transponieren und Abspielen von Noten. Es bringt deine ausgedruckt oder digital vorliegenden Noten, Partituren und Liedtexte mit wenigen Mausklicks in deinen Computer, sodass du sie nach Belieben weiter bearbeiten kannst. ScanScore verwendet das plattform- und programmübergreifende Notensatzformat [MusicXML](https://www.musicxml.com/). Daher ist es universell einsetzbar und kann mit allen gängigen Notensatzprogrammen kombiniert werden.

ScanScore 3 erweitert die Möglichkeiten zur Bearbeitung von Noten und Partituren noch einmal beträchtlich und ist ein vollwertiges Notationstool, mit dem du eine große Palette an Funktionen zur Bearbeitung und Erstellung von Partituren, Stimmauszügen, Drucklayouts und viel mehr hast.

Außerdem hast du mit den neuen Eigenschaftsfenstern deutlich mehr Möglichkeiten zur Bearbeitung von Noten, Pausen, Symbolen und anderen Elementen.

ScanScore 3 liegt in drei verschiedenen Versionen als Jahreslizenz vor:

- ScanScore Melody
- · ScanScore Ensemble
- · ScanScore Professional

Der Unterschied zwischen den drei Versionen liegt im Umfang der Notenzeilen:

- · Mit **ScanScore Melody** kannst du nur eine Notenzeile öffnen und exportieren (also ein einfaches Lied, ein Leadsheet oder einen normalen Stimmauszug).
- · Mit **ScanScore Ensemble** sind deine Kreationen auf vier Notenzeilen limitiert. Du kannst somit grundlegende Band-Arrangements einscannen, bearbeiten und exportieren.
- · Mit **ScanScore Professional** entfällt diese Limitierung. Du kannst also beliebig große Orchester- oder Chorpartituren einscannen, bearbeiten und exportieren.

Wenn du ScanScore einfach nur ausprobieren möchtest, kannst du die Testversion herunterladen. Diese bietet alle Scan- und Bearbeitungsmöglichkeiten von ScanScore Professional; lediglich **das Playback und das Exportieren werden in dieser Version eingeschränkt**. Wenn du mit der Testversion arbeitest, kannst du aber deinen Arbeitsfortschritt in Form eines [ScanScore-Dokuments](#page-65-0) abspeichern. Nach dem Kauf einer Volllizenz kannst du dieses Dokument dann öffnen und exportieren.

# [Jetzt Testversion herunterladen](https://scan-score.com/)

ScanScore 3 Scan Handbuch

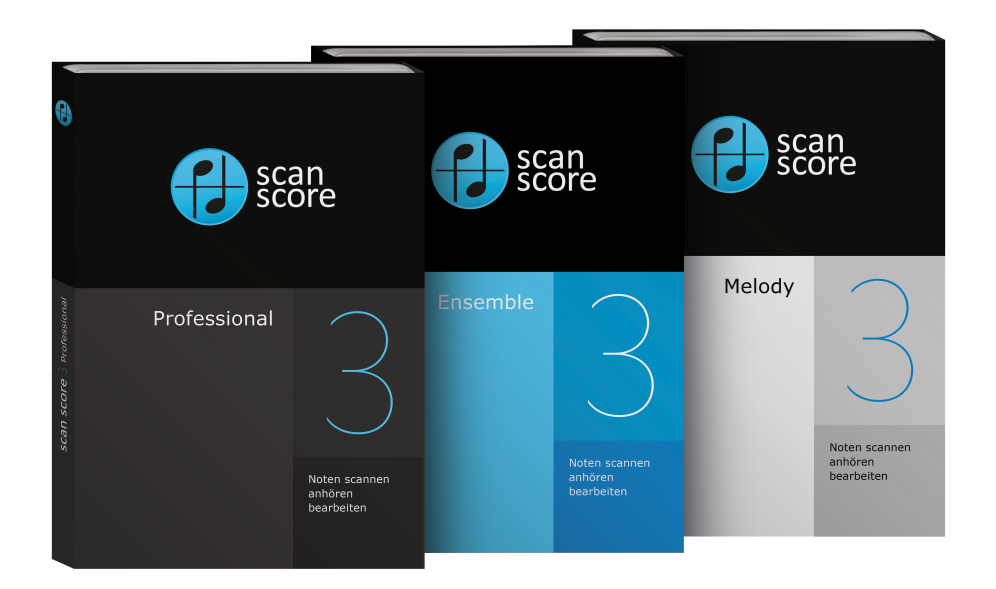

Wenn du die Testversion verwendest und den Export freischalten möchtest, dann klicke entweder im Menü auf den Button "ScanScore kaufen" oder klicke direkthier.

Bei Fragen rund um das Programm steht dir unser Support-Team unter der E-MailAdresse [support@scan-score.com](mailto:support@scan-score.com) zur Verfügung.

Diese Hilfe steht auch im PDF-Format unter [https://scan](https://scan-score.com/files/support/handbuch.pdf)[score.com/files/support/handbuch.pdf](https://scan-score.com/files/support/handbuch.pdf) zum Download zur Verfügung.

# <span id="page-4-0"></span>**Überblick**

Dies ist die Oberfläche von ScanScore in der Scan-Ansicht:

- 1 Menüleiste
- 2 ScanScore-Toolbar
- 3 Seitenanzeige

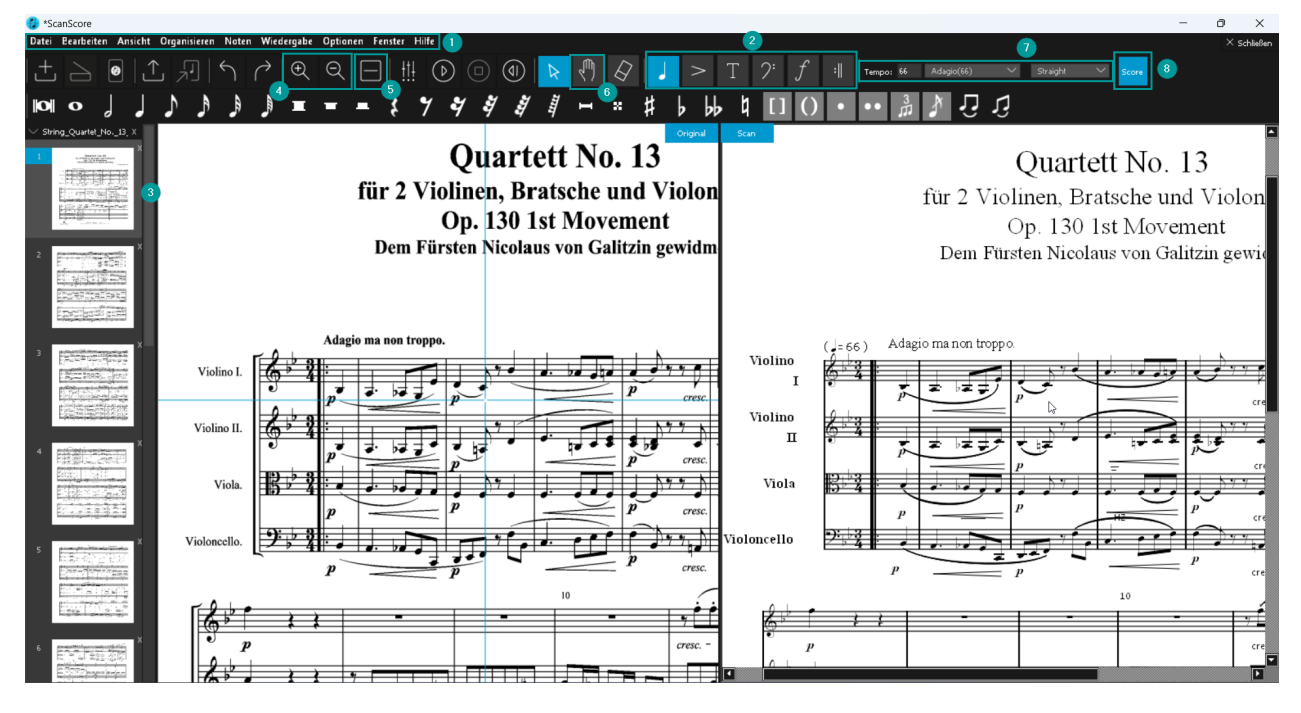

Im oberen Bereich siehst du die [Menüleiste](#page-15-2) (1) mit den wichtigsten Funktionalitäten und die [ScanScore-Toolbar](#page-37-0) (2) mit den wichtigsten Schaltflächen zur Bedienung des Programms.

In der linken Seitenleiste siehst du eine **Übersicht** der von dir gescannten Seiten (3). Wenn du mehrere Seiten eingescannt hast, kannst du hier einfach navigieren oder einzelne Seiten entfernen.

Das Herzstück der ScanScore-Scan-Oberfläche ist die zweigeteilte Noten-Ansicht. Auf der linken Seite wird das Originalbild angezeigt, auf der rechten (Scan) die erkannten Noten. Du kannst diese Ansicht aber mit einem Klick auf **Layout ändern** (5) auch umschalten. Dann siehst du das Original in der oberen und den Scan in der unteren Hälfte des Programms.

Mit dem Mausrad kannst du scrollen. Zum Navigieren auf dem Notenblatt steht dir außerdem das **Ziehen-Werkzeug** (6) in der Toolbar zur Verfügung. Durch das Tastenkürzel "D" kannst du schnell zwischen Auswahl- und Ziehen-Werkzeug wechseln. Zum Zoomen kannst du die beiden **Lupen-Schaltflächen** (4) verwenden oder die Strg-Taste gedrückt halten und das Mausrad bewegen. Die beiden Ansichten sind gekoppelt, das heißt, du siehst immer den gleichen Ausschnitt links und rechts bzw. oben und unten.

Wenn du den Mauszeiger in der Scan-Ansicht bewegst, bewegt sich in der Original-Ansicht automatisch ein blaues Fadenkreuz mit, damit du zu jedem Zeitpunkt siehst, an welcher Stelle du dich in der Partitur befindest.

Das Wiedergabetempo und optionales Swing-Feeling kannst du in der **Tempo-Box** (7) angeben. Mit der Leertaste startest und stoppst du die Wiedergabe.

# [Jetzt Testversion herunterladen](https://scan-score.com/)

# <span id="page-5-0"></span>**Schnelleinstieg**

# **Wähle zwischen dem Scan- und dem Score-Modus**

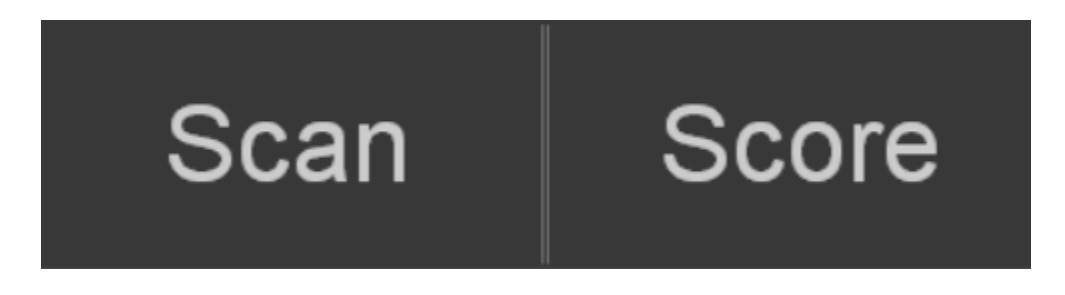

# **Noten scannen/importieren**

Beim ersten Start von ScanScore siehst Du auf dem Bildschirm vier große Buttons:

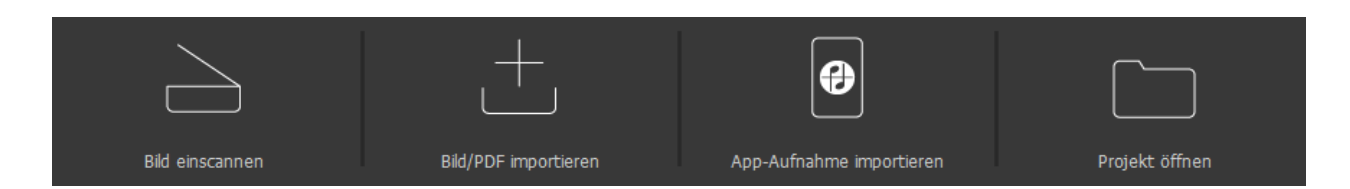

Wenn deine Noten bereits in einem digitalen Format (als Bild oder PDF) vorliegen, kannst du die entsprechende Datei (bzw. [mehrere Dateien](#page-15-0)) sofort importieren. Dies geht über den zweiten Button "Bild/PDF importieren".

Wenn du gedruckte Noten einscannen möchtest, kannst du entweder einen [Scanner](#page-12-1)

oder dein **Smartphone** <sup>®</sup> verwenden. Dazu steht die App ScanScore Capture zur Verfügung. Nähere Informationen zum Scannen mit dem Scanner bzw. der App findest du [in den entsprechenden Kapiteln](#page-11-0) in dieser Hilfe-Datei.

Nach dem Importieren werden die Noten automatisch erkannt. Du kannst also sofort mit dem Bearbeiten beginnen.

Wenn du eine gespeicherte ScanScore-Datei (.scsc) öffnen möchtest, kannst du den rechten Button "[Projekt öffnen](#page-14-0)" verwenden.

# **Noten anhören und bearbeiten**

Zunächst empfiehlt es sich, die Partitur mit der Wiedergabe-Funktion abzuspielen. Dies ist der einfachste Weg, um Erkennungsfehlern auf die Schliche zu kommen. Die

Wiedergabe startest du mit einem Klick auf **D**oder mit der Leertaste. Du kannst auch den Cursor in der Scan-Ansicht an eine bestimmte Taktposition setzen, um die Wiedergabe dort zu starten.

Zum Bearbeiten steht dir eine Vielzahl von Werkzeugen zur Verfügung. Mit den sechs

Elementen aus der Steuerleiste **Kannet der Elementen aus der Steuerleiste** Eingabepaletten für Noten, Akzente/Spieltechniken, Textelemente, Notenschlüssel, dynamische Angaben und Taktelemente ein- und ausklappen.

# **Ein Dokument speichern**

Du hast in ScanScore auch die Möglichkeit, deinen Arbeitsstand abzuspeichern und beim nächsten Mal da weiterzumachen, wo du beim letzten Mal aufgehört hast. Ein [ScanScore-Dokument](#page-65-0) entspricht einem Musikstück. Die Optionen zum Speichern und Öffnen eines ScanScore-Dokumentes findest du im [Datei-Menü](#page-18-0).

# **Noten exportieren**

Wenn du mit dem Ergebnis zufrieden bist, kannst du die fertige Notendatei als MIDI-

oder MusicXML-Datei [exportieren](#page-63-0), um sie mit einem Noteneditor weiterzubearbeiten (z. B. zum Transponieren oder um Stimmauszüge zu erstellen).

# [Jetzt Testversion herunterladen](https://scan-score.com/)

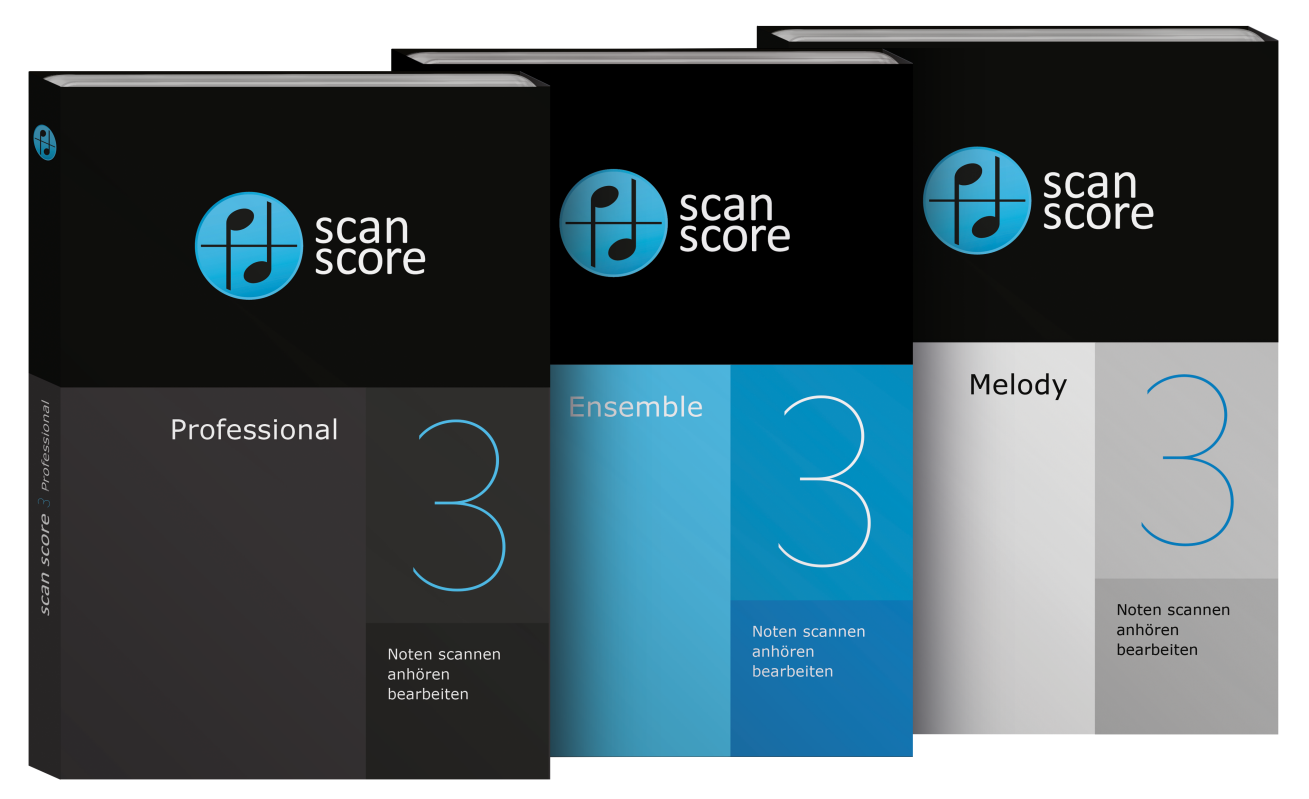

# <span id="page-7-0"></span>**Was ist neu in ScanScore 3?**

ScanScore 3 bietet eine ganze Palette von Änderungen und neuen Features.

#### **Neues Lizenzmodell**

Alle Lizenzen in ScanScore 3 sind Jahreslizenzen. Das bedeutet, dass du ScanScore mit dem Erwerb einer Lizenz genau 365 Tage nutzen darfst. Keine Sorge, du wirst vor Ablauf deiner Lizenz rechtzeitig informiert, so dass du genug Zeit hast, deine Arbeiten abzuschließen und alle Dokumente zu sichern. Natürlich kannst du jederzeit ganz einfach und bequem eine neue Lizenz erwerben und ScanScore damit sofort wieder freischalten.

Deine Vorteile des neuen Lizenzmodells:

- · Profitiere von regelmäßigen kleineren und größeren Updates: Du hast immer die neueste und gründlich getestete Version. Wir entwickeln ScanScore ständig weiter und veröffentlichen regelmäßig auch größere Updates mit Bugfixes, Erweiterungen, Verbesserungen und neuen Funktionen. Alle Updates sind in automatisch in deiner Lizenz inbegriffen.
- · Deutlich günstigerer Lizenzpreis als bei ScanScore 2.
- · Nutze ScanScore parallel auf mehreren Endgeräten mit nur einer Lizenz.
- · Keine automatische Verlängerung: Entscheide selbst, ob du ScanScore nach einem Jahr erneut lizenzieren willst.

## **Neue Produktpalette**

Der Unterschied zwischen den drei Versionen liegt im Umfang der Notenzeilen:

- · Mit **ScanScore Melody** kannst du nur eine Notenzeile öffnen und exportieren (also ein einfaches Lied, ein Leadsheet oder einen normalen Stimmauszug).
- · Mit **ScanScore Ensemble** sind deine Kreationen auf vier Notenzeilen limitiert. Du kannst somit grundlegende Band-Arrangements einscannen, bearbeiten und exportieren.
- · Mit **ScanScore Professional** entfällt diese Limitierung. Du kannst also beliebig große Orchester- oder Chorpartituren einscannen, bearbeiten und exportieren.

#### **Neues Feature: Der Score-Modus**

Der Scan-Modus ist zum Einscannen und Korrigieren von Erkennungsfehlern zuständig. Für Bearbeitungen über Transposition hinaus, wechsele bitte in den Score Modus:

Komplette Notensatzprogrammfunktionen in ScanScore 3!

- Füge Instrumente, Zeilen und Takte hinzu
- Lege Einzelstimmen an
- Teile automatisiert vorhandene Stimmen in mehrere Zeilen auf
- Passe das Layout an

Transponiere nun auch direkt im Scan-Modus!

Ein Wechsel in den Score-Modus ist dafür nicht mehr notwendig.

#### **Neues Feature: Erweiterte Einstellungen**

Neben den allgemeinen Einstellungen lassen sich in neuen Reitern nun auch globale Einstellungen zu Texten oder Audio / MIDI vornehmen:

- Verbesserte Textbearbeitung:

Lege Schriftart und Größe für verschiedene Texttypen wie Liedtexte oder Untertitel gleichzeitig fest. Alle Texte eines Texttyps lassen sich im Auswahl-Menü selektieren und gleichzeitig verschieben.

- Neue Sounds:

Nutze die neue mitgelieferte Soundfont oder eine eigene.

Außerdem lässt sich die Gesamtlautstärke des Programms anpassen oder du routest ScanScores MIDI Signal in externe Programme und nutzt direkt die dortigen Klänge.

#### **Neues Feature: Eigenschaftsfenster**

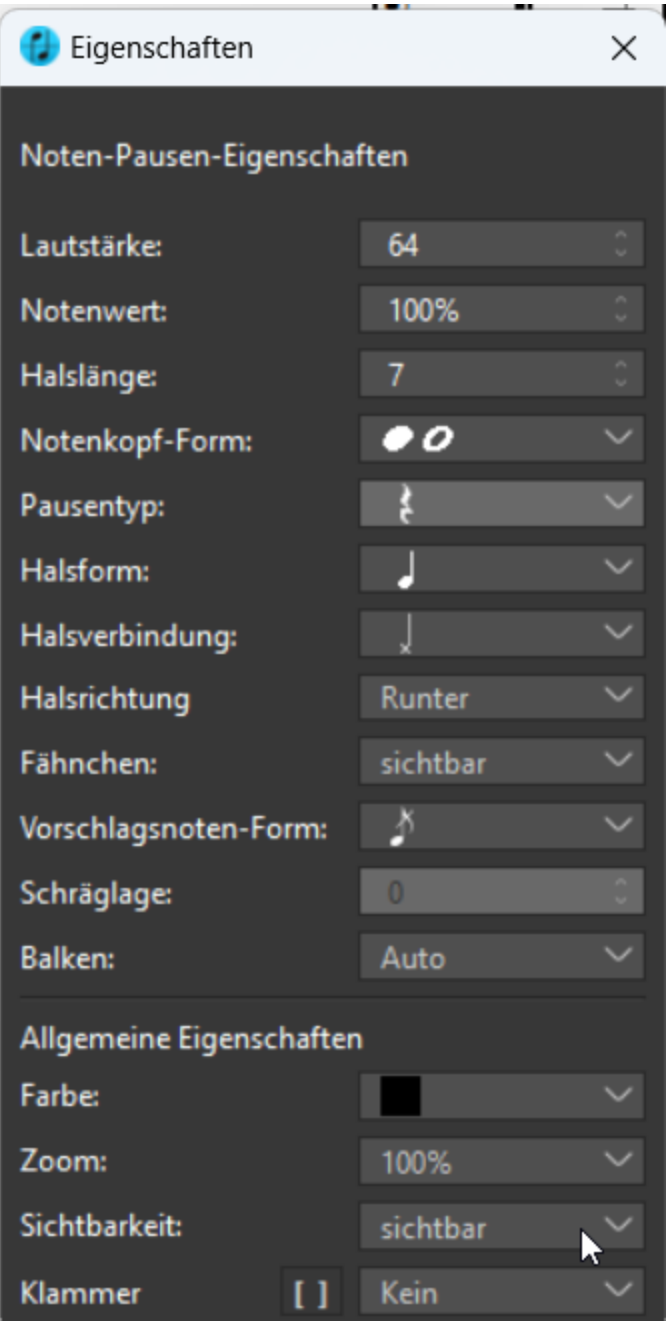

Die völlig neuen [Eigenschaften-Fenster](#page-51-0) erweitern den Funktionsumfang von ScanScore beträchtlich. Dutzende Einstellungen für Noten, Pausen, Songtext, Dynamik-Zeichen, Artikulationen und viele weitere Symbole ermöglichen die individuelle Anpassung deiner Partitur nach deinen Wünschen.

# **Neues Feature: Tastenkürzel**

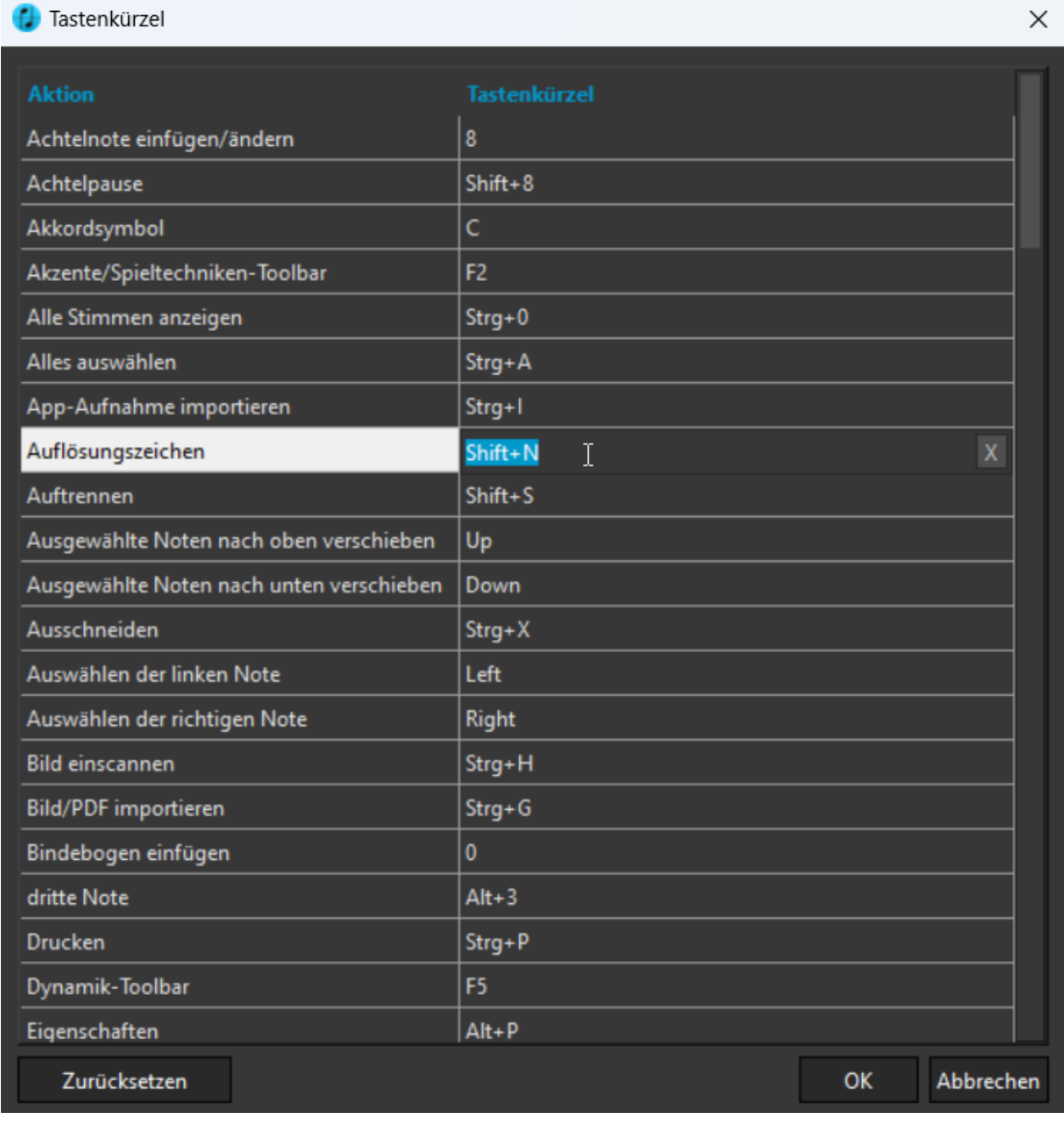

Die neuen, editierbaren <u>Tastenkürzel</u> ermöglichen die deutlich erweiterte Nutzung für das Bearbeiten der Partitur und für häufige Befehle. Außerdem können alle Tastenkürzel im Optionen-Menü ganz individuell eingestellt und gespeichert werden.

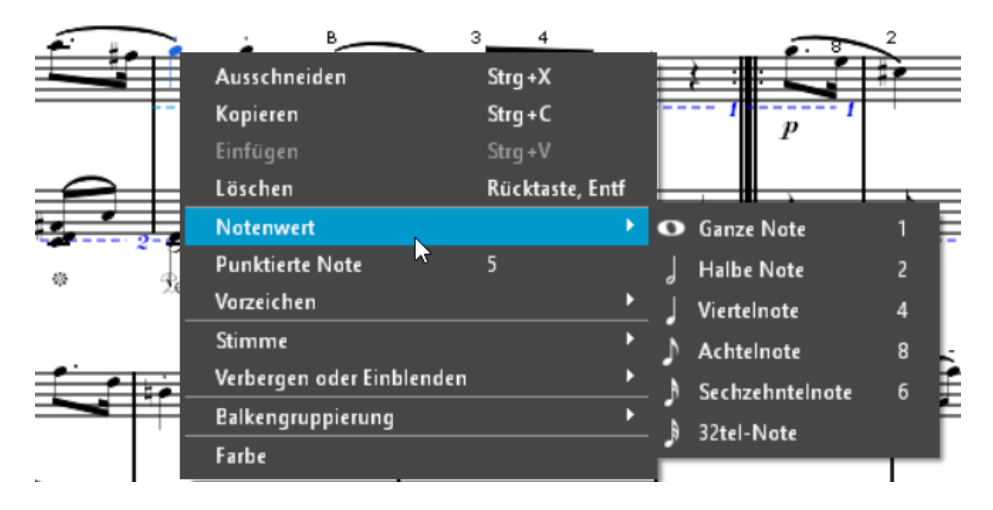

## **Neues Feature: Noten-Kontextmenü**

Das neue [Noten-Kontextmenü](#page-49-0) kann nach Rechtsklick auf eine beliebige Note geöffnet werden und ermöglicht das bequeme und schnelle Bearbeiten von Noten.

## **Verbesserter MusicXML-Export**

Der neue, deutlich verbesserte **[MusicXML-Export](#page-63-0)** kann nun an die spezifischen Voraussetzungen gängiger Notationsprogramme angepasst werden. Der neue Button "In Notensatzprogramm exportieren" ermöglicht die direkte Übertragung der Partitur in das Notationsprogramm deiner Wahl mit einem Klick.

# **Viele Bugfixes und kleine Verbesserungen**

- · neues, erweitertes und benutzerfreundliches **Tempo-Feature**
- · verbesserte **Druckfunktion**
- · verbessertes, benutzerfreundliches **Layout** mit Unterstützung hochauflösender Bildschirme
- · Optimierung der **Mac-Version** mit vielen spezifischen Verbesserungen
- · über 100 einzelne Bugfixes und Verbesserungen

# <span id="page-11-0"></span>**Noten scannen oder importieren**

Wie gelangen deine Noten in das Programm? Wenn du ein neues [ScanScore-Dokument](#page-65-0) anlegst, werden dir vier große Buttons angezeigt:

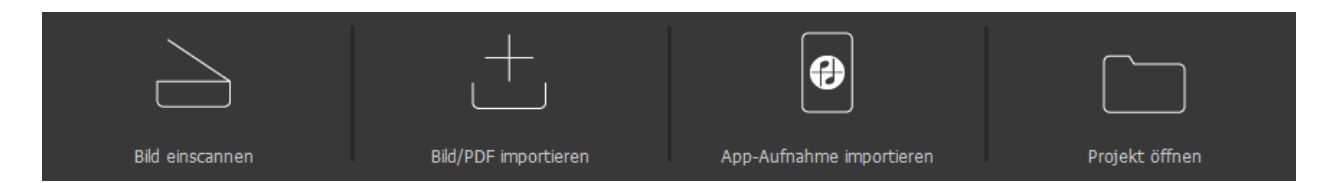

Hier kannst du entscheiden, auf welchem Weg du scannen, importieren oder Dateien öffnen möchtest.

Wenn du nach dem Import weitere Seiten des gleichen Stücks einscannen möchtest, geht das über die entsprechenden Symbole in der [ScanScore-Toolbar](#page-37-0) oder im [Datei-](#page-18-0)[Menü](#page-18-0).

Auf den folgenden Seiten werden die vier Möglichkeiten im Einzelnen beschrieben:

- · [Direkter Dateiimport](#page-12-0)
- **[Scanner](#page-12-1)**
- · [Smartphone-App](#page-13-0)
- · [Öffnen einer ScanScore-Datei](#page-14-0)

# <span id="page-12-0"></span>**Dateien importieren**

Der einfachste Weg, Noten in ScanScore zu importieren, ist der Import von Bild- oder

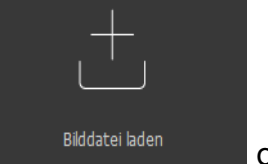

PDF-Dateien von deinem Computer. Klicke dazu auf das Symbol **ogenen auf auch der aufgeben aufgeben** oder auf den Befehl "Bild/PDF importieren" im [Datei-Menü](#page-18-0). Du kannst auch die Tastenkombination Strg+G verwenden. Es öffnet sich ein Auswahlfenster, in dem du direkt zu deinen Dateien navigieren kannst. Folgende Dateiformate werden unterstützt:

- · JPG
- · JPEG
- · BMP
- · PNG
- · TIF
- · TIFF
- · PDF

*Tipp: Um ein möglichst gutes Ergebnis in ScanScore zu erhalten, achte darauf, dass die dargestellten Noten und Notenlinien in der importierten Datei möglichst gerade sind. Auch eine gute Ausleuchtung sowie ein hoher Kontrast und eine Auflösung von 300 bis 600 dpi sind förderlich für ein zufriedenstellendes Ergebnis in ScanScore. Sollte das Notenbild schief oder der Kontrast sehr niedrig sein, empfiehlt es sich, die Datei zuerst mit einem Bildbearbeitungsprogramm anzupassen, bevor sie in ScanScore importiert wird.*

# <span id="page-12-1"></span>**Einen Scanner verwenden**

Du kannst auch einen physischen Scanner verwenden, um gedruckt vorliegende Noten in ScanScore zu importieren.

ScanScore unterstützt alle gängigen TWAIN-kompatiblen Geräte. Spezialgeräte, die spezifische Treibersoftware voraussetzen, werden nicht unterstützt.

Im Fenster Einstellungen kannst du festlegen, ob du bei jedem Scan-Vorgang nach den Scan-Einstellungen gefragt werden möchtest. Wenn du die Option "Erweiterten Scan-Dialog verwenden" deaktivierst, fertigt ScanScore standardmäßig Farbscans in einer Auflösung von 300 DPI an.

*Tipp: Achte für ein gutes Scan-Ergebnis darauf, die Noten möglichst gerade einzuscannen. Auch ein hoher Kontrast, die Schwarz/Weiß-Einstellung sowie eine Auflösung von 300 bis 600 dpi sind förderlich für ein gutes Ergebnis in ScanScore.*

# <span id="page-13-0"></span>**Das Smartphone verwenden**

Du kannst deine Noten auch mit dem Smartphone abfotografieren und direkt an ScanScore schicken. Lade dir dazu die App "ScanScore Capture" für Android oder iOS herunter.

<https://play.google.com/store/apps/details?id=com.companyname.ScanScore&hl=de> <https://itunes.apple.com/de/app/scanscore-capture/id1439654747>

Beim ersten Start der App wirst du aufgefordert, deine App mit deinem Computer zu verbinden. Rufe dazu im Optionen-Menü das Fenster Einstellungen auf. Dir wird ein QR-Code angezeigt. Scanne diesen QR-Code mit der App.

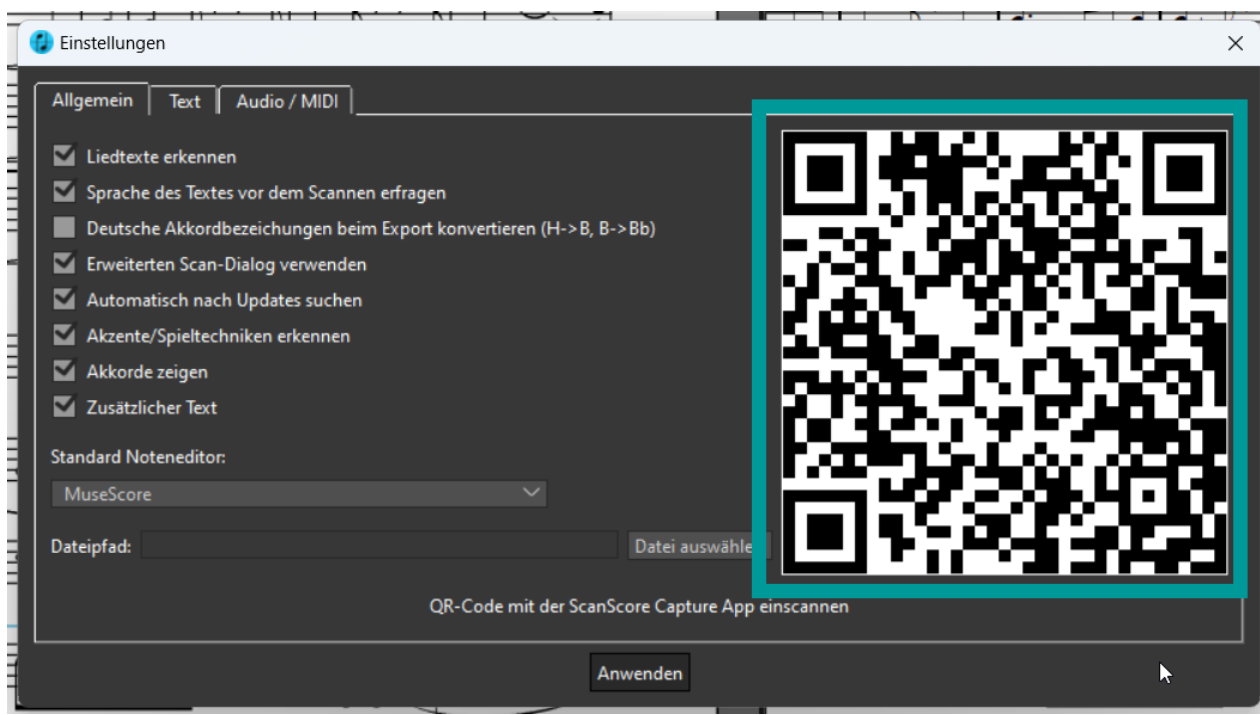

Wenn die App mit dem Computer verbunden ist, siehst du auf auf dem Handy-Bildschirm eine kurze Anleitung.

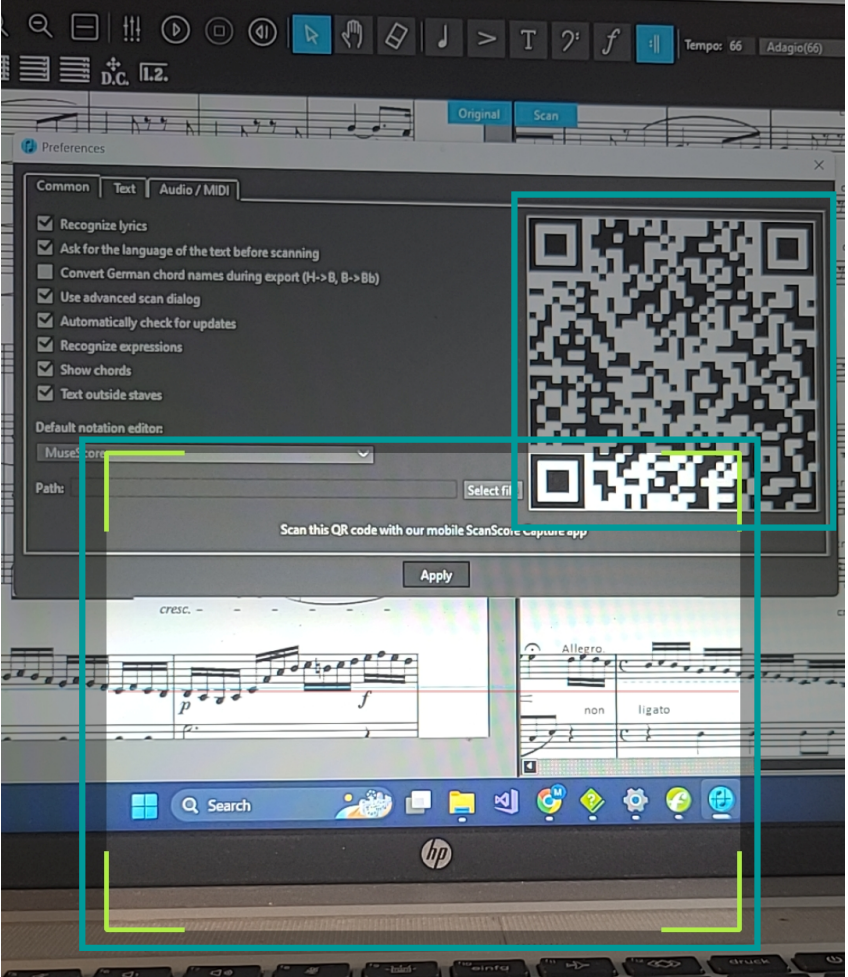

Fotografiere die Seite(n), die du scannen möchtest, und schicke sie mit einem Klick auf das Symbol (in der App) an den ScanScore-Server.

*Tipp*: *Achte für ein möglichst gutes Scan-Ergebnis auf einen geraden Winkel beim Fotografieren sowie eine gute Ausleuchtung. Schlecht lesbare und schief abfotografierte Noten mit schlechten Lichtverhältnissen werden zwangsläufig zu einem unbefriedigendem Ergebnis in ScanScore führen.*

Jetzt musst du die Datei nur noch auf deinem Computer importieren. Das geht mit einem

einfachen Klick auf das App-Icon **oder über den Befehl "Von App einscannen" im** [Datei-Menü](#page-18-0). Die Bilder werden automatisch importiert und eingelesen.

Wenn es Schwierigkeiten mit der App gibt, kannst du auch eine Scan-App wie z. B. [Adobe Scan](https://acrobat.adobe.com/de/de/mobile/scanner-app.html), [MS Office Lens](https://www.microsoft.com/en-us/p/office-lens/9wzdncrfj3t8?activetab=pivot:overviewtab) oder [Scanbot](https://scanbot.io/de/index.html) verwenden und dir die Bilder per E-Mail oder Cloud schicken. In diesem Fall importierst du die gescannten Dateien einfach [als Datei](#page-12-0).

# <span id="page-14-0"></span>**Öffnen einer ScanScore-Datei**

Möchtest du ein gespeichertes ScanScore-Projekt öffnen, dann kannst du dies im Datei-

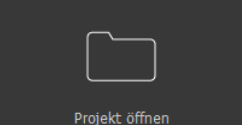

Menü mit dem Befehl "Projekt öffnen" oder dem Symbol Frojekt öffnen tun. Nach dem Öffnen der .scsc-Datei kannst du deine Arbeit an der Stelle fortführen, wo du zuletzt aufgehört hast.

# <span id="page-15-0"></span>**Multipage-Import**

Auch mehrseitige Partituren können problemlos in ScanScore importiert werden.

- · Mehrseitige PDF-Dateien werden automatisch erkannt. In diesem Fall öffnet sich ein Dialogfenster, in dem die zu importierenden Seiten der PDF genau angegeben werden können.
- · Beim Import von Bilddateien kannst du entweder gleich beim Importieren mehrere Bilder auswählen oder eins nach dem anderen importieren. Mehrseitige .tiff-Dateien werden derzeit nicht unterstützt. Achtung: In ScanScore kannst du die Seiten nicht mehr umsortieren! Achte daher vor dem Importieren auf die richtige Reihenfolge der Seiten.
- · Wenn dein Scanner einen Mehrblatteinzug unterstützt, kannst du darüber gleich mehrere Seiten einscannen. Alternativ kannst du auch mit der ersten Seite beginnen und die Folgeseiten nach und nach hinzufügen.
- · Wenn du die App ScanScore Capture verwendest, dann fotografiere schon in der App alle Seiten deiner Partitur. Wenn du diese in ScanScore überträgst, werden sie automatisch importiert.

*Achtung: Wenn du mehrseitige Dokumente einscannst, werden diese beim Export automatisch zu einem Dokument zusammengefügt. Bitte scanne nur einen Song pro ScanScore-Dokument.*

# <span id="page-15-1"></span>**Mit ScanScore arbeiten (Scan)**

Wenn du deine Noten in ScanScore importiert hast, kannst du Original und Scan miteinander vergleichen. Zur Korrektur von Erkennungsfehlern stehen dir eine Reihe von Bearbeitungsmöglichkeiten zur Verfügung. In diesem Kapitel werden dir die verschiedenen Möglichkeiten, um mit dem **Scan-Modus** zu arbeiten, vorgestellt.

# <span id="page-15-2"></span>**Die Menüleiste**

Die Menüleiste befindet sich im oberen Bereich.

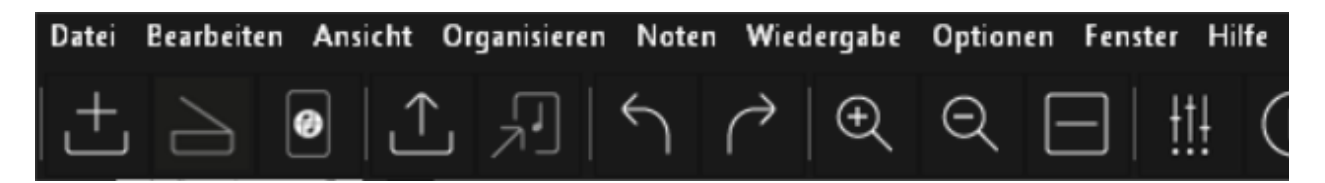

In den Menüs steht dir eine Reihe von allgemeinen Anpassungsoptionen zur Verfügung.

#### <span id="page-16-0"></span>**Das ScanScore-Menü\***

*\*nur für die Mac-Version verfügbar*

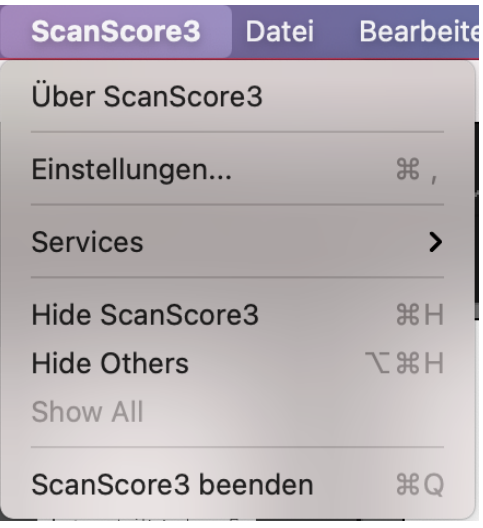

#### **Über ScanScore\***

Diese Funktion öffnet ein Fenster, das die aktivierte ScanScore-Version sowie die Editionsnummer anzeigt. Außerdem wird der verbliebene Zeitraum angezeigt, für den deine aktivierte Jahreslizenz noch gültig ist.

In diesem Fenster gibt es auch die Möglichkeit, eine neue Lizenz zu aktivieren. (Hinweis: Der Button ist **keine** Aufforderung zur Aktivierung einer neuen Lizenz! Er bietet lediglich die Möglichkeit an, bei Bedarf eine neue Lizenz zu aktivieren.)

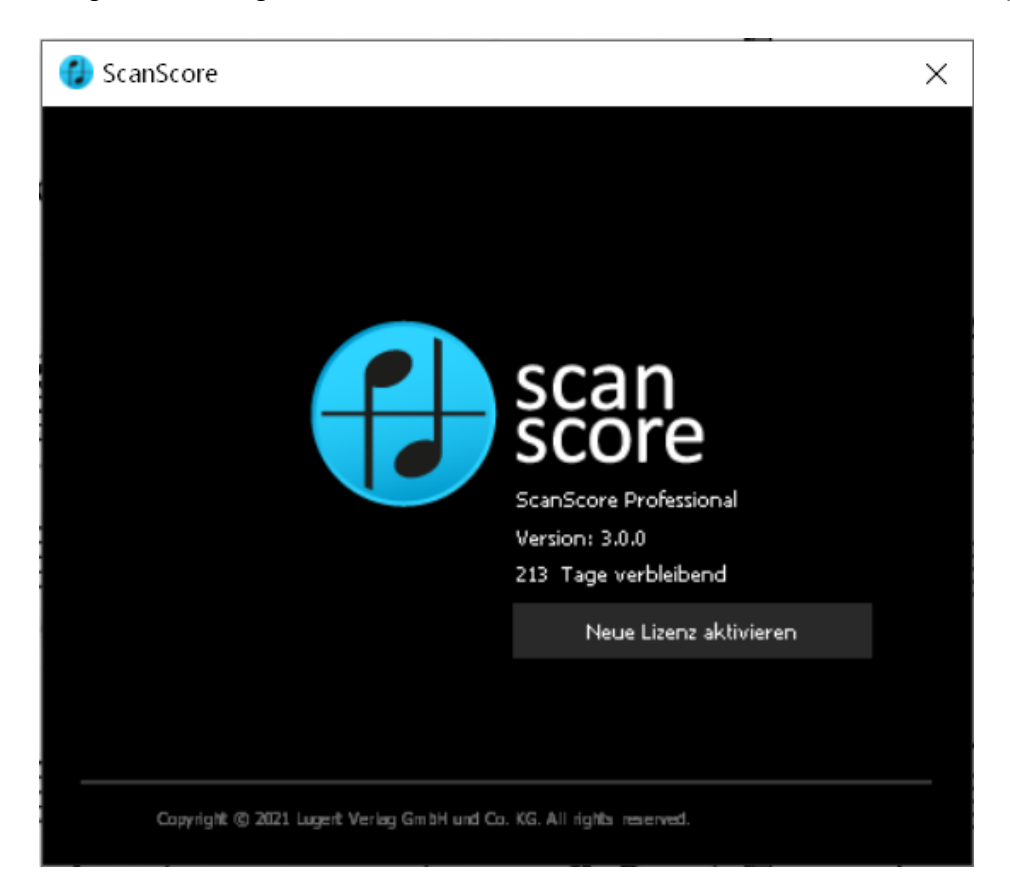

# **Einstellungen**

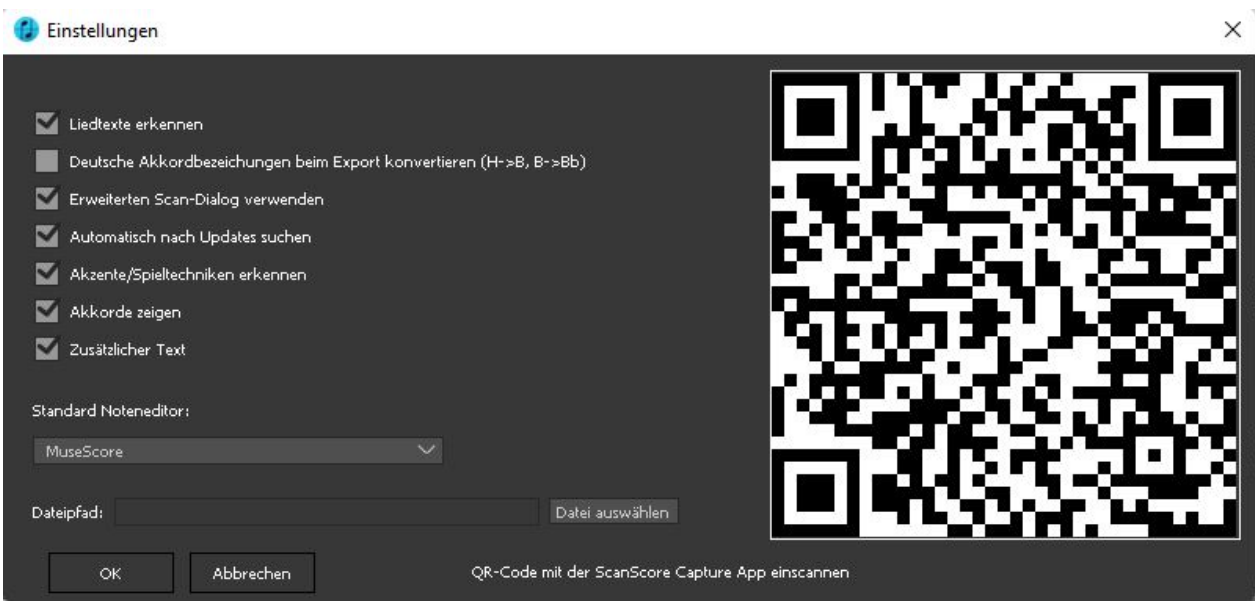

- · Im Fenster "Einstellungen" findest du auf der rechten Seite den **QR-Code**, den du benötigst, um ScanScore mit der App [ScanScore Capture](#page-13-0) zu verbinden.
- · Die Funktion **Liedtext erkennen** kann ein- und ausgeschaltet werden. Wird sie ausgeschaltet, werden Textbausteine als Bildelemente angezeigt.
- · Je nach Konvention kannst du festlegen, ob die Akkordbezeichnungen deutsch oder international angezeigt werden.
- · Außerdem kannst du hier festlegen, ob du beim Scannen mit einem Scanner die Parameter jedes Mal einstellen möchtest (**Erweiterten Scan-Dialog verwenden**). Wenn der Haken nicht gesetzt ist, wird standardmäßig ein Farbscan mit 300 DPI erzeugt.
- · Ebenfalls kannst du wählen, automatisch nach **Updates zu suchen** oder diese Funktion zu deaktivieren.
- · Die Funktion **Akzente/Spieltechniken erkennen** kann ein- und ausgeschaltet werden. Wird sie ausgeschaltet, werden Akzente und Spieltechniken als Bildelemente angezeigt.
- · **Akkorde zeigen:** Lege fest, ob Akkorde erkannt werden sollen (Scan).
- · **Zusätzlicher Text:** Bestimme, ob Textelemente außerhalb der Notenzeilen auch erkannt werden sollen.
- · **Standard Noteneditor**: Wähle dein Notationprogramm, um das ScanScore-Projekt über die Funktion "In Notensatzprogramm exportieren" mit nur einem Klick in dein ausgewähltes Programm zu übertragen. Du kannst auch den Dateipfad des Notensatzprogramms auswählen.

#### **ScanScore3 beenden**

Beendet ScanScore.

#### <span id="page-18-0"></span>**Das Datei-Menü**

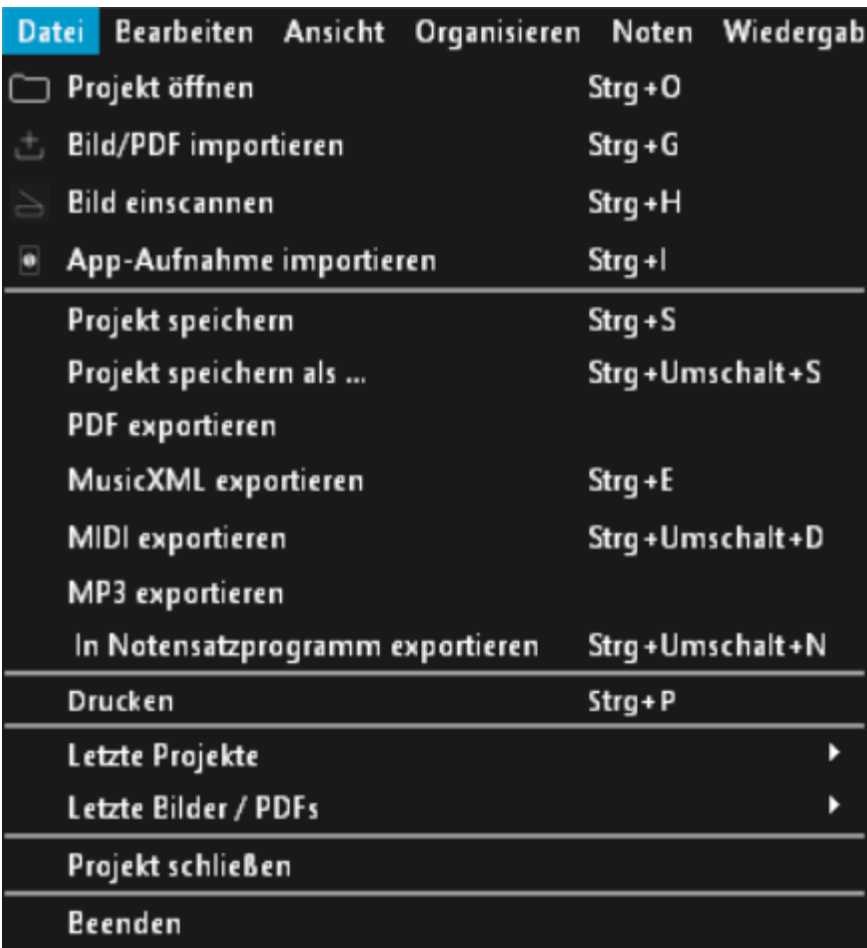

Im Datei-Menü kannst du ScanScore-Dokumente abspeichern, drucken oder öffnen, um eine bereits eingescannte Datei weiterzubearbeiten. Hier können Noten auch exportiert werden.

# **Projekt öffnen**

Öffnet ein existierendes ScanScore-Projekt (Dateiendung .scsc) (siehe [Noten scannen](#page-11-0) [und importieren](#page-11-0)).

#### **Bild/PDF importieren**

Startet den Importvorgang von Bild- oder PDF-Dateien (siehe [Noten scannen und](#page-11-0) [importieren](#page-11-0)).

#### **Bild einscannen**

Startet den Scanvorgang mit einem angeschlossenen, kompatiblen Scanner (siehe [Noten](#page-11-0) [scannen und importieren](#page-11-0)).

#### **App-Aufnahme importieren**

Startet den Importvorgang einer mit der ScanScore App eingescannten Notendatei (siehe [Noten scannen und importieren](#page-11-0)).

#### **Projekt speichern**

Speichert das bestehende Projekt und überschreibt eine bereits angelegte exitierende ScanScore-Datei (Dateiendung .scsc).

## **Projekt speichern als ...**

Speichert das bestehende Projekt in einer neuen Datei. Der Explorer/Finder öffnet sich automatisch, um den Dateipfad auszuwählen.

## **PDF exportieren**

Exportiert die Partitur als PDF-Datei (siehe [Noten exportieren](#page-63-0)).

#### **MusicXML exportieren**

Exportiert das Projekt als MusicXML-Datei (siehe [Noten exportieren](#page-63-0)).

#### **MIDI exportieren**

Exportiert das Projekt als MIDI-Datei (siehe [Noten exportieren](#page-63-0)).

#### **MP3 exportieren**

Exportiert das Projekt als MP3-Datei (siehe [Noten exportieren](#page-63-0)).

#### **In Notensatzprogramm exportieren**

Öffnet das Projekt im Notensatzprogramm deiner Wahl (siehe [Noten exportieren](#page-63-0)).

#### **Drucken**

Druckt das aktuelle Projekt über einen angeschlossenen Drucker aus oder speichert es als PDF.

#### **Letzte ...**

Ruft zuletzt geöffnete ScanScore-Projekte oder Bild-/PDF-Dateien auf.

#### **Projekt schließen**

Schließt das aktuelle ScanScore-Projekt.

#### **Beenden\***

*\*Mac-Version: Diese Funktion findest du im [ScanScore-Menü](#page-16-0).* Beendet ScanScore.

#### <span id="page-19-0"></span>**Das Bearbeiten-Menü**

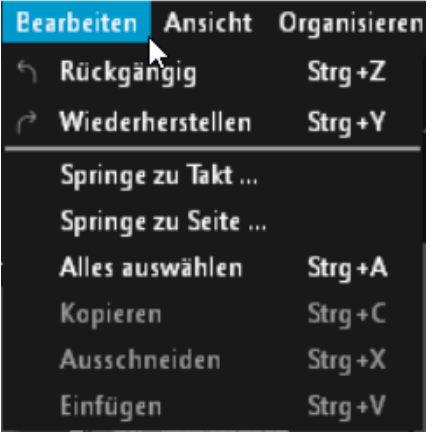

Im Bearbeiten-Menü stehen dir die grundlegenden Befehle zur Verfügung, mit denen du in deinem Dokument arbeiten kannst.

## **Rückgängig**

Macht den letzten Bearbeitungsschritt rückgängig. Achtung: Dies funktioniert nicht für hinzugefügte oder entfernte Dateien oder Seiten.

#### **Wiederherstellen**

Wiederholt den zuletzt rückgängig gemachten Bearbeitungsschritt.

#### **Springe zu Takt ...**

Ruft einen bestimmten Takt auf.

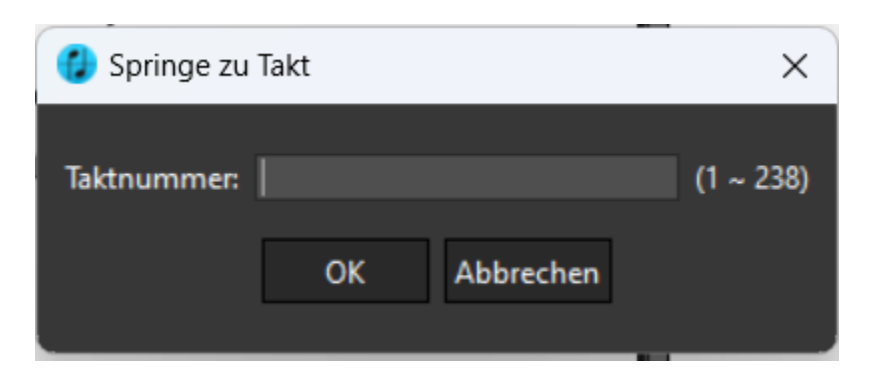

#### **Springe zu Seite ...**

Ruft eine bestimmte Seite auf.

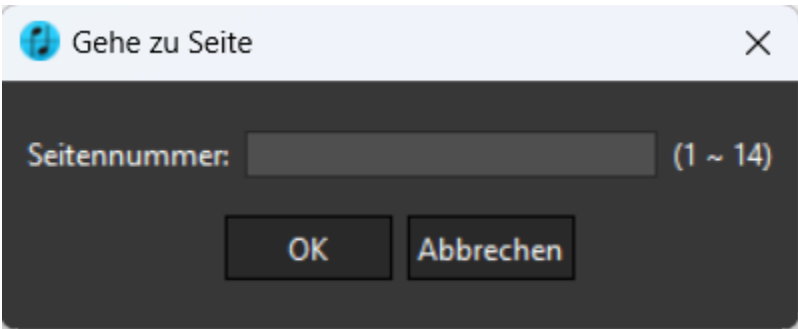

## **Alles auswählen**

Markiert alle Elemente auf der aktuellen Seite.

#### **Kopieren/Ausschneiden/Einfügen**

Diese Befehle funktionieren nur, wenn du zuvor eine Note oder einen Notenbereich [ausgewählt](#page-65-1) hast.

#### **Das Ansicht-Menü**

<span id="page-20-0"></span>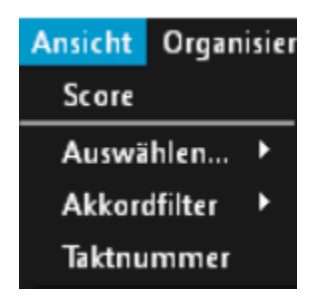

Hier stehen vier Funktionen zur Auswahl:

## **Score**

Wechselt in den Score-Modus.

#### **Auswählen...**

Selektiere alle Texte einer Textart wie Liedtexte, Vortragsbezeichnungen oder Akkorde gleichzeitig aus.

#### **Akkordfilter**

Wenn ein ausgeschriebener Akkord in der Notenzeile ausgewählt ist, kann mit diesem Befehl nur eine der markierten Noten ausgewählt werden: Die erste, zweite, dritte oder unterste Note.

#### **Taktnummer**

Mit dieser Funktion können Taktnummerierungen zu Beginn jeder Notenzeile ein- oder ausgeblendet werden.

#### <span id="page-21-0"></span>**Das Organisieren-Menü**

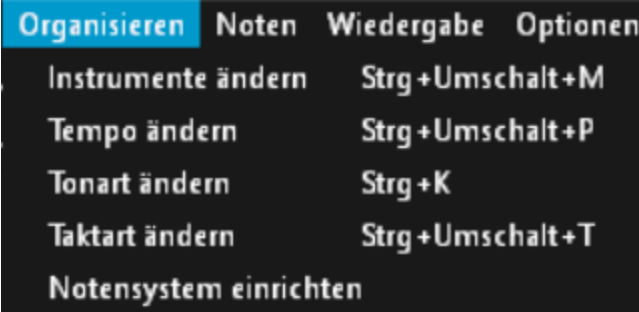

Das Organisieren-Menü wird für fünf wichtige Funktionen verwendet: Ändere den Instrumentenklang, das Tempo, die Tonart und die Taktart.

#### **Instrument ändern**

Dieser Befehl öffnet das Instrument-Menü, in dem du den Instrumentenklang für jede Notenzeile einfach einstellen kannst. Wähle die Notenzeile auf der rechten Seite (1) und den Instrumentenklang auf der linken Seite (2). Klicke dann auf "Instrument ändern" (3). ScanScore 3 Scan Handbuch

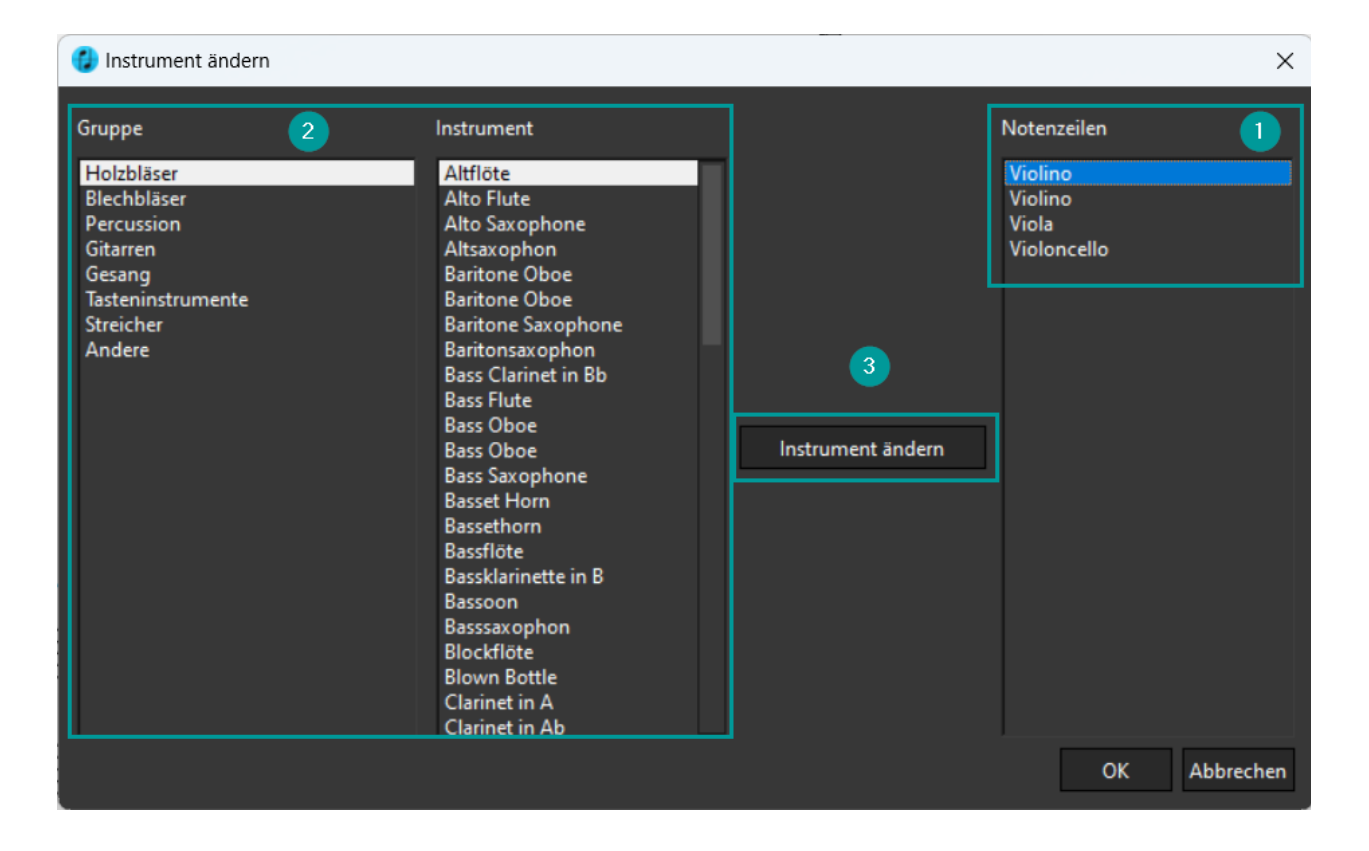

## **Tempo ändern**

Tempo-Angaben kannst du hier für die gesamte Partitur, oder aber auch pro Abschnitt festlegen. Dabei lässt sich bestimmen, nach welchem Notenwert sich das Metrum richtet. Für Metronom-Angaben kannst du auch die Tempo Funktion im Takt-Menü nutzen.

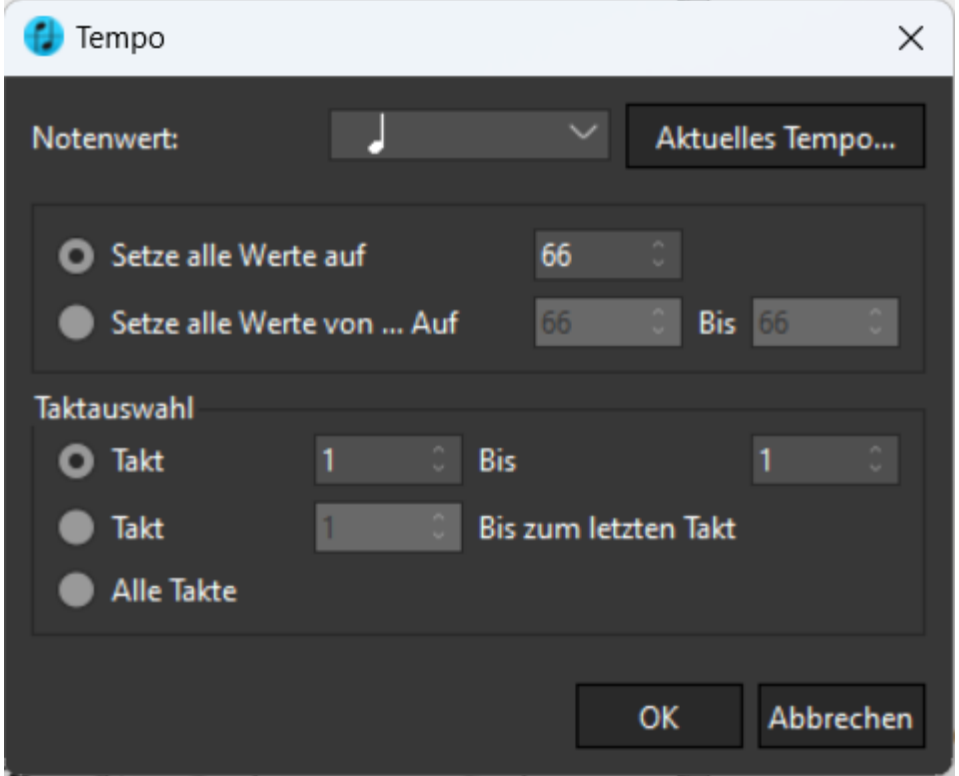

# **Tonart ändern**

Hiermit kannst du die Tonart von einzelnen Notenzeilen oder der ganze Partitur ändern.

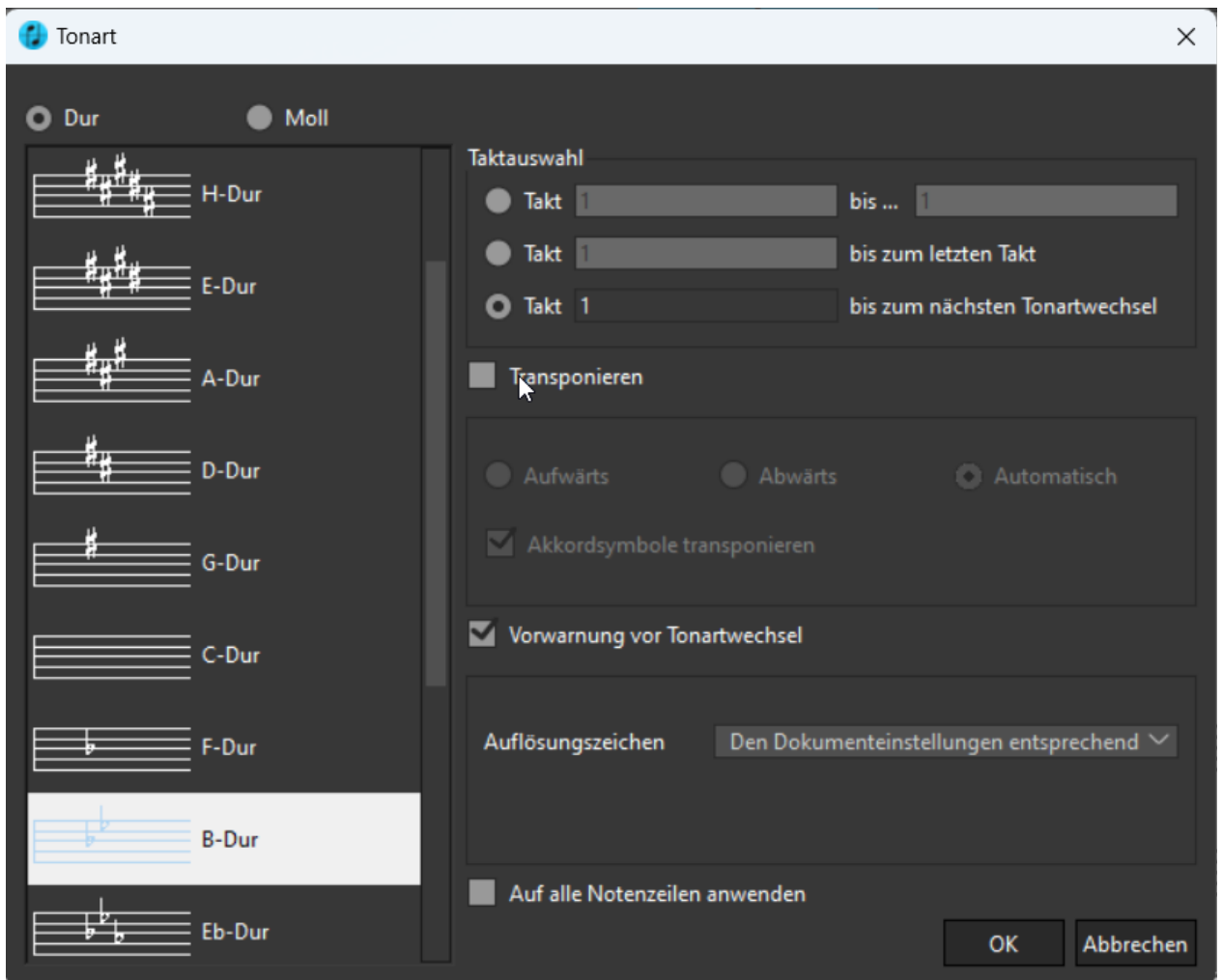

Hier können auch Notenzeilen oder ganze Partituren transponiert und die neue Tonart eingestellt werden.

#### **1. Ganze Partitur transponieren**

Markiere hierfür zunächst alle Elemente des Dokuments mit Strg+A. Wähle nun den Befehl "Tonart ändern" im Organisieren-Menü aus. Es öffnet sich das Tonartsfenster. Hier kann nun die neue Tonart ausgewählt werden und die Position bestimmt werden, ab der der Vorzeichenwechsel angezeigt werden soll. Die Häkchen bei "Transponieren" und "Auf alle Notenzeilen anwenden" (3) muss gesetzt werden. Außerdem kann die Richtung, in die die Noten verschoben werden sollen, bestimmt werden.

#### **2. Eine Notenzeile transponieren**

Markiere hierfür eine Notenzeile, indem du direkt links vom ersten Takt doppelklickst. Die ganze Notenzeile wird blau markiert.

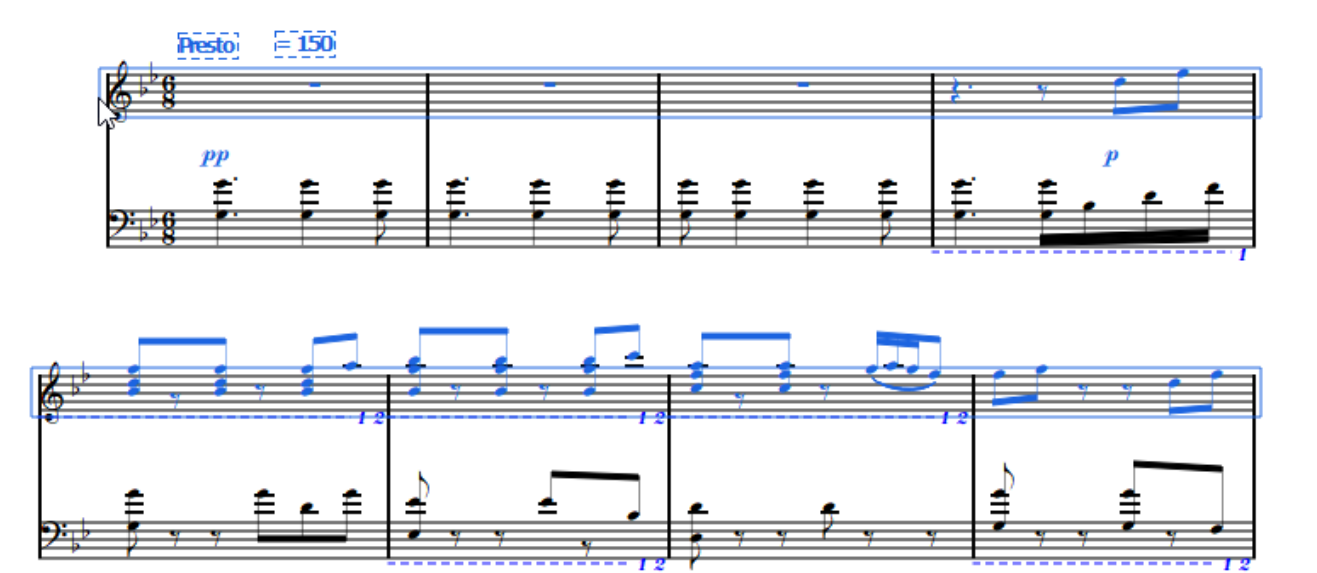

Wähle nun den Befehl "Tonart ändern" im Organisieren-Menü aus. Es öffnet sich das Tonartsfenster. Hier kann nun die neue Tonart ausgewählt werden und die Position bestimmt werden, ab der der Vorzeichenwechsel angezeigt werden soll. Das Häkchen bei "Alle Zeilen transponieren" sollte nicht gesetzt werden, bei "Transponieren" jedoch schon. Außerdem kann die Richtung, in die die Noten verschoben werden sollen, bestimmt werden.

# **Taktart ändern**

Wähle zunächst den Takt oder Taktbereich aus, für den du die Taktart verändern möchtest. Wenn du die Taktart für das gesamte Stück ändern möchtest, musst du zunächst [alles auswählen](#page-65-1). Wähle dann die entsprechende Taktart, und sie wird für den Auswahlbereich entsprechend eingefügt. ScanScore unterstützt auch sehr komplexe, zusammengesetzte Taktarten. Wichtig: Der Taktartwechsel wird unmittelbar wirksam!

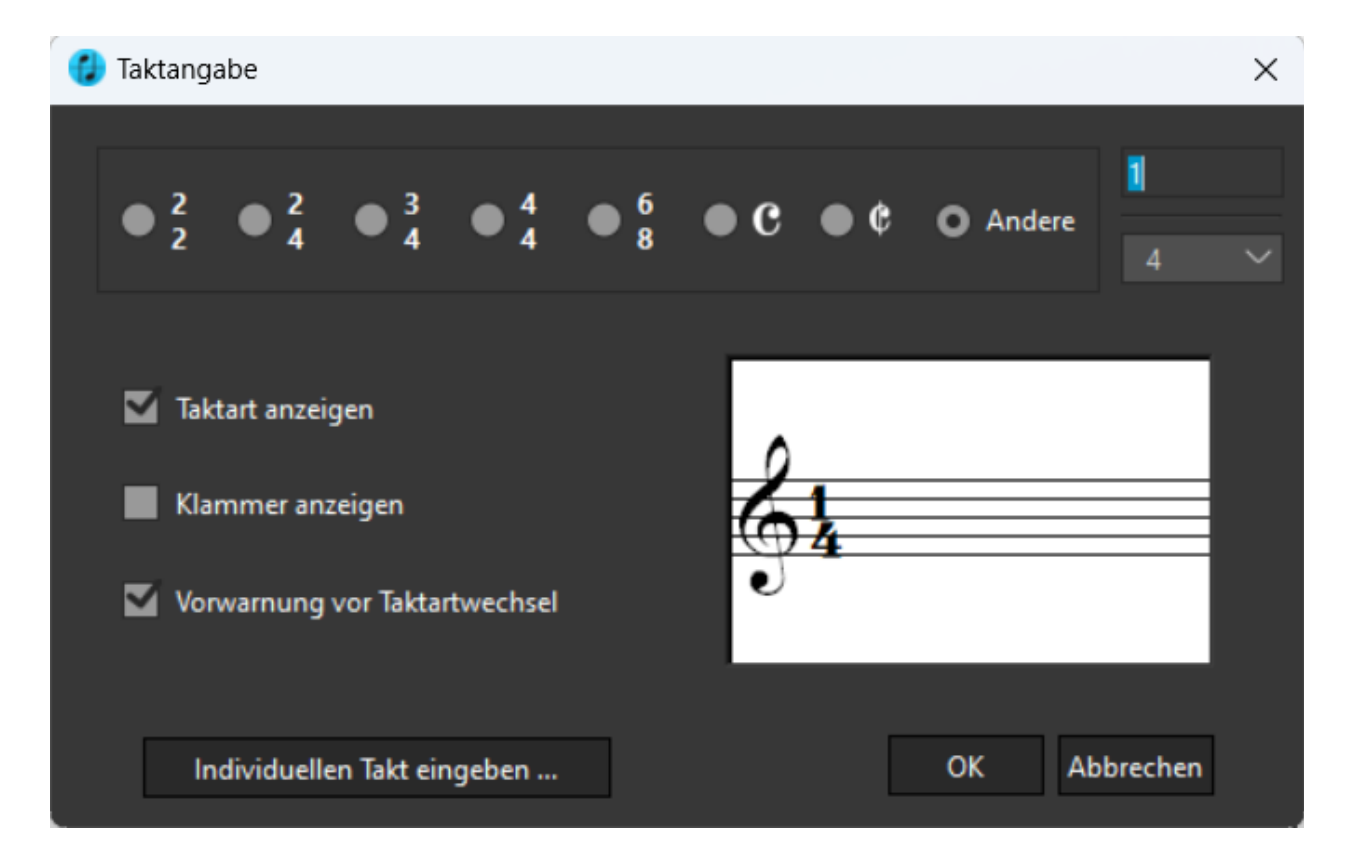

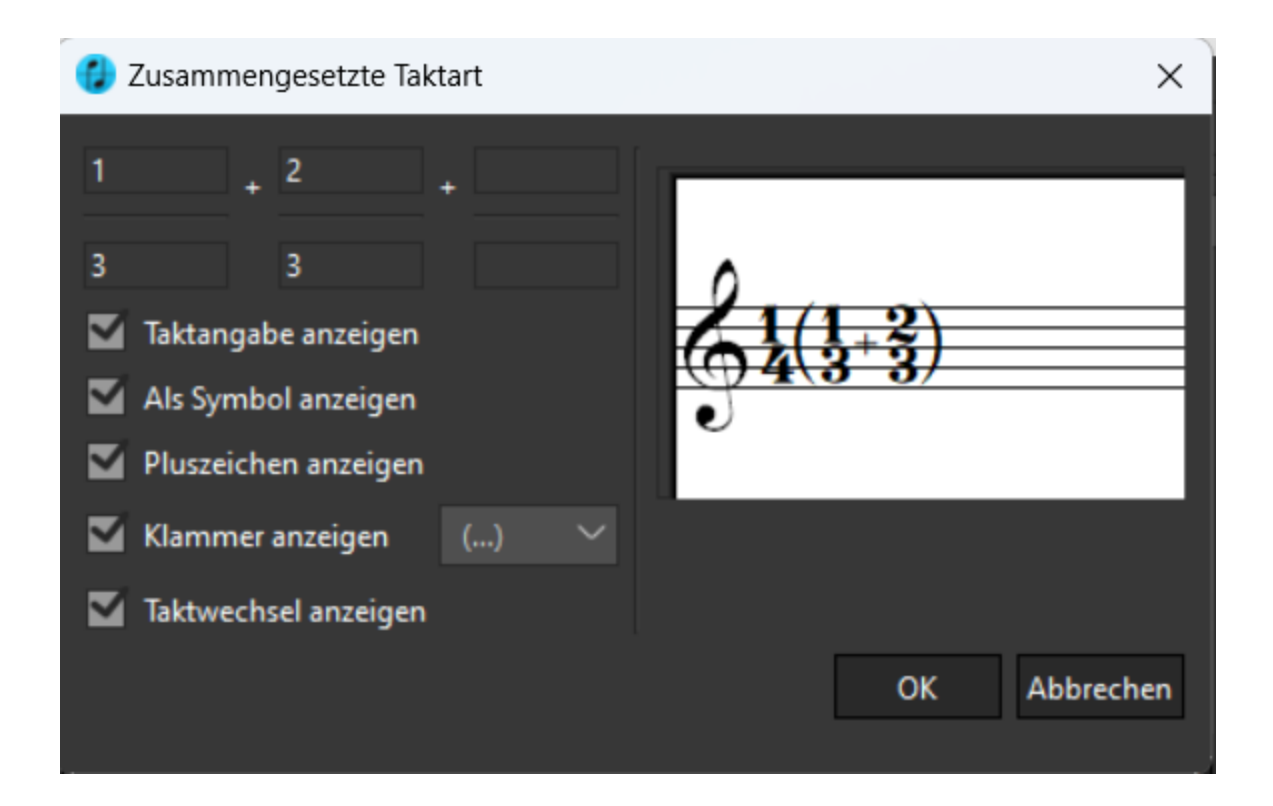

#### **Notensystem einrichten**

In der ersten Ebene dieses Fensters lässt sich die graphische Verbindung der Zeilen einstellen:

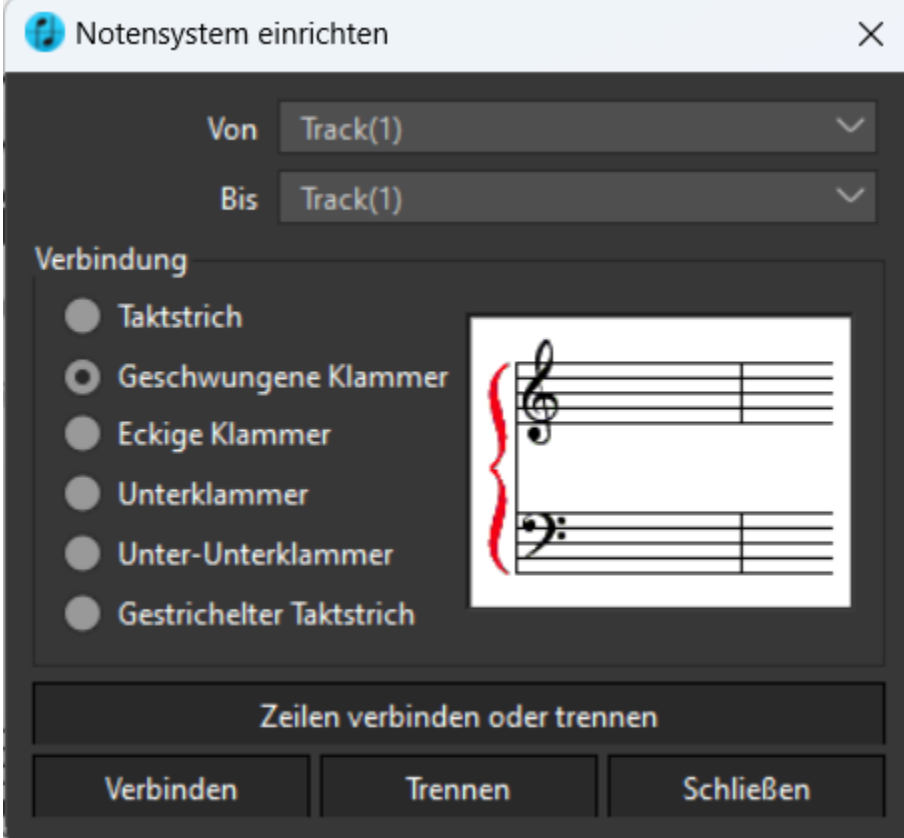

Klickt man auf "Zeilen verbinden oder trennen", lässt sich die strukturelle Verbindung der Zeilen im Dokument verändern. Wurden beispielsweise zwei separate Zeilen als eine zusammenhängende erkannt

#### und abgespielt, kannst Du sie hier auftrennen.

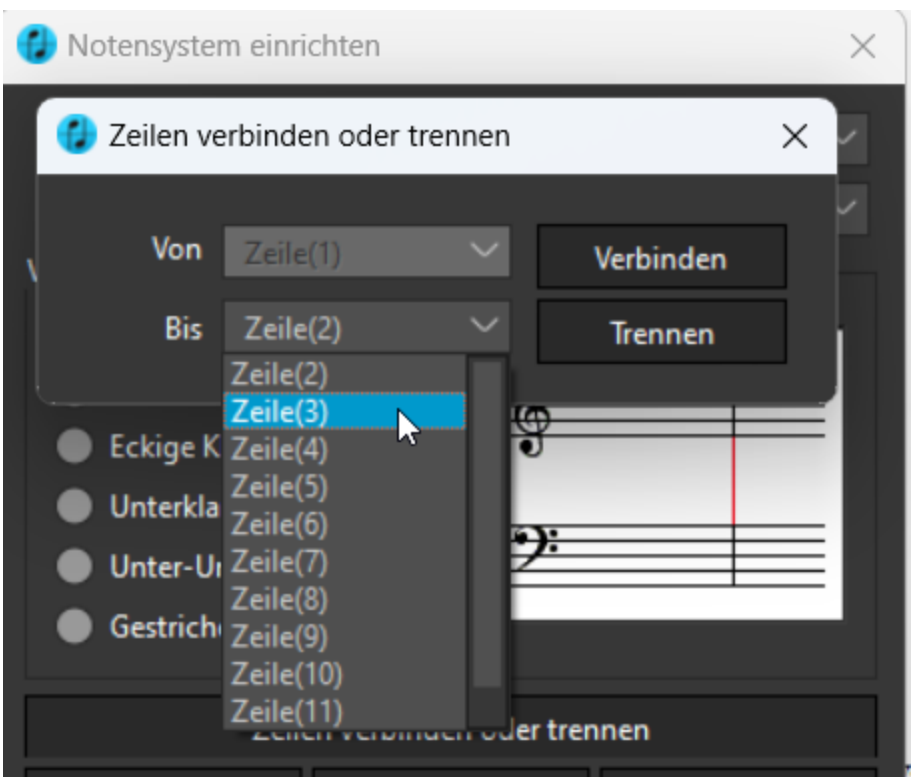

#### **Das Noten-Menü**

<span id="page-26-0"></span>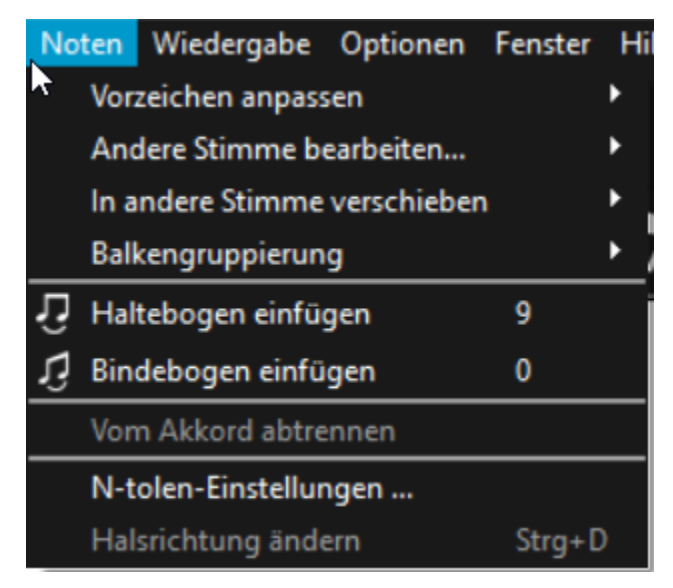

Im Noten-Menü sind die Bearbeitungsoptionen für den Notentext versammelt. Bitte [wähle](#page-65-1) die Note oder den Notenbereich aus, den du bearbeiten möchtest, und klicke dann auf den entsprechenden Befehl. Alternativ kannst du nach der Auswahl auch mit Rechtsklick das [Noten-Kontextmenü](#page-49-0) öffnen.

#### **Vorzeichen anpassen**

Die ausgewählte(n) Note(n) wird/werden enharmonisch verwechselt (z.B. wird gis zu as und umgekehrt), es werden alle Kreuze zu Bs oder alle Bs zu Kreuzen umgewandelt. Mit diesem Befehl kannst du z.B. ganz einfach alle Kreuze in deiner Datei in Bs umwandeln oder umgekehrt.

## **Andere Stimme bearbeiten ...**

Wenn in deinem Notentext verschiedene Stimmen vorkommen, kannst du mit diesem Befehl die verschiedenen Stimmen auswählen. Du kannst für eine einzelne Stimmauswahl auch die Tastenkombination STRG+\* verwenden, wobei \* für die jeweilige Stimme von 1 bis 8 steht. Mit STRG+0 wählst du alle vorhandenen Stimmen gleichzeitig aus.

## **In andere Stimme verschieben**

Wenn in deinem Notentext verschiedene Stimmen vorkommen, kann es passieren, dass ScanScore einzelne Noten oder Takte der falschen [Stimmebene](#page-66-0) zuordnet. Mit diesem Befehl kannst du das korrigieren.

## **Balkengruppierung**

Hier kannst du markierte Noten (Achtel, Sechzehntel etc.) entweder mit Balken verbinden oder eine existierende Balkenverbindung auftrennen.

Nutze Strg + G zum Gruppieren und Strg + S zum Auftrennen.

## **Halte- und Bindebogen**

Um einen Halte- oder Bindebogen einzufügen, musst du zuerst die entsprechenden Noten auswählen.

Halte Strg gedrückt und selektiere so zwei Noten nacheinander. Wenn Du den Button anklickst, wird der Mauszeiger über einer Note zu einem Fadenkreuz, sodass du auch auf diesem Weg zwei Noten nacheinander auswählen kannst, die verbunden werden sollen.

Beachte, dass ein Haltebogen nur dann eingefügt wird, wenn du zwei Noten gleicher Tonhöhe ausgewählt hast.

# **Vom Akkord abtrennen**

Bei mehrstimmigen Stücke[n](#page-66-0) erkennt ScanScore manchmal einen Akkord, wo eigentlich zwei verschiedene Noten in [verschiedenen Stimmebenen](#page-66-0) notiert sein sollten. Um das zu beheben, kannst du eine oder mehrere Noten von einem Akkord abtrennen. Anschließend kannst du die Note mit dem Befehl "In andere Stimme verschieben" (s. o.) der richtigen Stimmebene zuordnen.

#### **N-tolen-Einstellungen**

In diesem Fenster kannst du diverse Einstellungen für die Eingabe von N-tolen treffen. Wenn du eine oder mehrere N-tolen-Klammern ausgewählt hast, werden die Änderungen für diese Klammer(n) übernommen. Andernfalls werden sie nur für die zukünftige N-tolen-Eingabe gespeichert.

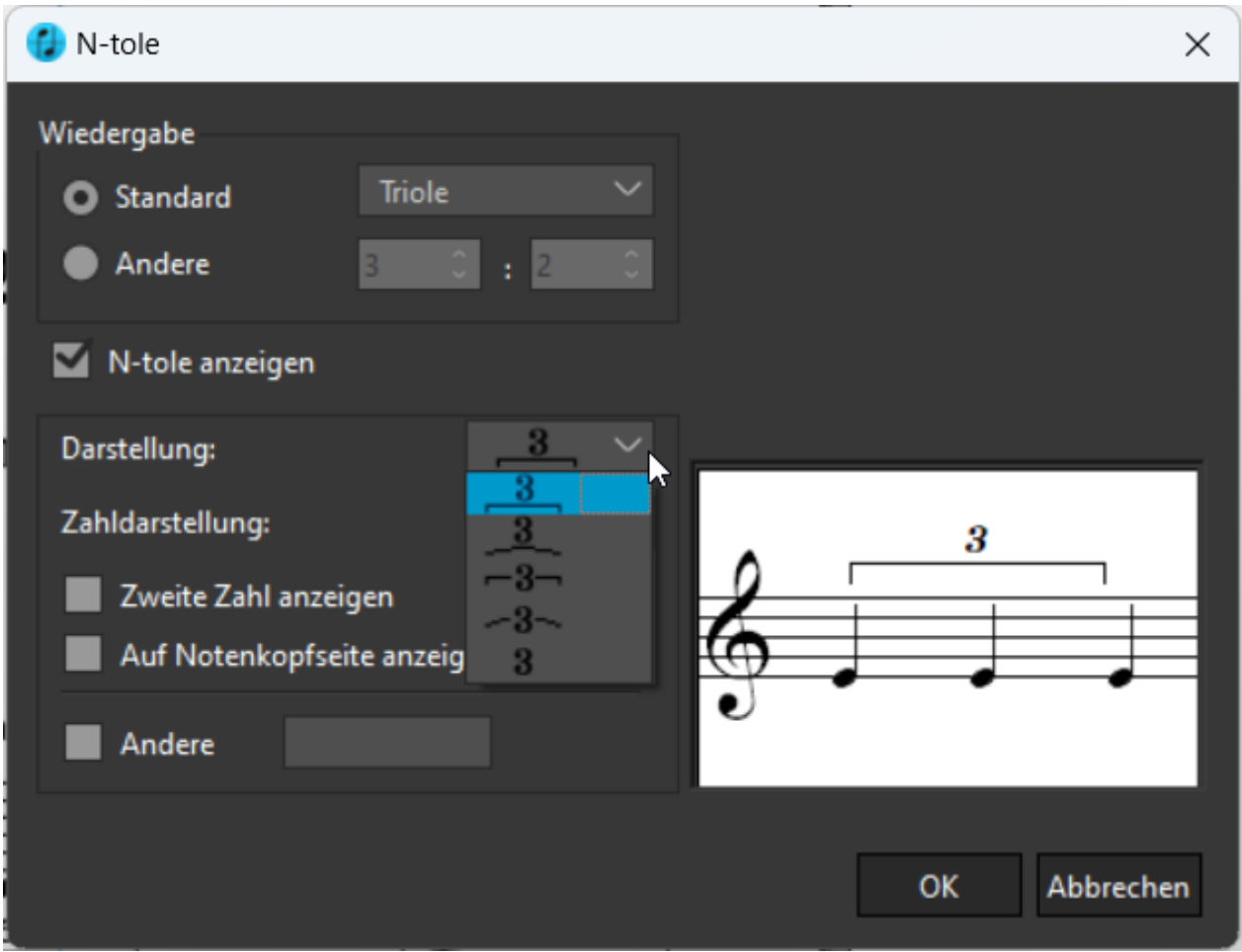

#### **Halsrichtung ändern**

Mit dieser Funktion änderst du die Richtung des Halses der ausgewählten Note von oben nach unten oder umgekehrt. Wähle mehrere Noten aus und nutze den Shortcut Strg + D, damit du die Halsrichtungen von mehreren Noten auf einmal drehen kannst.

#### **Das Wiedergabe-Menü**

<span id="page-28-0"></span>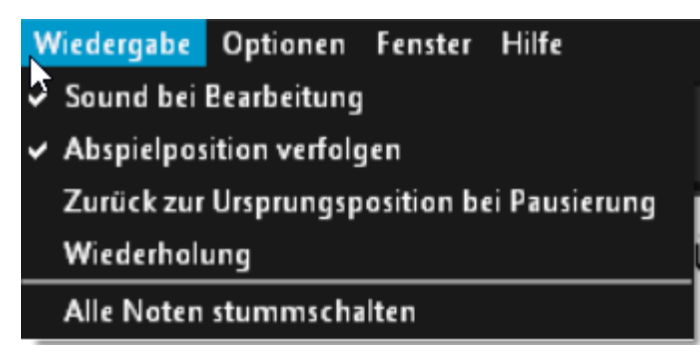

#### **Sound bei Bearbeitung**

Wähle, ob Tonhöhen bei selektierten Noten erklingen sollen oder nicht.

#### **Abspielposition verfolgen**

Der Wiedergabe-Balken zeigt die aktuelle Position in der Partitur an.

#### **Zurück zur Ursprungsposition bei Pausierung**

Kehre zu der Position zurück, von der du die Wiedergabe gestartet hast.

#### **Wiederholung**

Spielt das Stück bei Wiedergabe am Ende der Partitur erneut ab.

#### **Alle Noten stummschalten**

Schaltet alle Noten stumm.

#### **Das Optionen-Menü**

<span id="page-29-0"></span>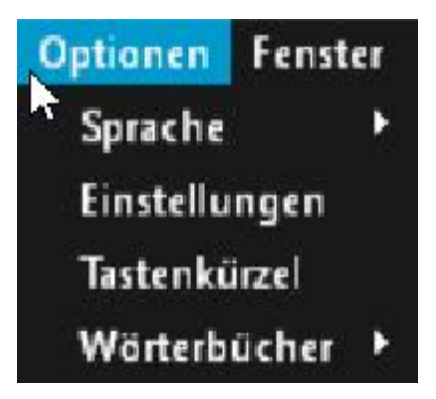

Im Optionen-Menü können vier wichtige Funktionsfenster aufgerufen werden.

#### **Sprache**

Hier kannst du die Sprache festlegen. Es stehen Deutsch und Englisch zur Auswahl.

#### **Einstellungen\***

*\*Mac-Version: Diese Funktion findest du im [ScanScore-Menü](#page-16-0).*

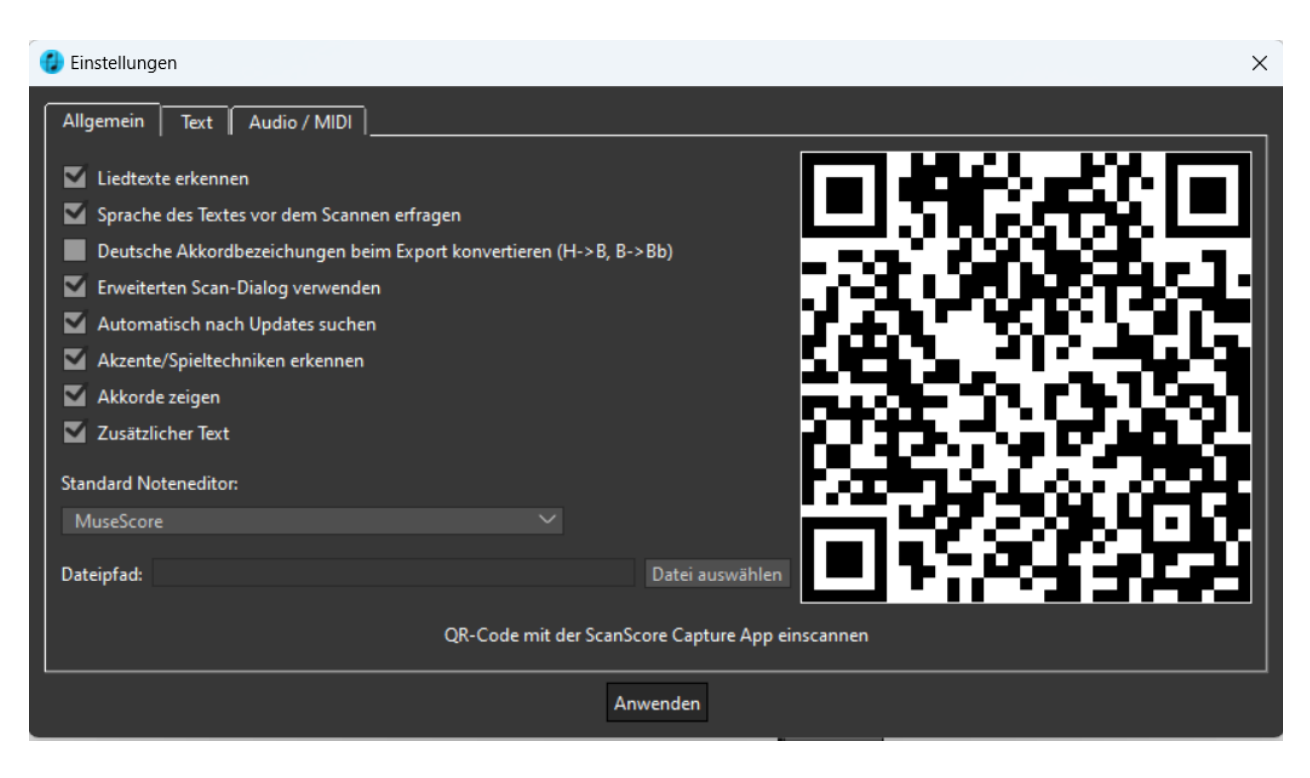

- · Im Fenster "Einstellungen" findest du auf der rechten Seite den **QR-Code**, den du benötigst, um ScanScore mit der App [ScanScore Capture](#page-13-0) zu verbinden.
- · Die Funktion **Liedtext erkennen** kann ein- und ausgeschaltet werden. Wird sie ausgeschaltet, werden Textbausteine als Bildelemente angezeigt.
- · Je nach Konvention kannst du festlegen, ob die Akkordbezeichnungen deutsch oder international angezeigt werden.
- · Außerdem kannst du hier festlegen, ob du beim Scannen mit einem Scanner die Parameter jedes Mal einstellen möchtest (**Erweiterten Scan-Dialog verwenden**). Wenn der Haken nicht gesetzt ist, wird standardmäßig ein Farbscan mit 300 DPI erzeugt.
- · Ebenfalls kannst du wählen, automatisch nach **Updates zu suchen** oder diese Funktion zu deaktivieren.
- · Die Funktion **Akzente/Spieltechniken erkennen** kann ein- und ausgeschaltet werden. Wird sie ausgeschaltet, werden Akzente und Spieltechniken als Bildelemente angezeigt.
- · **Akkorde zeigen:** Lege fest, ob Akkorde erkannt werden sollen (Scan).
- · **Zusätzlicher Text:** Bestimme, ob Textelemente außerhalb der Notenzeilen auch erkannt werden sollen.
- · **Standard Noteneditor**: Wähle dein Notationprogramm, um das ScanScore-Projekt über die Funktion "In Notensatzprogramm exportieren" mit nur einem Klick in dein ausgewähltes Programm zu übertragen. Du kannst auch den Dateipfad des Notensatzprogramms auswählen.

# **Text-Einstellungen**

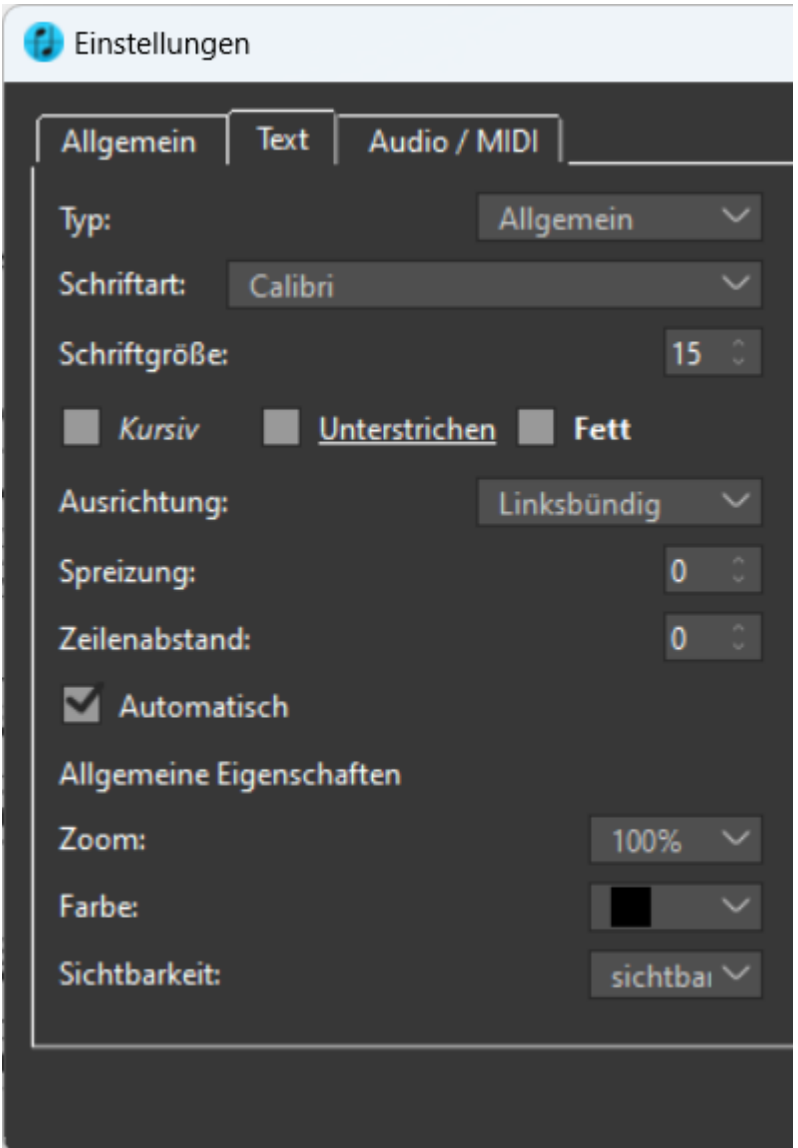

Lege hier die Schriftart und Größe für eine bestimmte Textart fest. So kannst du zum Beispiel alle allgemeine oder Liedtexte auf einmal verändern.

# **Audio / MIDI Einstellungen**

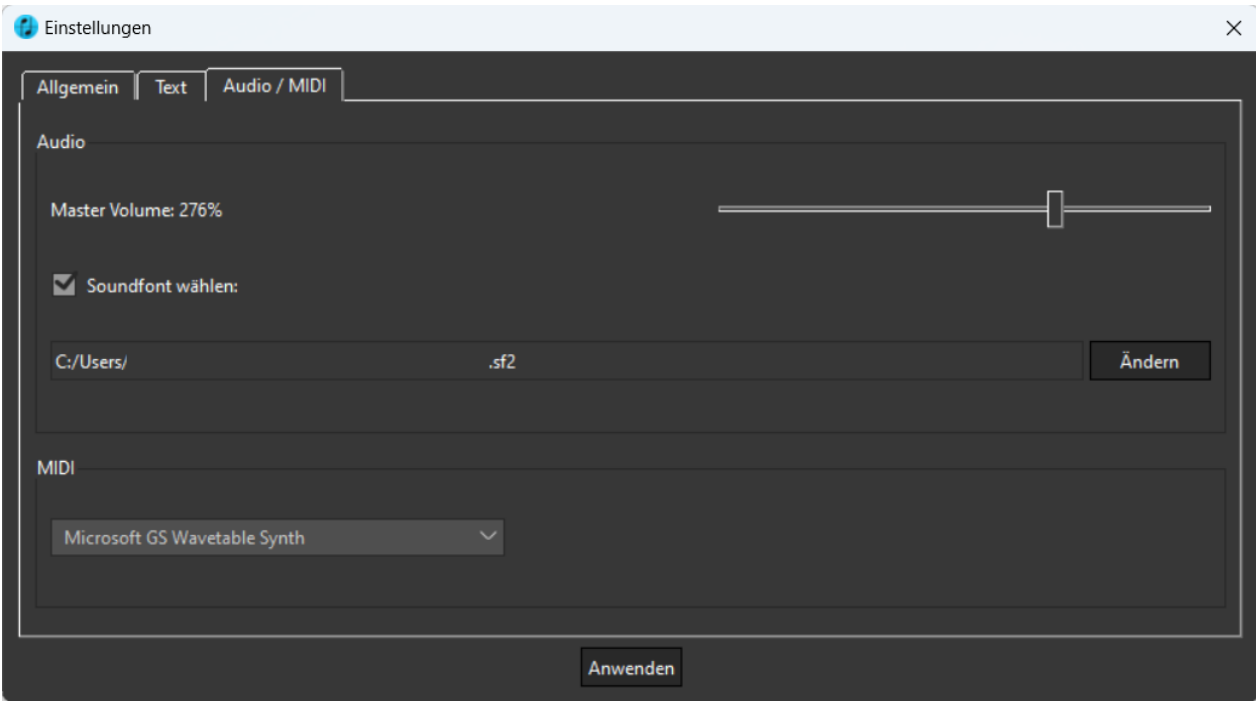

Unter diesem Menüpunkt kannst du deine Audio & MIDI-Einstellungen, MIDI-Geräte sowie die Playback Engine konfigurieren.

Hier lässt sich die neue mitgelieferte Soundfont oder eine eigene wählen und auch die Lautstärke von ScanScore beeinflussen.

#### **Tastenkürzel**

Öffnet das [Tastenkürzel-Fenster](#page-68-0), um alle Shortcuts anzuzeigen und frei zu editieren.

#### **Wörterbücher**

Wähle hier die verschiedenen Sprachen zum Erkennen von Liedtexten und Instrumentenbezeichnungen.

#### **Das Fenster-Menü**

<span id="page-32-0"></span>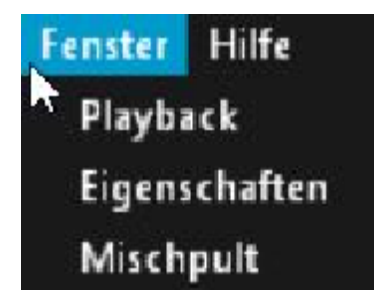

Im Fenster-Menü finden sich die Einstellungen zur Wiedergabe, zum Metronom und zum Mixer. Außerdem kannst Du hier das neue Eigenschaftsfenster anzeigen lassen, welches die Bandbreite an Bearbeitungsfunktionen erweitert. Mehr dazu im Abschnitt

# [Eigenschaften-Fenster](#page-51-0).

# **Playback**

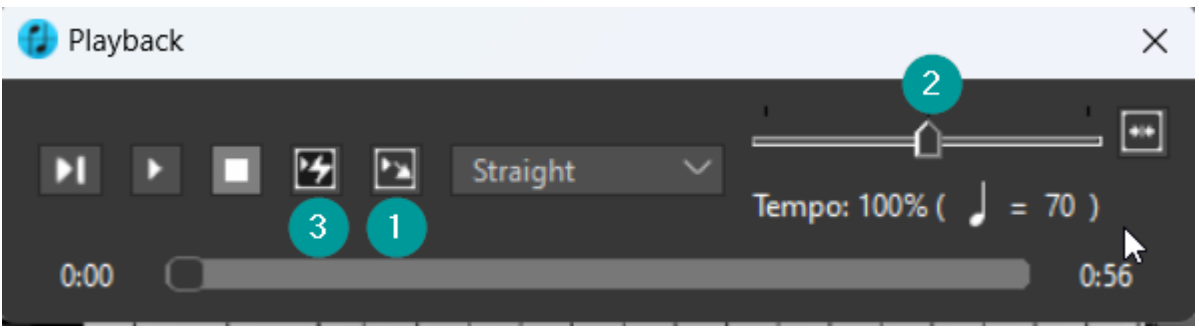

Hier lässt sich das Metronom hinzuschalten (1) und die Playback-Geschwindigkeit verändern (2).

Außerdem kannst du ScanScore auch befehlen, notierte Wiederholungszeichen bei der Wiedergabe zu ignorieren (3).

Somit kannst du zum Beispiel die Partitur schnell auf Fehler abhören oder sie zu Übezwecken verlangsamen.

## **Eigenschaften**

Öffnet die [Eigenschaftsfenster.](#page-51-0)

## **Mischpult**

Du kannst über diesen Menüpunkt auch auf das Mischpult zugreifen. Eine genauere Beschreibung dazu findest du im Abschnitt [Wiedergabe](#page-35-0).

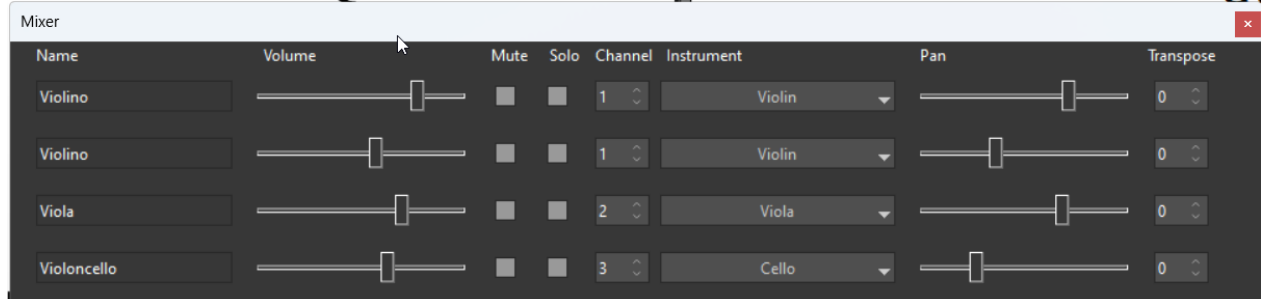

#### <span id="page-33-0"></span>**Das Hilfe-Menü**

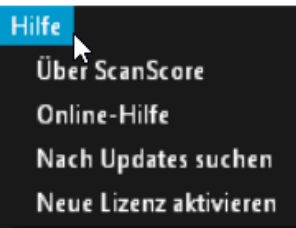

Das Hilfe-Menü enthält Informationen über Lizenzen, Updates sowie Links zu nützlichen Hilfeseiten.

#### **Über ScanScore\***

*\*Mac-Version: Diese Funktion findest du im [ScanScore-Menü](#page-16-0).* Diese Funktion öffnet ein Fenster, das die aktivierte ScanScore-Version sowie die Editionsnummer anzeigt. Außerdem wird der verbliebene Zeitraum angezeigt, für den deine aktivierte Jahreslizenz noch gültig ist.

In diesem Fenster gibt es auch die Möglichkeit, eine neue Lizenz zu aktivieren. (Hinweis: Der Button ist **keine** Aufforderung zur Aktivierung einer neuen Lizenz! Er bietet lediglich die Möglichkeit an, bei Bedarf eine neue Lizenz zu aktivieren.)

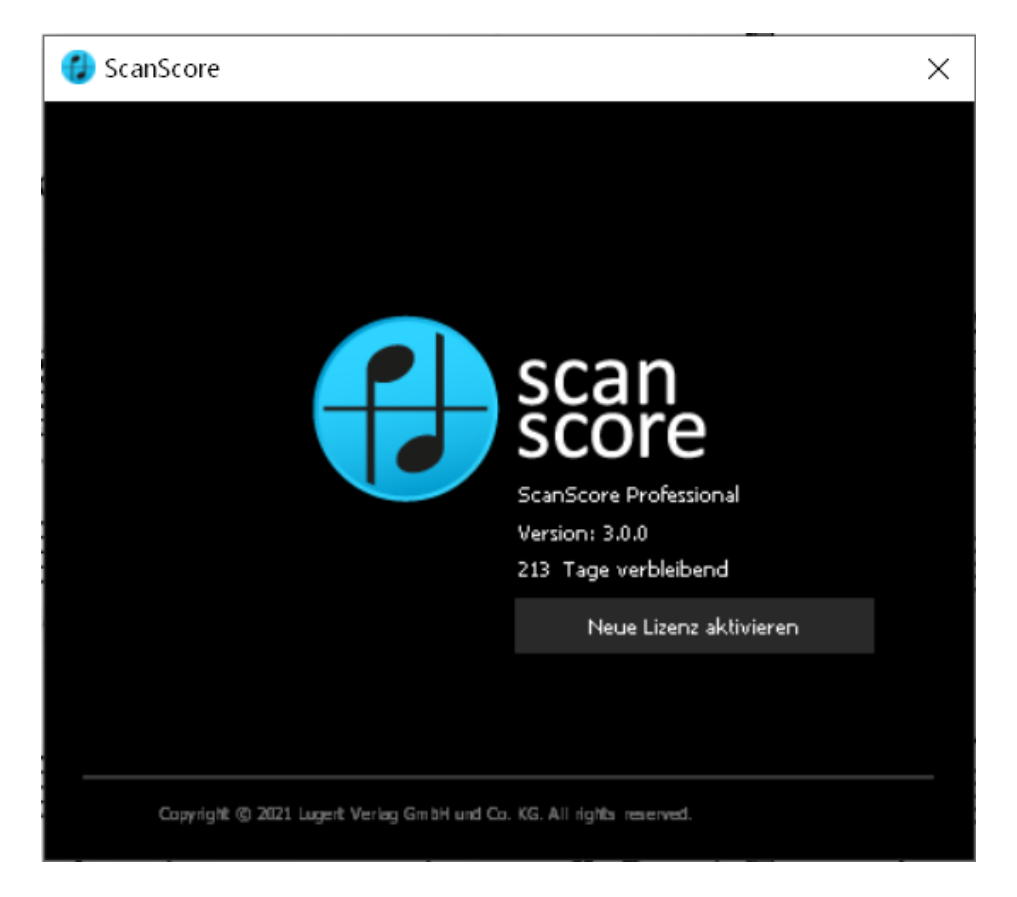

# **Online-Hilfe**

Dieser Befehl öffnet die regelmäßig aktualisierte Support-Seite von ScanScore, wo sich weitere Informationen sowie Kontaktmöglichkeiten zum Support finden.

#### **Nach Updates suchen**

Hiermit kann überprüft werden, ob neue Updates für ScanScore bereitstehen.

#### **Neue Lizenz aktivieren**

Hier kann eine ScanScore-Lizenz aktiviert werden. Dafür sind die entsprechende E-Mail-Adresse sowie der Lizenzschlüssel nötig. Weitere Informationen hierzu findest Du in der nach dem Produktkauf erworbenen Aktivierungs- und Lizenzmail, die Du bekommen hast.

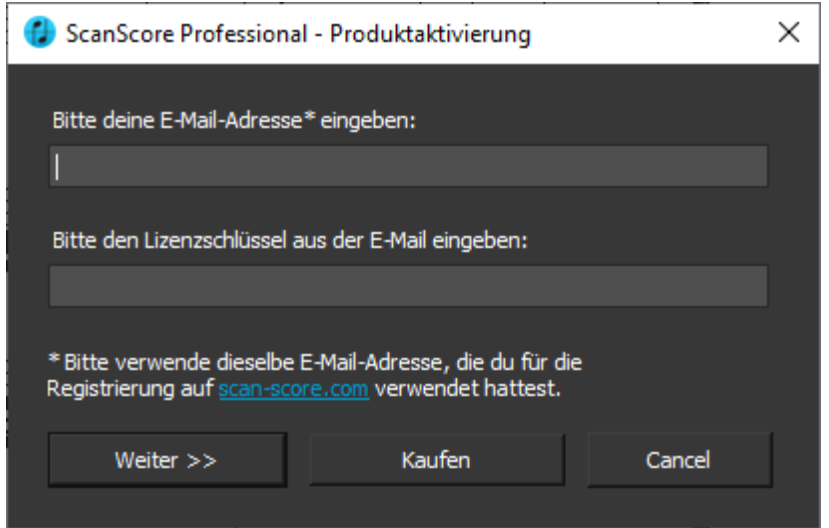

# **Wiedergabe**

<span id="page-35-0"></span>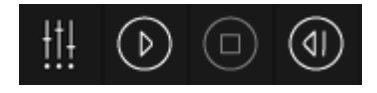

Die Wiedergabe in ScanScore kann mit dem Mixer sowie den Wiedergabe-Buttons gesteuert werden.

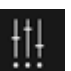

Das Mixer-Symbol **WAL** öffnet den Mixer. Dort können für jede Spur verschiedene Eigenschaften aktiviert, eingestellt und deaktiviert werden.

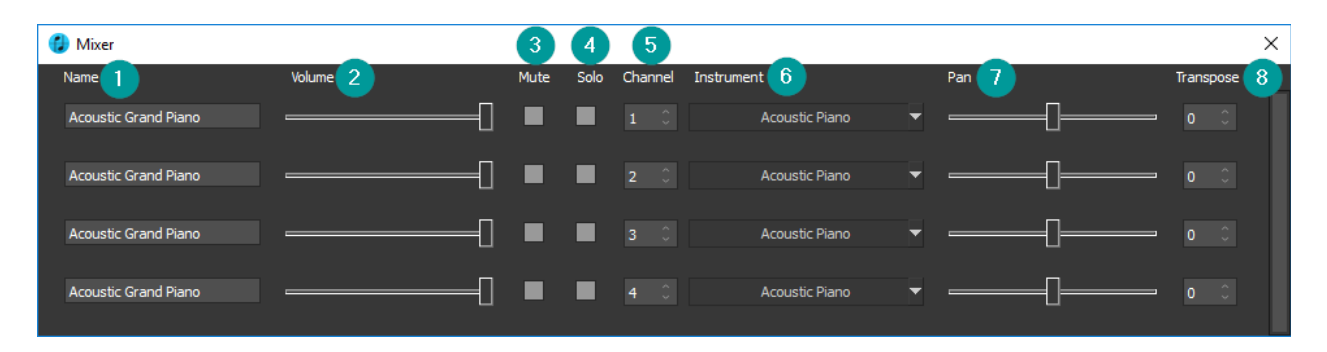

**Name** (1): Hier kannst du für jede Stimmzeile einen beliebigen Namen eingeben.

**Volume** (2): Hier kann die Lautstärke für jede Stimme individuell angepasst werden.

Unter **Mute** (3) können eine oder mehrere Stimmen bequem und schnell stumm geschaltet werden, oder eine einzelne Stimme kann mit **Solo** (4) zur einzigen wiedergegebenen Stimme ausgewählt werden, was alle anderen Stimmen automatisch zum Verstummen bringt.

Mit **Channel** (5) kann ein anderer MIDI-Kanal gewählt werden, über den die jeweilige MIDI-Wiedergabe der Stimmspur gesteuert wird.

Unter **Instrument** (6) ist eine große Auswahl unterschiedlicher Instrumentenklänge für die Wiedergabe verfügbar.

**Pan** (7) steuert die räumliche Zuordnung in der Stereo-Wiedergabe von links über mittig bis rechts .

Die Wiedergabe der einzelnen Stimmen kann unter **Transpose** (8) nach oben oder unten transponiert werden (+24 bis -24). Die Anzeige gibt die Veränderung zur aktuellen Notation in Halbtonschritten wieder. Möglich ist eine Transposition von bis zu zwei Oktaven nach oben und unten.

*Anmerkung: Alle Änderungen im Mixer werden erst aktiv, wenn die Wiedergabe nach den Änderungen neu gestartet wird.*

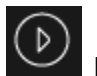

Das Play-Symbol (D) lässt die Wiedergabe vom Punkt des Auswahlcursors oder der

letzten Auswahl starten. Die Wiedergabe kann jederzeit mit dem Stop-Symbol angehalten werden.

Soll die Wiedergabe vom Beginn der Partitur gestartet werden, kann das Reset-Symbol (ଏା

 verwendet werden. Dieses setzt den Startpunkt der Wiedergabe auf Takt 1 zurück.

# <span id="page-36-0"></span>**Die Toolbars**

Mit den sechs Elementen auf der Steuerleiste werden die verschiedenen Eingabeleisten für Notensatzelemente ein- und ausgeklappt. Je nachdem, wie du lieber arbeitest, kannst du alle sechs Leisten ausklappen, sie durch Ziehen sortieren oder nur wenige anzeigen.

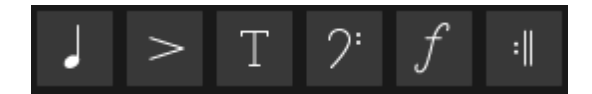

ScanScore verwendet drei verschiedene Eingabeoperationen:

**1) Eingabe neuer Elemente:** Klicke auf ein Element in der Toolbar (z. B. eine Note oder eine Akkordbezeichnung) und füge es an einer beliebigen Stelle in der Partitur hinzu.

**2) Hinzufügen zu bestehenden Elementen:** Klicke auf ein Element in der Toolbar (z. B. ein Vorzeichen oder einen Akzent). Klicke dann auf die Note, der du dieses Element hinzufügen möchtest.

**3) Bearbeiten bestehender Elemente:** Wähle zunächst die Noten in der Scan-Ansicht aus, die du bearbeiten möchtest. Klicke erst dann auf das Icon in der Toolbar (z. B. einen Bindebogen oder einen anderen Notenwert), das du auf diese Noten anwenden möchtest.

Viele Elemente in den verschiedenen Toolbars funktionieren in mehreren dieser Modi. Bei den Erläuterungen zu den einzelnen Elementen findest du genauere Informationen, welche Operationen unterstützt werden.

## <span id="page-37-0"></span>**Die ScanScore-Toolbar**

Die Toolbar ist das Herzstück und Hauptarbeitsmittel der ScanScore-Oberfläche. Folgende Bedeutung haben die einzelnen Symbole:

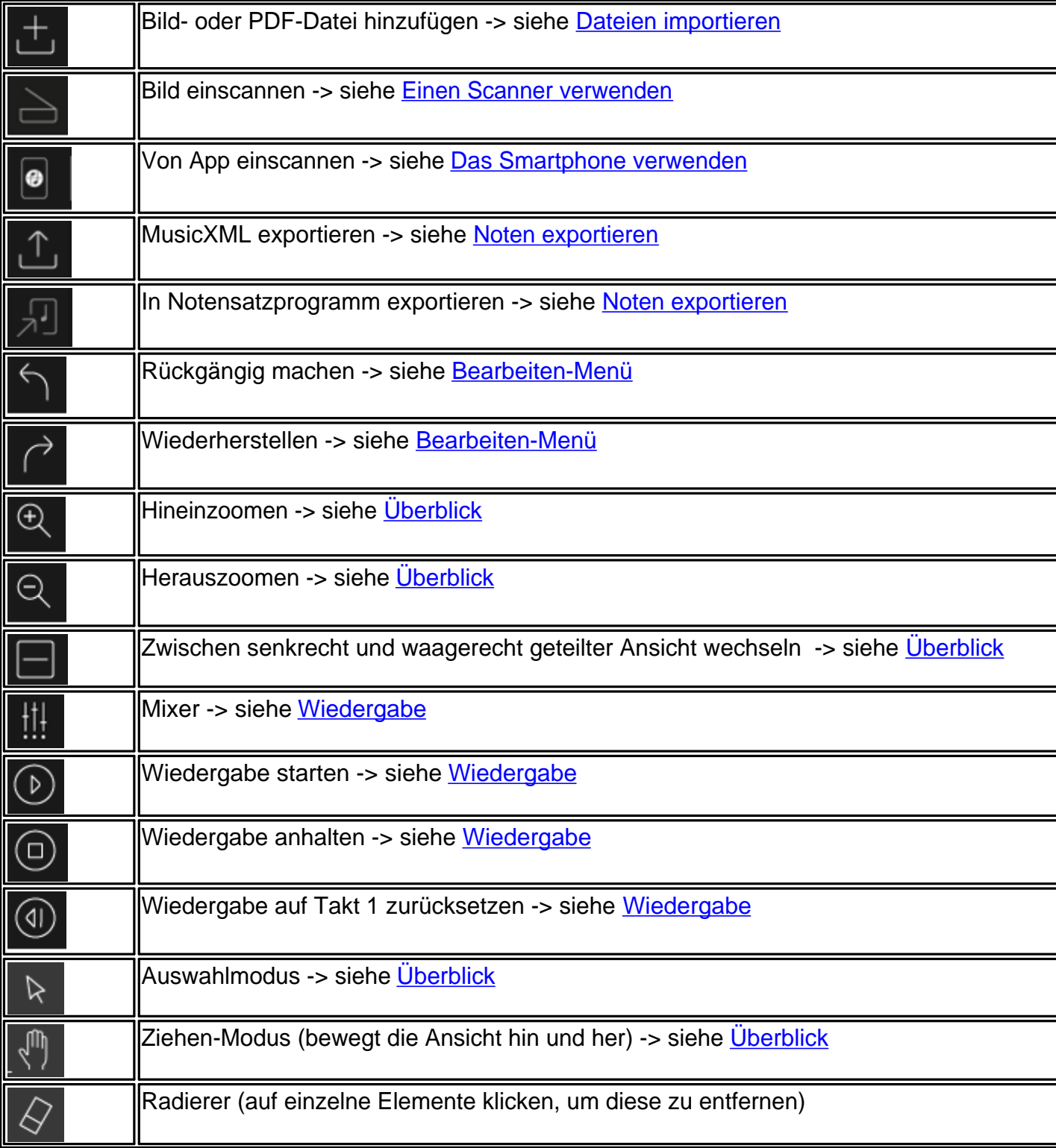

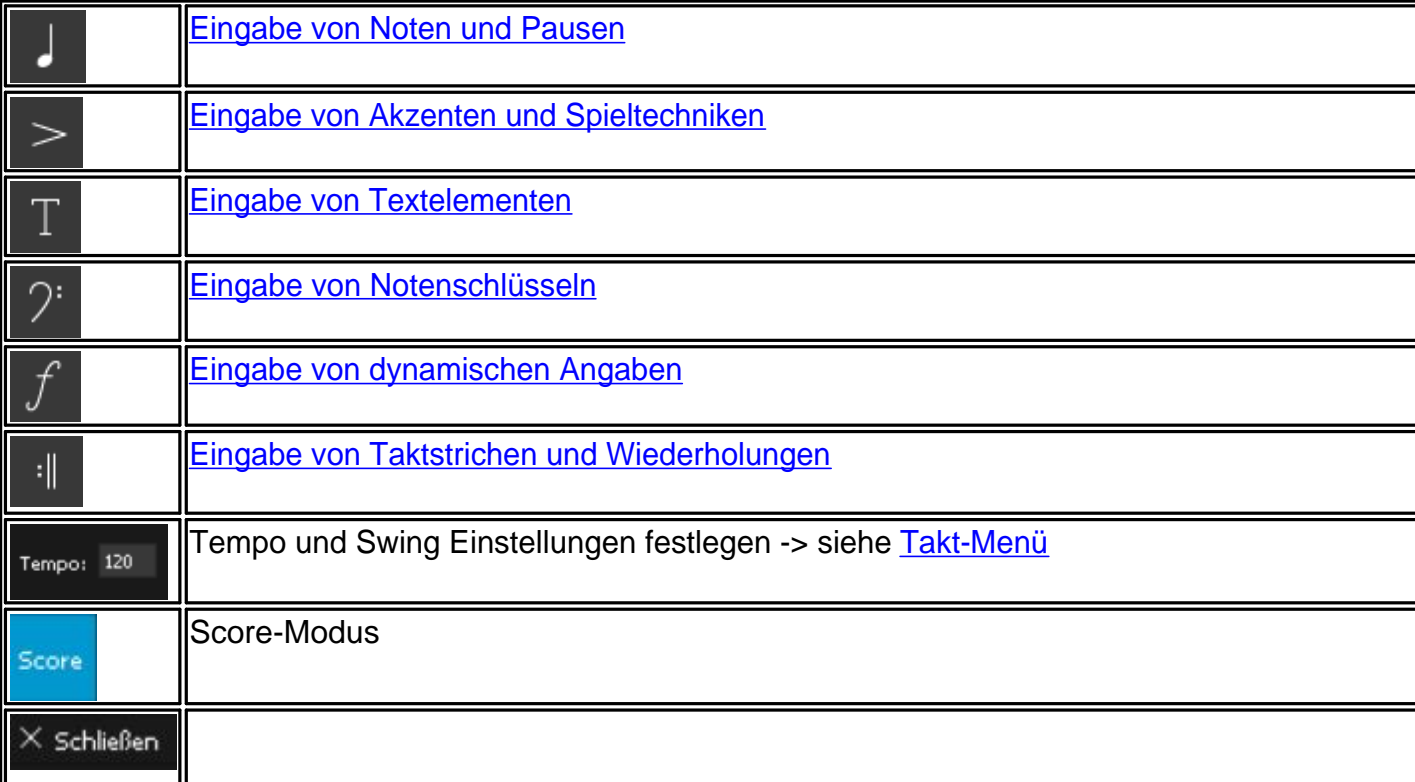

#### **Noten und Pausen**

<span id="page-38-0"></span>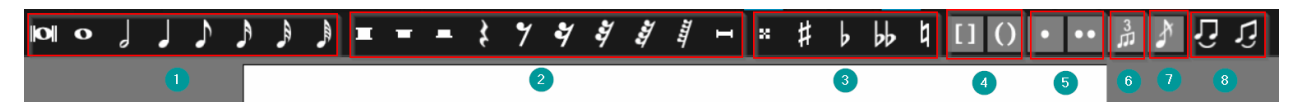

#### **Noten (1)**

Noten können neu eingegeben, aber auch bearbeitet werden.

Zum schnelleren Wechsel zwischen Eingabe und Auswahl kannst du das deinem gewünschten Notenwert entsprechende Tastenkürzel nutzen (Ganze Note - 1, Halbe Note - 2, Viertelnote - 4, Achtelnote - 8, Sechzehntelnote - 6).

Um beispielsweise eine Zweiunddreißigstelgruppe in Sechzehntel umzuwandeln, reicht es

aus, diese zu markieren und auf das Icon **zu klicken**.

#### **Pausen (2)**

Pausen können im Gegensatz zu Noten nicht bearbeitet, sondern nur eingegeben werden.

Beachte deshalb, dass eine eingefügte Pause deine zuvor eingegebenen Noten um den jeweiligen Pausenwert verschiebt.

#### **Vorzeichen (3)**

Vorzeichen stehen zum Eingeben, Hinzufügen und Bearbeiten zur Verfügung.

- · Eingeben: Wähle zunächst auf der linken Seite einen Notenwert und dann das entsprechende Vorzeichen, um eine Note mit Vorzeichen einzusetzen.
- · Hinzufügen: Wähle das Vorzeichen direkt an und klicke in der Partitur auf die Note, der du das Vorzeichen hinzufügen möchtest.

• Bearbeiten: [Wähle die Noten aus](#page-65-1), denen du ein bestimmtes Vorzeichen hinzufügen möchtest, und klicke dann auf das Vorzeichen. Es wird dann allen auf einmal hinzugefügt.

## **Klammern (4)**

Du kannst Klammern um ein Vorzeichen setzen, z. B. bei übergebundenen Noten. Dies funktioniert nur beim Eingeben. Wähle zunächst die Note, dann das Vorzeichen und zuletzt die Klammer aus und setze dann die Note an die richtige Stelle.

# **Punktierungen (5)**

Punktierungen funktionieren nur im Eingabe-Modus.

Wähle zuerst den Notenwert auf der linken Seite und dann die Punktierung, um eine punktierte Note einzusetzen.

# **N-tolen (6)**

Achtung: Das Icon  $\frac{3}{10}$  steht nicht nur für Triolen, sondern für alle N-tolen. Im [Noten-Menü](#page-26-0) und im [Kontext-Menü](#page-47-2) kannst du die N-tolen-Eigenschaften einstellen, z. B. auf Duolen, Quintolen etc. Auch das Aussehen der Triolenzahl und -klammer kannst du dort festlegen.

N-tolen sind im Eingabe- und Bearbeitungsmodus verwendbar.

Im Eingabemodus musst du zunächst links den Notenwert auswählen und dann auf das N-tolen-Symbol klicken.

Im Bearbeitungsmodus musst du die Noten, die du in eine N-tole umwandeln willst, zunächst [auswählen](#page-65-1).

Klicke dann auf das N-tolen-Symbol.

# **Vorschlagsnote (7)**

Vorschlagsnoten stehen nur beim Eingeben zur Verfügung. Wähle zunächst den Notenwert aus und klicke dann auf das Vorschlagsnoten-Icon, damit

die Note als kleine Vorschlagsnote angezeigt wird.

#### **Halte- und Bindebogen (8)**

Bögen stehen als Bearbeitungs- oder Hinzufügeoptionen zur Verfügung.

Im Bearbeitungsmodus zuerst die Noten, die du verbinden willst, [auswählen](#page-65-1) und dann auf das Halte- oder Bindebogen-Icon klicken. Zum Hinzufügen zuerst das Icon anklicken und dann nacheinander die Noten, die Du mit binden möchtest.

Du kannst auch Haltebögen über mehrere (gleiche) Noten hinweg einfügen. Wähle dazu zunächst alle Noten aus, die du verbinden möchtest, und klicke auf das Haltebogen-Symbol.

Alle Noten werden dann automatisch durch einzelne Haltebögen verbunden.

#### **Akzente und Spieltechniken**

<span id="page-39-0"></span>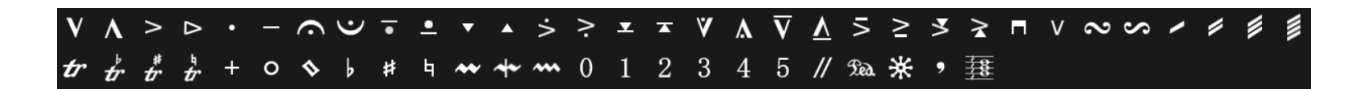

Die Akzente und Spieltechniken kannst du entweder frei **eingeben** (an beliebige Stelle in der Partitur klicken), einer Note fest **hinzufügen** (auf die Note klicken) oder mit ihnen bestehende Noten **bearbeiten**, indem du diese auswählst und dann auf das Symbol klickst. Das Bearbeiten funktioniert auch für mehrere Noten.

Ausnahme: Für die letzten fünf Symbole // La \*\* , FRE steht nur die freie Eingabe zur Verfügung.

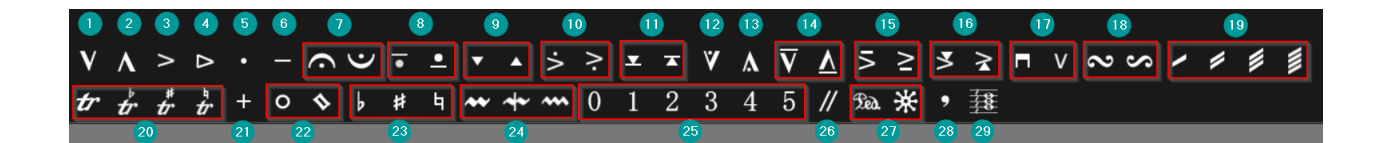

- · 1 Aufstrich
- · 2 Marcato
- · 3 Akzent
- · 4 Diminuendo
- · 5 Staccato
- · 6 Tenuto
- · 7 Fermate
- · 8 Mezzo Staccato
- · 9 Staccatissimo
- · 10 Marcato Staccato
- · 11 Staccatissimo Tenuto
- · 12 Staccato Duro
- · 13 Kurze Fermate
- · 14 Legato Duro
- · 15 Marcato Legato
- · 16 Marcato Staccatissimo
- 17 Abstrich/Aufstrich
- 18 Doppelschlag
- · 19 Tremolo
- · 20 Triller
- · 21 Pizzicato
- · 22 Oberton
- · 23 Vorzeichen
- · 24 Mordent
- · 25 Fingersatz
- · 26 Zäsur
- · 27 Pedal
- 28 Atemzeichen
- · 29 Arpeggio

<span id="page-41-0"></span>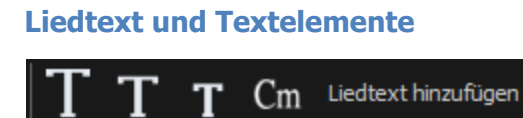

Die **Liedtexte**, **Textelemente** (in drei Schriftgrößen) und **Akkordbezeichnungen** können per Mausklick an eine beliebige Stelle in der Partitur *eingefügt* oder *editiert* werden. Zur weiteren Bearbeitung von Schriftart und Schriftgröße stehen die [Text-Eigenschaften](#page-59-0) im Eigenschaftsfenster zur Verfügung.

Außerdem kannst du in den Einstellungen im Optionen-Menü die allgemein gültige Schriftgröße und Schriftart für die jeweiligen Texttypen festlegen.

#### **Akkordbezeichnungen**

Mit einem Doppelklick auf die Akkordbezeichnung kannst du den Akkordtyp und gegebenenfalls eine alternative Bassnote auswählen.

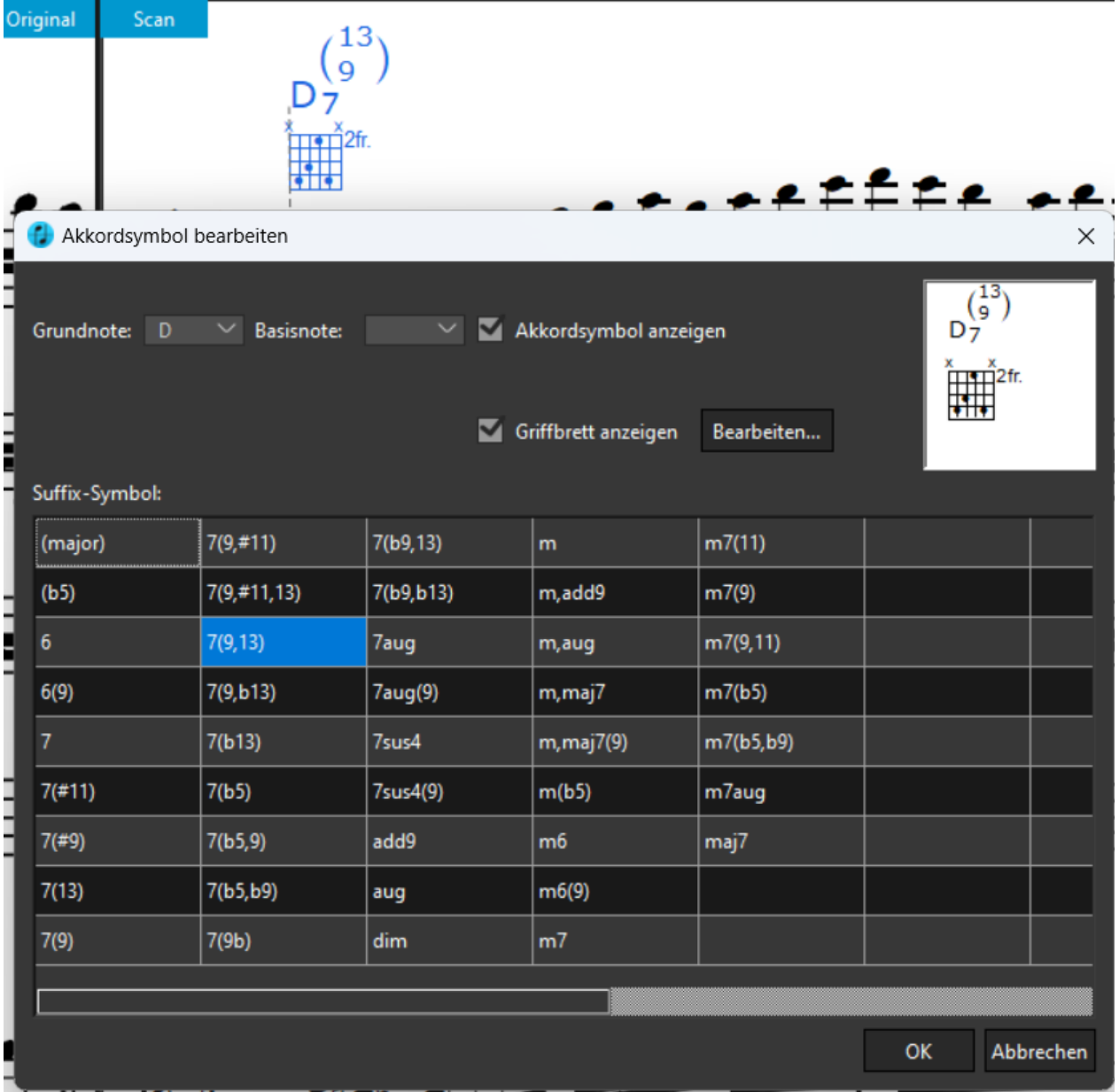

Außerdem lassen sich hier Griffmuster für Gitarristen einblenden und auch bearbeiten.

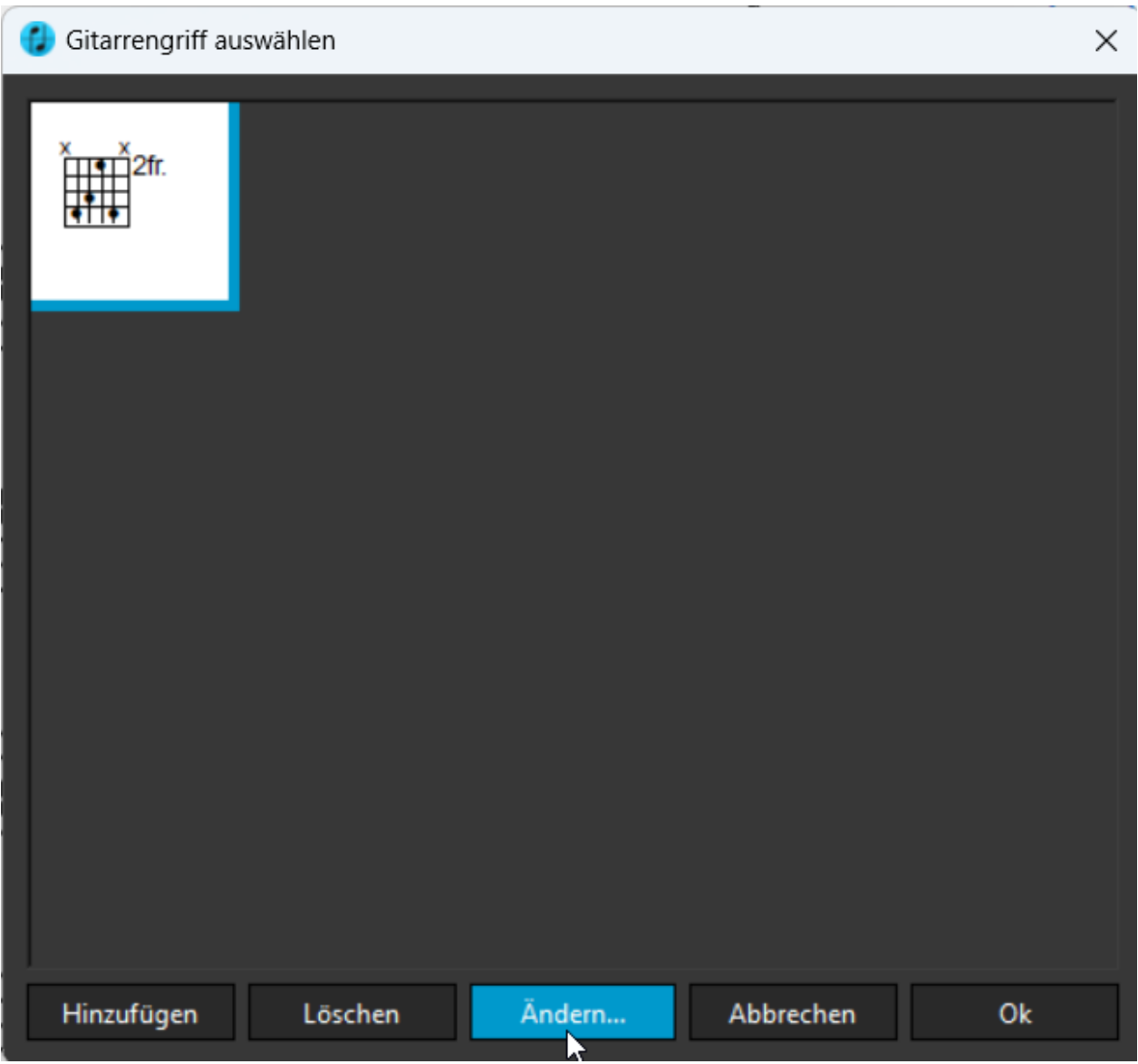

ScanScore 3 Scan Handbuch

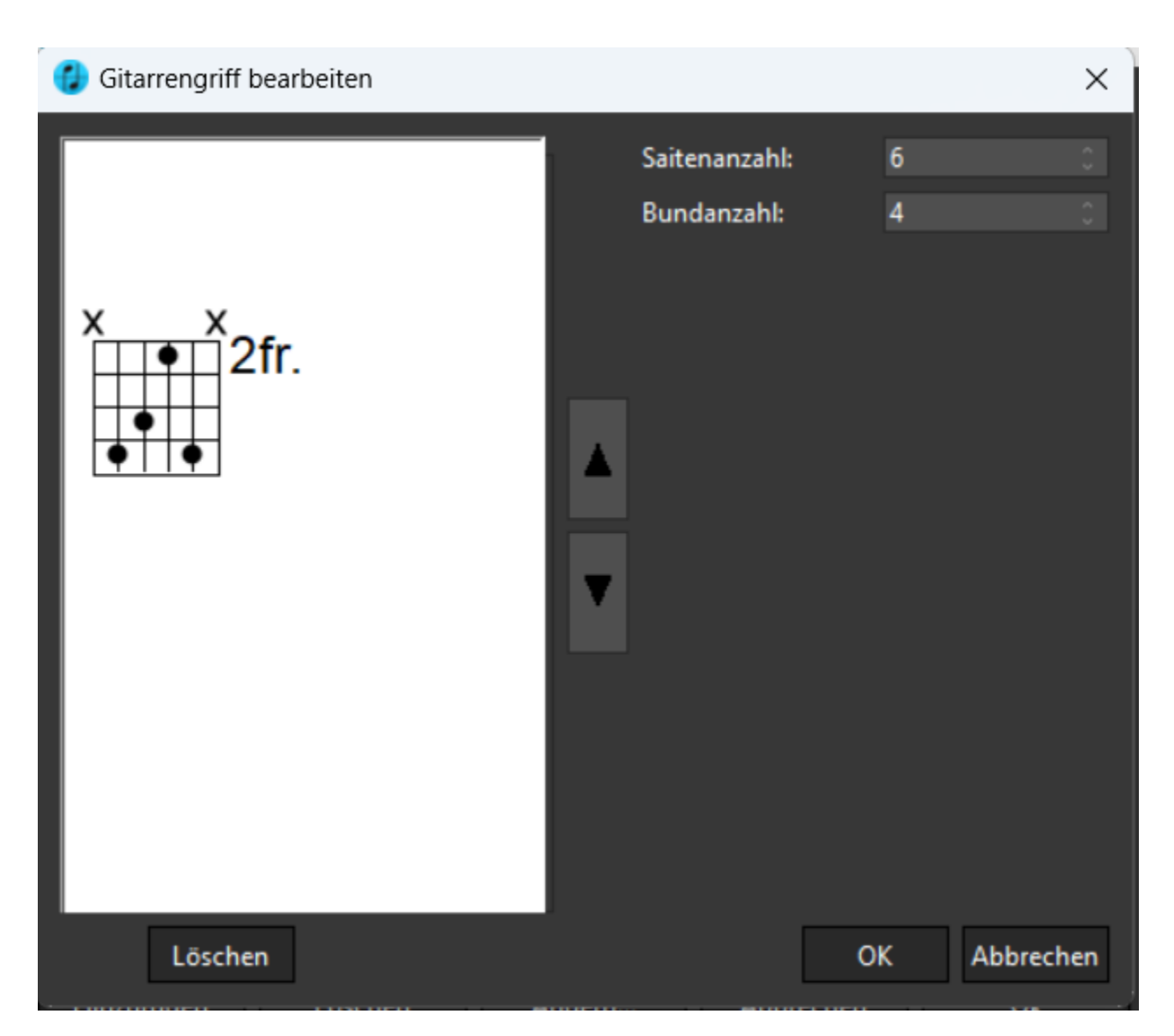

Sollte ein Akkordsymbol fälschlicherweise als Liedtext erkannt worden sein, selektiere alle betroffenen Textelemente entweder mit gedrückter Strg-Taste oder nutze eine Auswahlfunktion aus dem Auswahl-Menü.

Nutze anschließend die "Ändern..." Funktion aus dem Kontextmenü und wandele die ausgewählten Elemente in Akkordsymbole um.

# **Dynamische Angaben**

<span id="page-43-0"></span>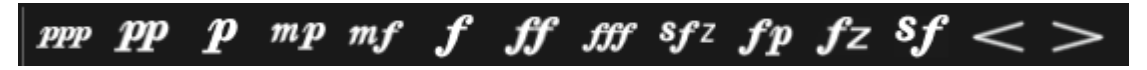

Für die Dynamikangaben wird das **Eingeben** und das **Bearbeiten** unterstützt. Du kannst die Angaben also entweder frei auf deine Partitur setzen oder erst die Note(n) [auswählen](#page-65-1), auf die sie angewandt werden sollen. Für die Crescendo-/Decrescendo-Gabeln ist Letzteres am praktischsten, du kannst sie aber auch freihändig in die Partitur zeichnen, indem du am linken Ende klickst, die Maustaste gedrückt hältst und am rechten Ende wieder loslässt.

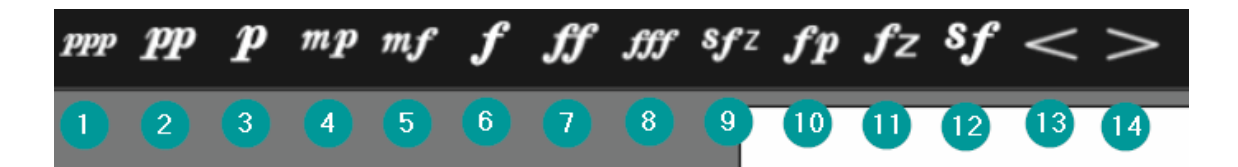

- · 1 Pianississimo
- · 2 Pianissimo
- · 3 Piano
- · 4 Mezzopiano
- · 5 Mezzoforte
- · 6 Forte
- · 7 Fortissimo
- · 8 Fortississimo
- · 9 Sforzando
- · 10 Forte-Piano
- · 11 Forzando
- · 12 Sforzando
- · 13 Crescendo
- · 14 Decrescendo

#### <span id="page-44-0"></span>**Notenschlüssel** နီ <u>දි,</u> 书 畫 gra 芸 套  $8^{rb}$  $15<sup>ma</sup>$ Ģ

Für Notenschlüssel funktioniert nur die **Eingabe.** Wähle den Notenschlüssel aus, den du einfügen möchtest, und setze ihn an die richtige Stelle. Auch können damit andere Notenschlüssel überschrieben werden.

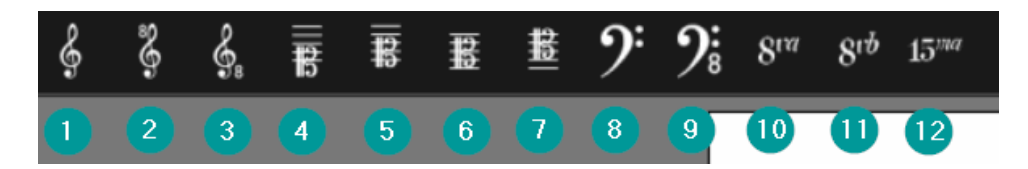

- · 1 Violinschlüssel
- · 2 Violinschlüssel 8va
- · 3 Violinschlüssel 8vb
- · 4 Sopranschlüssel
- · 5 Mezzospran-Schlüssel
- · 6 Altschlüssel
- · 7 Tenorschlüssel
- · 8 Bassschlüssel
- · 9 Bassschlüssel 8vb
- · 10 Oktaviert
- 11 Oktaviert (unten)
- · 12 Doppelt oktaviert

#### **Taktstriche und Wiederholungen**

<span id="page-45-0"></span>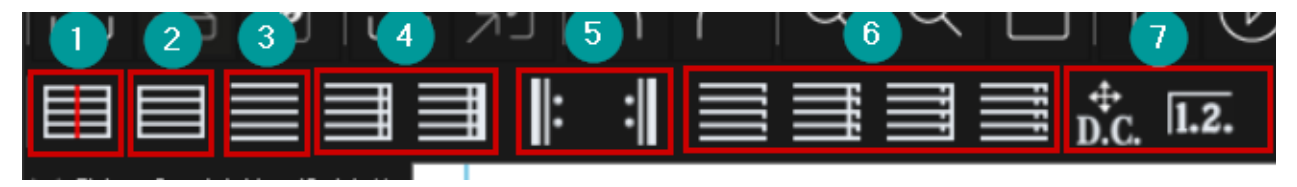

Taktstriche kannst du **hinzufügen**, **verändern** und **entfernen**, indem du zunächst den entsprechenden Button aus der Menüleiste auswählst und dann an die entsprechende Stelle in der Partitur klickst. Beachte dabei:

- · Um einen (fehlenden) Taktstrich **hinzuzufügen,** klicke zunächst den rechten Button (1) **EE** an und klicke dann an die Stelle im Dokument, an der er stehen soll. Dies fügt einen Takt hinzu, der auch die Taktnummern erhöht.
- · Um einen Taktstrich zu **ersetzen,** wähle zunächst den entsprechenden Button aus, etwa  $(3)$   $\Box$ ,  $(4)$ ,  $(6)$  oder  $(7)$ , und klicke ans Ende des vorherigen Taktes.
- Um einen Taktstrich zu **entfernen**, benutze den zweiten Button (2) und klicke links neben den zu entfernenden Taktstrich. Dies verbindet die beiden angrenzenden Takte. Fehler, die sich auf die Anzahl von Noten in einem Takt beziehen, können dadurch behoben werden.

Wenn du auf das Symbol für "Coda-Hinweis" (5) D.C. klickst, verwandelt sich der Cursor zunächst in eine Hand. Klicke damit an die Stelle, an der du einen solchen Hinweis ("D.C. al Fine", "Segno", "Springe zu" etc.) einfügen möchtest. In dem Fenster, das sich nun öffnet, kannst du den Text, das Symbol und die Darstellung für den Coda-Hinweis einstellen.

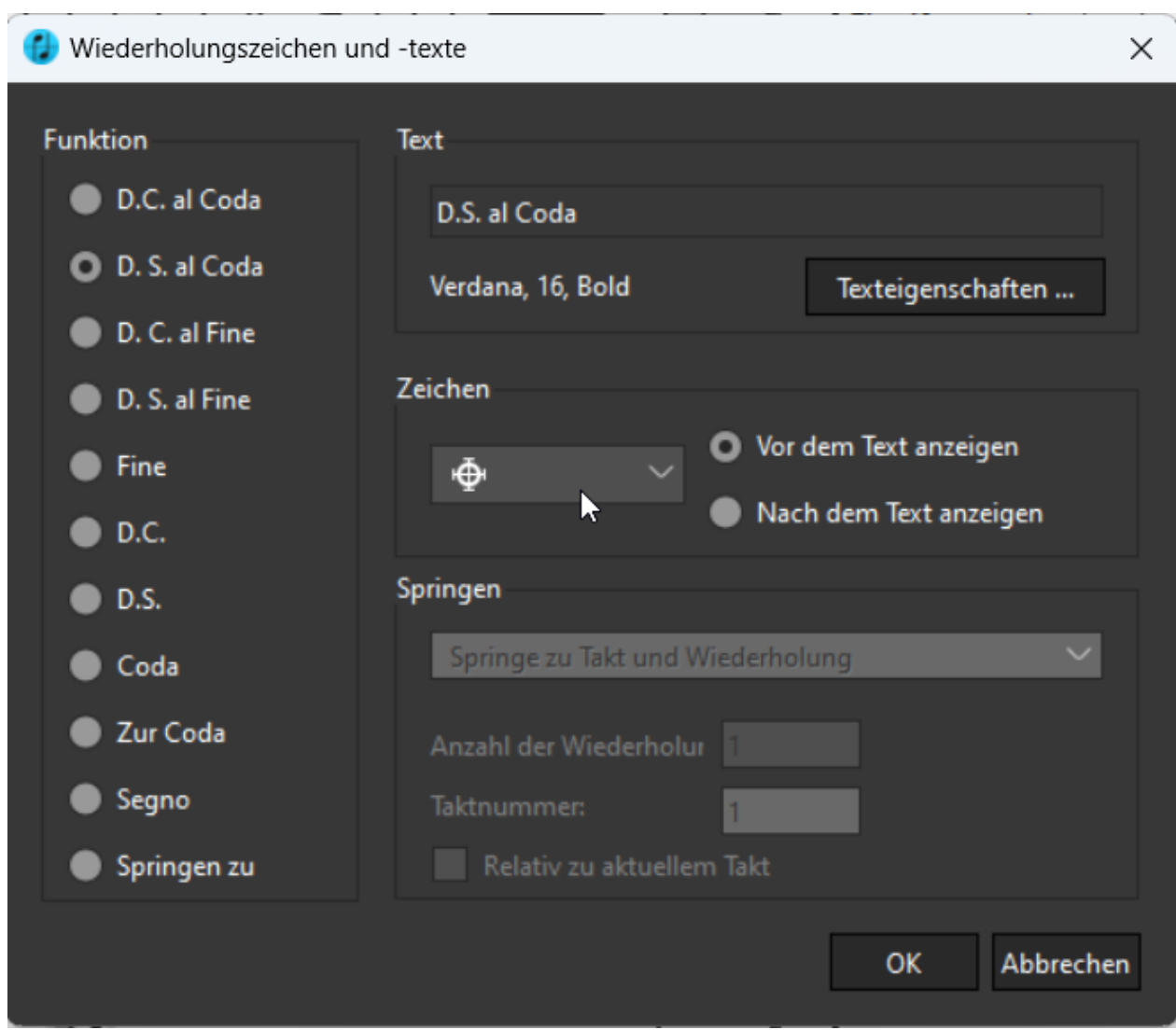

Klicke anschließend auf OK. Wenn du den Coda-Hinweis später ändern möchtest, geht das ganz einfach per Doppelklick. Dann öffnet sich wieder das gleiche Fenster, und du kannst Anpassungen vornehmen.

<span id="page-46-0"></span>Wenn du auf das Symbol für Wiederholungsklammern (5) **1.2.** klickst, verwandelt sich der Cursor in eine Hand. Klicke damit an die Stelle, an der du die Wiederholungsklammer einfügen möchtest. In dem Fenster, das sich nun öffnet, kannst du die Länge und den angezeigten Text für die Wiederholungsklammer einstellen. Klicke anschließend auf OK. Wenn du später etwas an der Wiederholungsklammer verändern möchtest, kannst du per Doppelklick auf die Klammer das gleiche Fenster wieder öffnen und Anpassungen vornehmen.

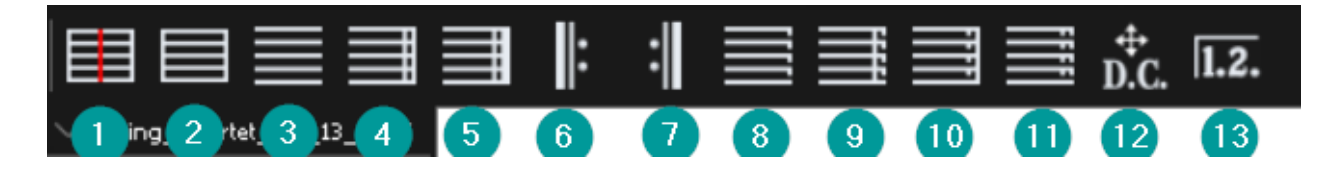

- · 1 Taktstrich einfügen
- · 2 Normaler Taktstrich
- · 3 Kein Taktstrich
- · 4 Doppelstrich
- 5 Schlussstrich
- · 6 Wiederholungsbeginn
- · 7 Wiederholungsende
- · 8 Gestrichelter Taktstrich
- · 9 Doppelt gestrichelter Taktstrich
- · 10 Normaler und gestrichelter Taktstrich
- 11 Gestrichelter und normaler Taktstrich
- $\bullet$  12 Coda
- · 13 Wiederholungsklammern

#### <span id="page-47-0"></span>**Score-Modus**

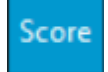

Schaue dir bitte das Handbuch zum Score-Modus an, um die erweiterten Menüs dort kennenzulernen!

Nutze den Score-Modus, um dein Layout anzupassen, Einzelstimmen zu erstellen und neue Stimmen und Abschnitte hinzuzufügen.

# <span id="page-47-1"></span>**Die Kontextmenüs**

Kontextmenüs helfen dir beliebige Symbole schnell zu editieren oder mit wenig Aufwand wichtige Funktionen schnell auszuführen.

Alle Kontextmenüs sind über Rechtsklick zu öffnen.

#### <span id="page-47-2"></span>**Das allgemeine Kontextmenü**

Das allgemeine Kontextmenü öffnest du, in dem du in der Scan-Ansicht mit der rechten Maustaste klickst.

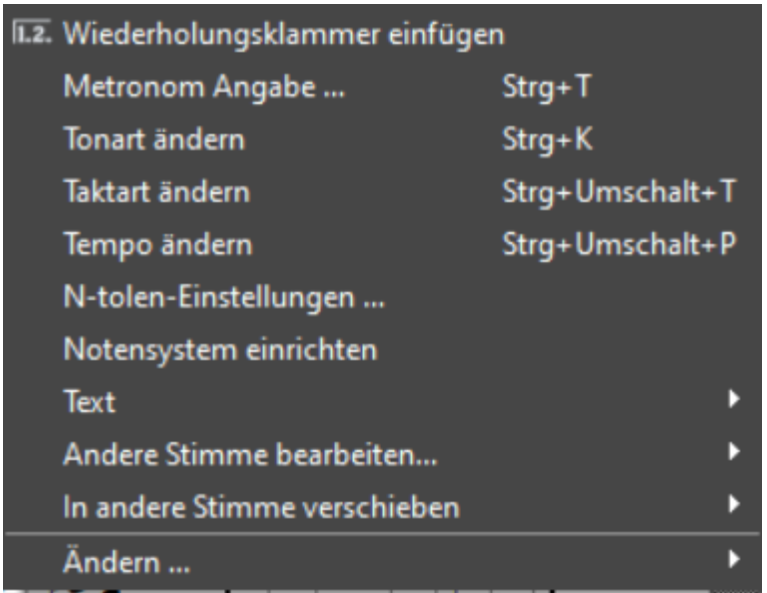

#### **Wiederholungsklammer einfügen**

Siehe [Taktstriche und Wiederholungen](#page-46-0).

#### **Metronom Angabe ...**

Wenn du im allgemeinen Kontextmenü auf "Metronom-Angabe" klickst, nimmt der Mauszeiger die Form einer Hand an. Klicke mit diesem Zeiger an die Stelle, an der ein Tempowechsel eingefügt werden soll. Nun öffnet sich das Fenster für die Eingabe der Tempobezeichnung, die du auch mit einer textlichen Anweisung versehen kannst. Beachte, dass sich die Tempobezeichnung auch auf die Wiedergabe auswirkt!

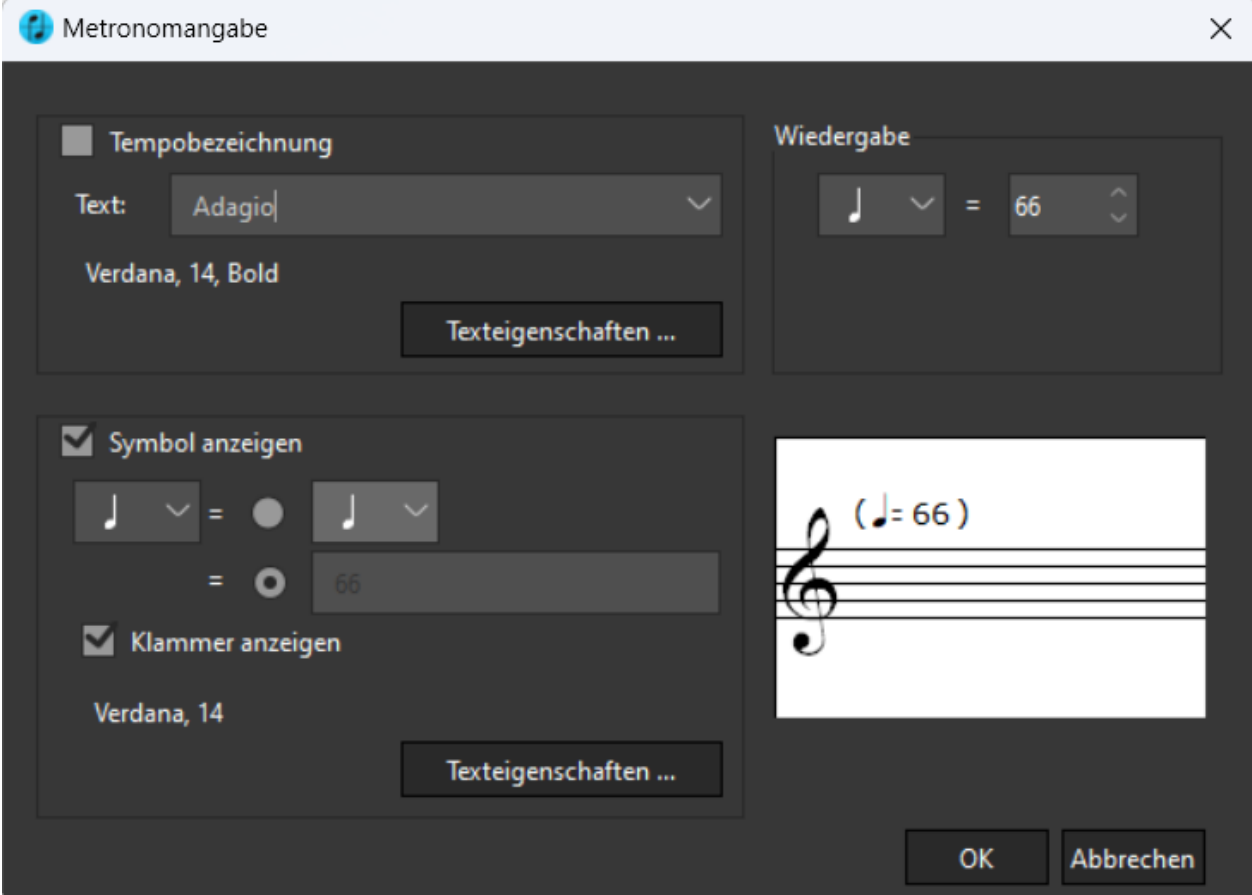

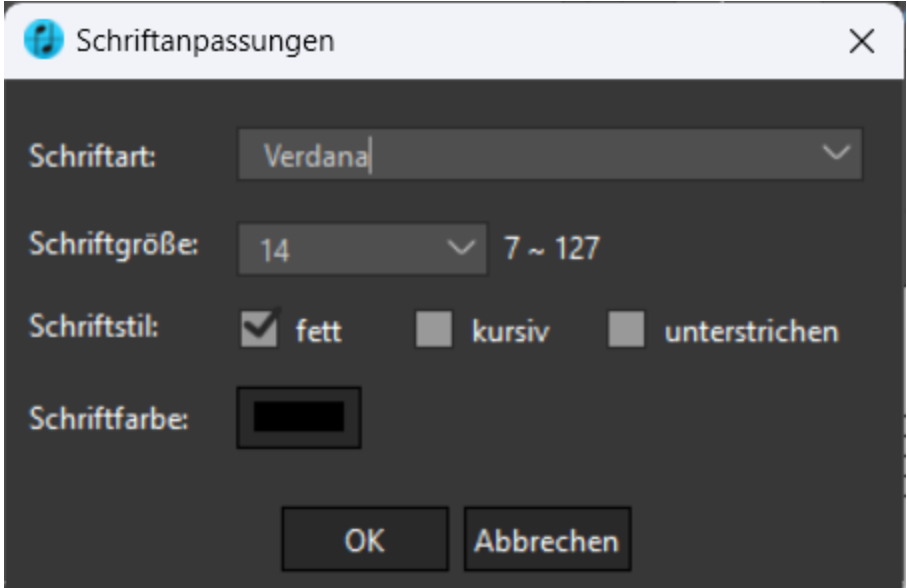

# **Tonart, Taktart, Tempo ändern**

Siehe [Organisieren-Menü](#page-21-0).

#### **N-tolen-Einstellungen**

Siehe [Noten-Menü](#page-26-0).

#### **Notensystem einrichten**

Hier kannst du Notenzeilen miteinander verbinden oder auftrennen.

#### **Text**

Hiermit können Textbausteine hinzugefügt werden: Titel, Untertitel, Komponistenname sowie Liedtext.

#### **Andere Stimme bearbeiten**

Mit dieser Option kannst du eine Stimme zum Bearbeiten auswählen. In Stücken mit mehreren Stimmebenen ist diese Option sehr hilfreich. Siehe [Stimmebenen](#page-66-0).

#### **In andere Stimme verschieben**

Hiermit kannst du markierte Noten in eine andere Stimme verschieben (Stimme 1 bis 8). Siehe [Stimmebenen](#page-66-0).

#### **Ändern...**

(Nur sichtbar, wenn ein Textelement ausgewählt ist.)

Verändert den Texttyp von ausgewählten Elementen. Wenn zum Beispiel Akkordsymbole als Liedtext erkannt wurden, lassen sich mehrere Elemente mit gedrückter Strg-Taste auswählen und in diesem Unterpunkt umwandeln. Somit ändert sich die Verankerung und beim Transponieren werden die angezeigten Akkordsymbole ebenfalls transponiert.

#### <span id="page-49-0"></span>**Das Noten-Kontextmenü**

Das Noten-Kontextmenü öffnest du, indem du eine oder mehrere Noten auswählst und dann mit der rechten Maustaste klickst.

ScanScore 3 Scan Handbuch

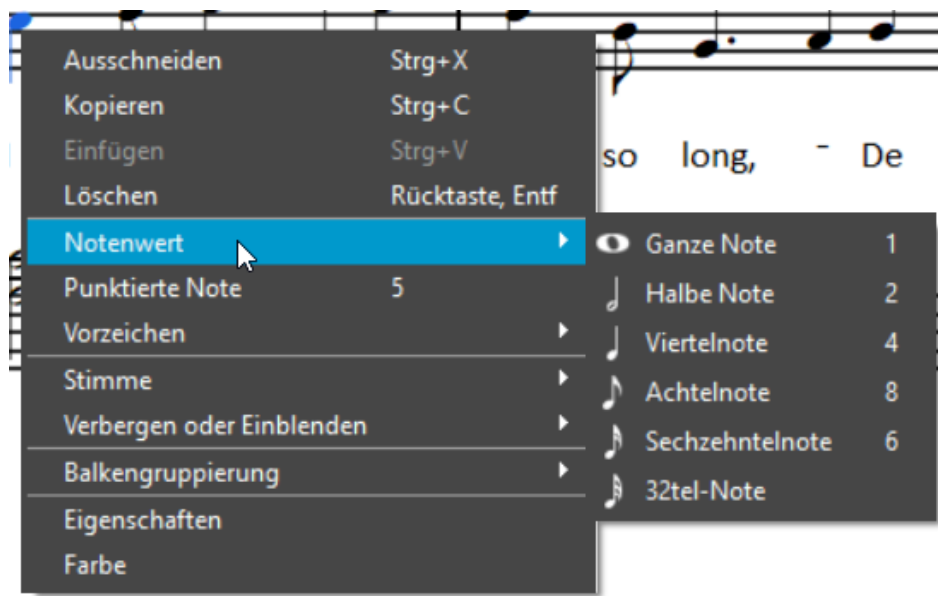

# **Ausschneiden, Kopieren, Einfügen, Löschen**

Schneide die ausgewählte(n) Note(n) aus, kopiere sie, füge kopierte Noten ein oder lösche die ausgewählte(n) Note(n).

## **Notenwert**

Verändere den Notenwert der ausgewählte(n) Note(n).

#### **Punktierte Note**

Füge eine Punktierung hinzu oder entferne eine vorhandene Punktierung.

#### **Vorzeichen**

Füge ein Vorzeichen hinzu oder verändere oder entferne ein vorhandenes Vorzeichen.

#### **Stimme**

Verschiebe die ausgewählte(n) Note(n) in eine andere Stimme oder wähle eine Stimme zum Bearbeiten aus -> siehe [Stimmebenen](#page-66-0).

#### **Verbergen oder Einblenden**

Verberge die ausgewählte(n) Note(n) oder blende sie wieder ein.

#### **Balkengruppierung**

Hier kannst du markierte Noten (Achtel, Sechzehntel etc.) entweder mit Balken verbinden oder eine existierende Balkenverbindung auftrennen.

#### **Eigenschaften**

Öffne die [Eigenschaften](#page-51-0).

#### **Farbe**

Öffne das Farbauswahl-Fenster und wähle eine beliebige Farbe für die ausgewählte(n) Note(n) aus.

#### <span id="page-50-0"></span>**Das Akkord-Kontextmenü**

Das Akkord-Kontextmenü öffnest du, indem du ein oder mehrere Akkordsymbole

auswählst und dann mit der rechten Maustaste klickst.

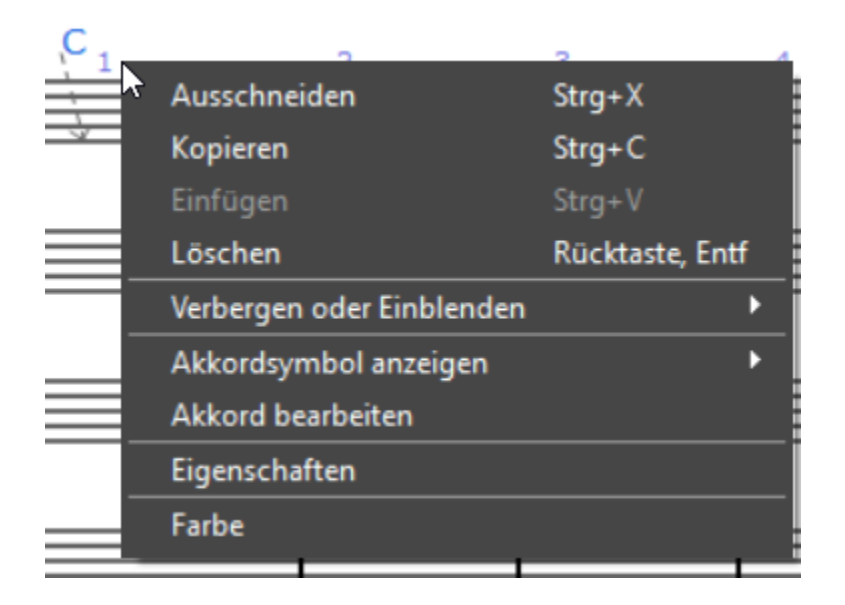

## **Ausschneiden, Kopieren, Einfügen, Löschen**

Schneide die ausgewählten Akkorde aus, kopiere sie, füge kopierte Akkorde ein oder lösche die ausgewählten Akkorde.

#### **Verbergen oder Einblenden**

Verberge die ausgewählten Akkorde oder blende sie wieder ein.

#### **Akkordsymbol anzeigen**

Lege fest, ob der Akkord mit Buchstaben und Ziffern, mit Griffmustern für Gitarre oder mit beidem dargestellt werden soll. (Siehe ["Liedtext und Textelemente"](#page-41-0))

#### **Akkord bearbeiten**

Verändere den [Akkordtyp](#page-41-0).

#### **Eigenschaften**

Öfffne die allgemeinen Eigenschaften.

#### **Farbe**

Öffne das Farbauswahl-Fenster und wähle eine beliebige Farbe für die ausgewählten Akkorde aus.

# <span id="page-51-0"></span>**Die Eigenschaften-Fenster**

Die völlig neuen **Eigenschaften-Fenster** erweitern den Funktionsumfang von ScanScore beträchtlich. Dutzende Einstellungen für Noten, Pausen, Songtext, Dynamik-Zeichen, Artikulationen und viele weitere Symbole ermöglichen die individuelle Anpassung deiner Partitur nach deinen Wünschen.

Im **Fenster-Menü** können die Eigenschaften-Fenster aktiviert oder deaktiviert werden.

Klicke einzelne Symbole an oder ziehe ein Auswahlrechteck um mehrere Symbole, um das jeweilige Eigenschaften-Fenster anzuzeigen.

## <span id="page-52-0"></span>**Allgemeine Eigenschaften**

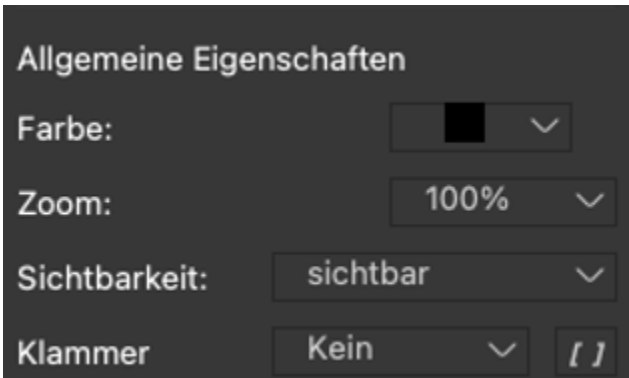

#### **Farbe**

Wähle eine beliebige Farbe für das/die ausgewählte(n) Symbol(e) aus.

#### **Zoom**

Lege die Darstellungsgröße des Symbols/ der Symbole fest.

#### **Sichtbarkeit**

Stelle das/die Symbol(e) auf sichtbar oder unsichtbar.

#### **Klammer**

Wähle zwischen verschiedenen Darstellungen einer Klammer.

#### <span id="page-52-1"></span>**Arpeggio-Eigenschaften**

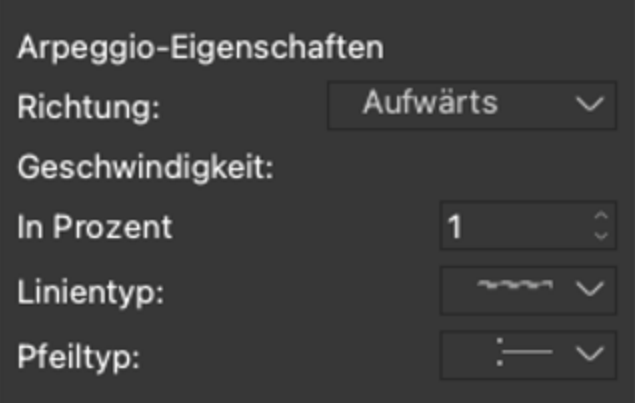

#### **Richtung**

Wähle die Richtung des Arpeggios (aufwärts oder abwärts).

#### **Geschwindigkeit**

Lege die Geschwindigkeit des Arpeggios fest (prozentuale Angabe).

#### **Linientyp**

Wähle zwischen unterschiedlichen Linientypen des Arpeggio-Symbols.

# **Pfeiltyp**

Wähle zwischen unterschiedlichen Pfeildarstellungen des Arpeggio-Symbols.

#### <span id="page-53-0"></span>**Crescendo-Eigenschaften**

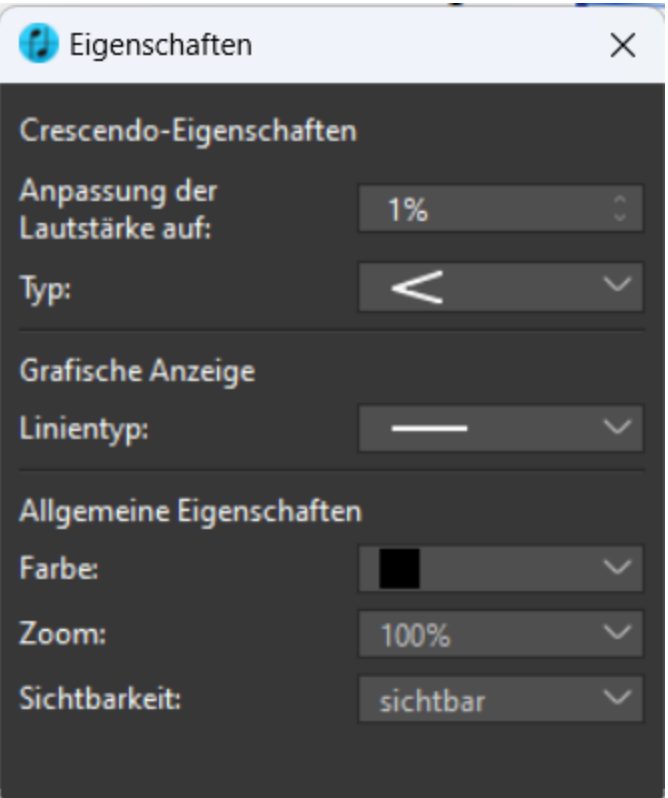

#### **Anpassung der Lautstärke**

Lege die Lautstärke zum Endpunkt des Crescendos/Decrescendos für die Wiedergabe fest (prozentuale Angabe).

#### **Typ**

Wähle zwischen unterschiedlichen Darstellungsformen des Crescendo/Decrescendo-Symbols.

#### **Linientyp**

Wähle zwischen unterschiedlichen Linientypen des Crescendo/Decrescendo-Symbols.

#### **Dynamik-Eigenschaften**

<span id="page-53-1"></span>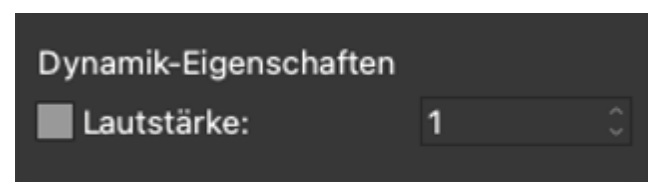

#### **Lautstärke**

Lege die Lautstärke für die Wiedergabe fest.

#### <span id="page-54-0"></span>**Fermaten-Eigenschaften**

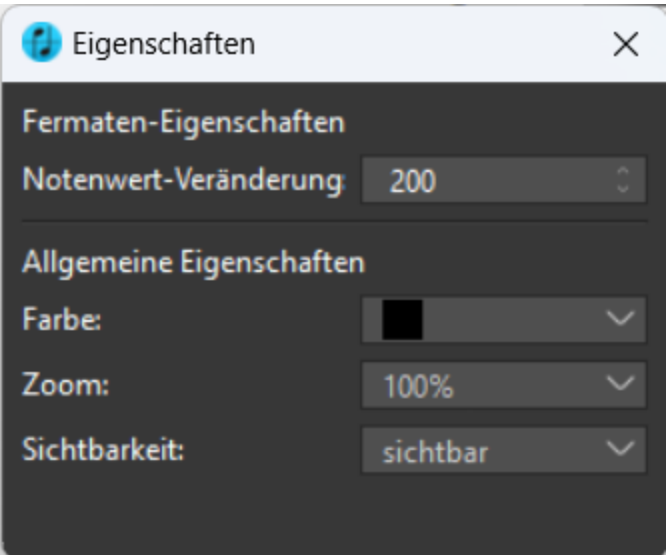

# **Notenwertveränderung**

Lege die Veränderung des Notenwerts in Prozent für die Wiedergabe fest. 100 % entsprechen dem ursprünglichen Notenwert.

#### <span id="page-54-1"></span>**Halte-/Bindebogen-Eigenschaften**

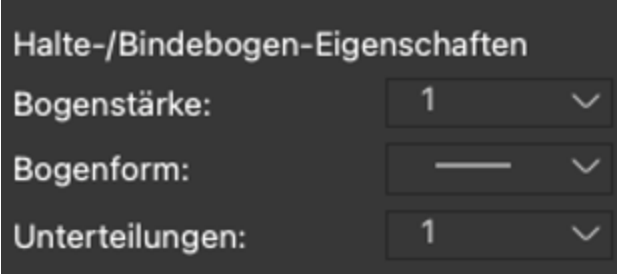

#### **Bogenstärke**

Lege die Dicke des Bogensymbols fest.

#### **Bogenform**

Wähle zwischen unterschiedlichen Bogenformen des Halte-/Bindebogens.

#### **Unterteilungen**

Lege die Anzahl der Unterteilungen des Halte-/Bindebogens fest.

# <span id="page-55-0"></span>**Noten-Pausen-Eigenschaften**

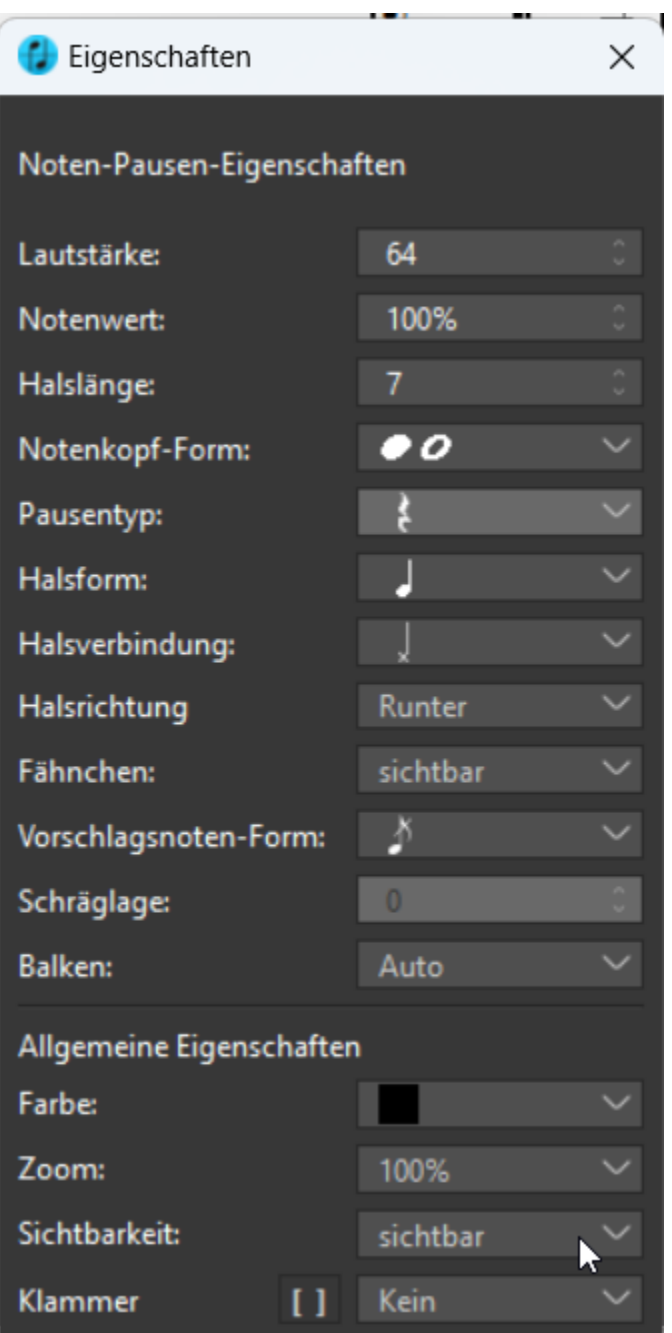

#### **Lautstärke**

Lege die Lautstärke der Note(n) für die Wiedergabe fest.

#### **Notenwert**

Lege den Notenwert fest (prozentuale Angabe).

#### **Halslänge**

Lege die Halslänge fest. Der Standardwert ist 7.

# **Notenkopf-Form**

Wähle zwischen verschiedenen Notenkopf-Formen aus.

## **Pausentyp**

Wähle die Art des Pausenzeichens aus.

#### **Halsform**

Wähle zwischen verschiedenen Halsformen aus.

## **Halsverbindung**

Wähle die Art der Verbindung zwischen Notenhals und -kopf aus: seitlich (Standard) oder mittig.

## **Fähnchen**

Stelle das Fähnchen (z. B. bei einzelnen Achtel- oder 16tel-Noten) auf sichtbar oder unsichtbar.

#### **Vorschlagsnotenform**

Wähle zwischen verschiedenen Vorschlagsnotenformen aus.

#### **Schräglage**

Lege die Schräglage der Note(n) fest. Der Standardwert ist 0.

#### **Balken**

Bestimme die Art der Balken bei Notengruppen.

#### <span id="page-56-0"></span>**Notensymbol-Eigenschaften**

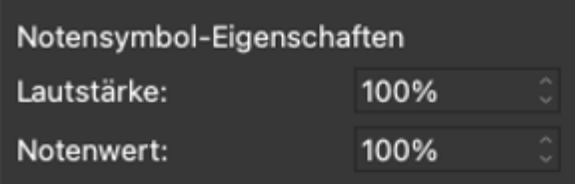

#### **Lautstärke**

Lege die Lautstärke fest (prozentuale Angabe).

#### **Notenwert**

Lege den Notenwert (Notenlänge) fest (prozentuale Angabe).

#### **N-tolen-Eigenschaften**

<span id="page-57-0"></span>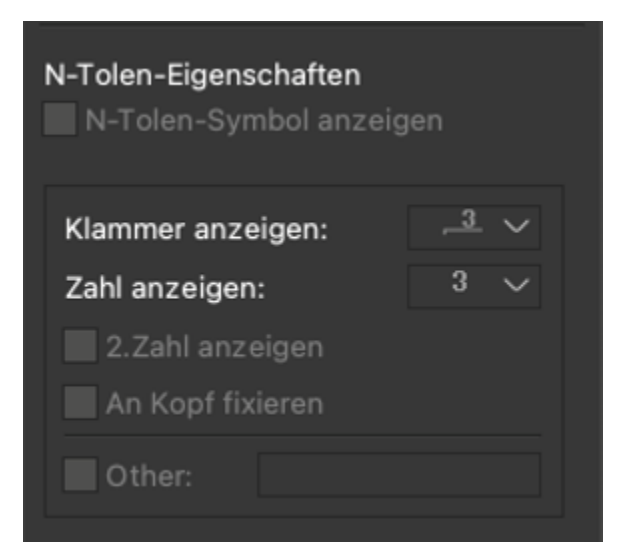

## **N-tolen-Symbol anzeigen**

Stelle das N-tolen-Symbol auf sichtbar oder unsichtbar.

#### **Klammer anzeigen**

Wähle zwischen verschiedenen Darstellungen der N-Tolen-Klammer.

#### **Zahl anzeigen**

Wähle zwischen verschiedenen Darstellungen der N-Tolen-Zahl.

#### **2. Zahl anzeigen**

Zeige die zweite N-tolen-Zahl an.

#### **An Kopf fixieren**

Fixiere das N-tolen-Symbol am Notenkopf anstelle des Halses.

#### **Andere**

Lege eine beliebige N-tolen-Zahl fest, die angezeigt werden soll.

#### <span id="page-57-1"></span>**Oktaven-Eigenschaften**

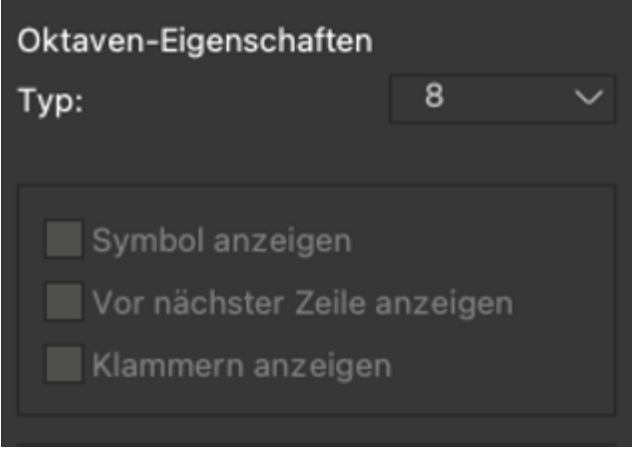

#### Lege den **Typ** der Oktaven individuell fest.

## **Tempo-Eigenschaften**

<span id="page-58-0"></span>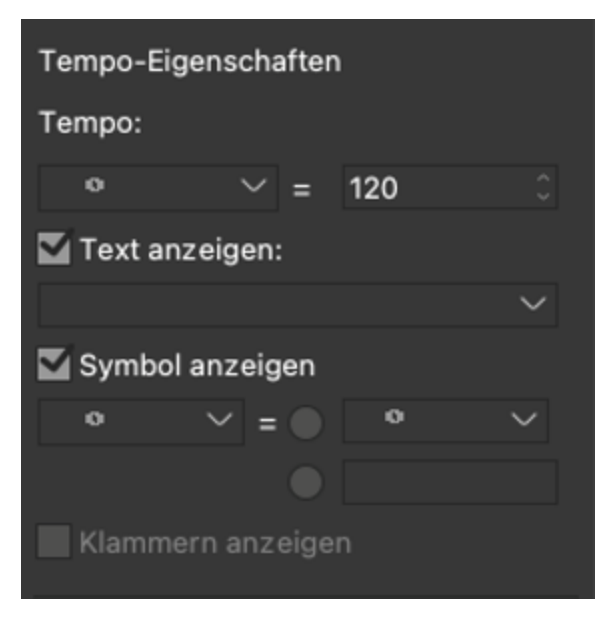

#### **Tempo**

Lege das Tempo-Zeichen und die BPM-Anzahl fest.

#### **Text anzeigen**

Aktiviere oder deaktiviere die Funktion und wähle zwischen verschiedenen Texten aus.

## **Symbol anzeigen**

Aktiviere oder deaktiviere die Funktion und wähle zwischen verschiedenen Symbol-Darstellungen aus.

#### **Klammern anzeigen**

Aktiviere oder deaktiviere die Darstellung von Klammern.

# <span id="page-59-0"></span>**Text-Eigenschaften**

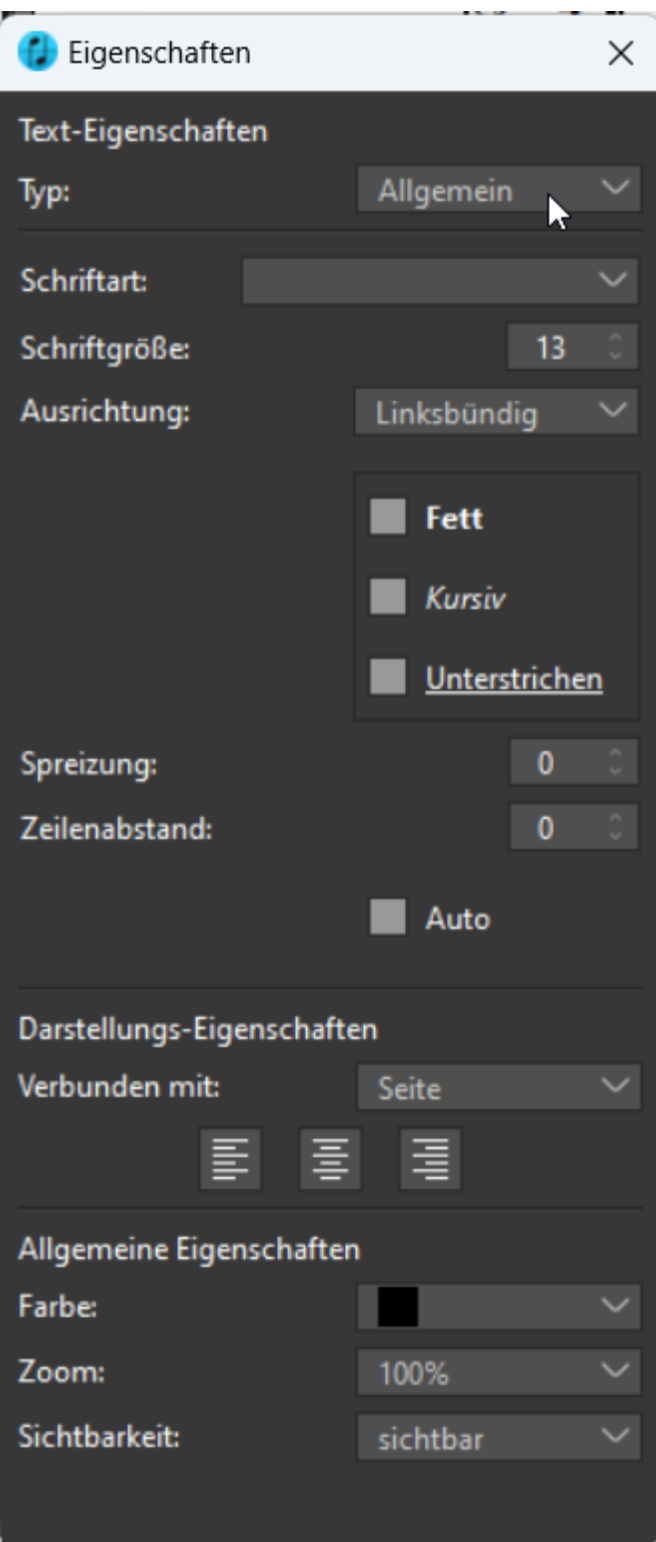

# **Schriftart**

Wähle die Schriftart aus. Standard ist Verdana.

# **Schriftgröße**

Lege die Schriftgröße fest. Standard ist Schriftgröße 10.

# **Ausrichtung**

## Lege die Ausrichtung fest.

#### **Fett/Kursiv/Unterstrichen**

Aktiviere oder deaktiviere die Optionen Fett, Kursiv, Unterstrichen.

#### **Spreizung**

Wähle die Spreizung (horizontaler Abstand). Standard ist 0.

#### **Zeilenabstand**

Wähle den Zeilenabstand (vertikaler Abstand). Standard ist 0.

## **Tremolo-Eigenschaften**

<span id="page-60-0"></span>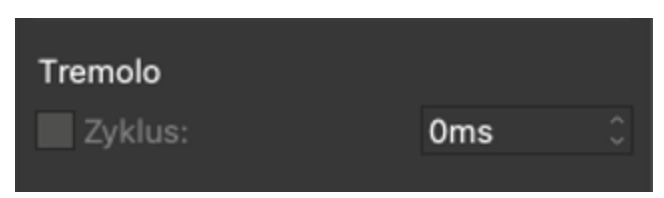

#### **Zyklus**

Lege die Geschwindigkeit der Tremolo-Wiederholungen in Millisekunden für die Wiedergabe fest. Je kleiner der Wert, desto schneller das Tremolo. Für eine plausible Darstellung wird ein Wert von ca. 100 ms empfohlen.

#### **Triller-Eigenschaften**

<span id="page-60-1"></span>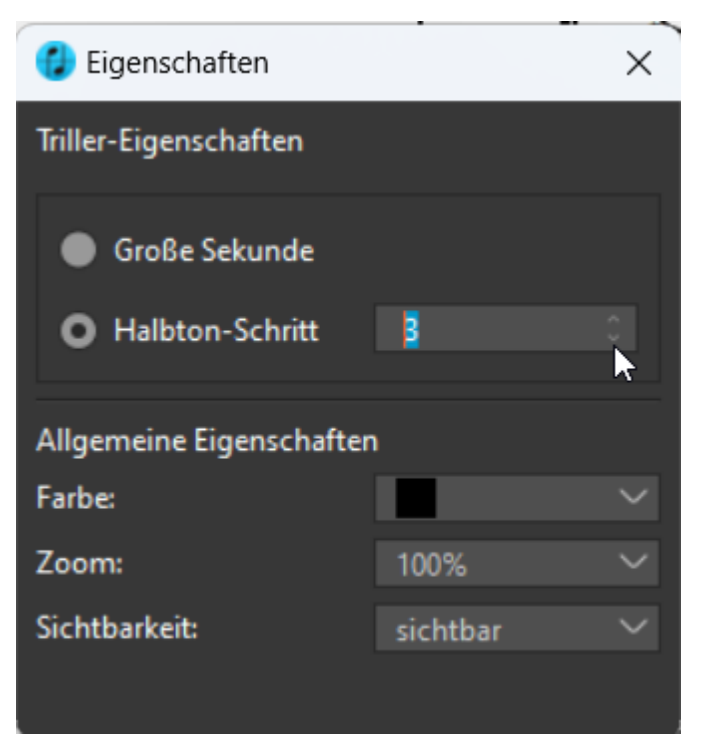

Lege die Art des Trillers fest: Wähle entweder **Große Sekunde** aus oder lege die Anzahl der **Halbtonschritte** selbst fest.

# <span id="page-61-0"></span>**Wiederholung-Eigenschaften**

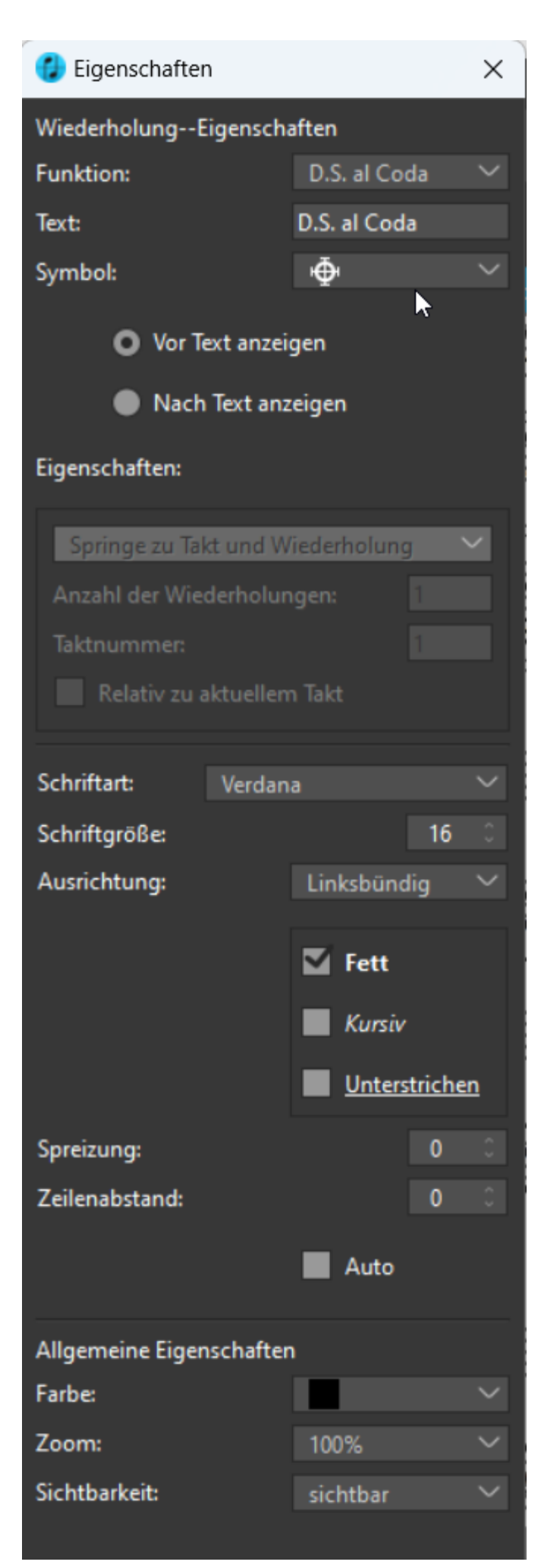

## **Funktion** Wähle zwischen verschiedenen Wiederholungsfunktionen aus.

# **Text**

Lege einen individuellen Text fest.

# **Symbol**

Wähle zwischen verschiedenen Symbolen aus.

## **Eigenschaften**

Lege für die "Springe zu"-Funktion verschiedene Eigenschaften fest.

# <span id="page-63-0"></span>**Noten exportieren**

Für ein erfolgreiches Arbeiten mit ScanScore ist es essenziell, Erkennungsfehler zu korrigieren, bevor die Noten zum Weiterverarbeiten exportiert werden. Das Programm zeigt unvollständige Takte mit einer violetten und übervollständige mit einer hellblauen gestrichelten Linie an. Die Zahl am Ende des Taktes steht für die [Stimmebene](#page-66-0), in der der Fehler besteht (siehe Beispiel).

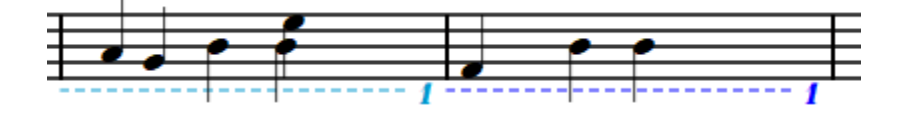

Grüne Linien weisen auf unsichtbar aufgefüllte Elemente in Stimmebenen hin. Selektiere den Takt mit einem Doppelklick und öffne die Eigenschaften. Dort lassen sich im unten die aufgefüllten Elemente "sichtbar" machen und ggf. entfernen.

Bitte korrigiere alle auf diese Weise markierten Takte und vergewissere dich, dass keine violetten oder hellblauen Markierungen mehr vorhanden sind, bevor du die Noten exportierst! Es kann sonst zu Exportproblemen kommen.

Klicke zum Exportieren den entsprechenden Befehl im [Datei-Menü](#page-18-0) oder auf das entsprechende Icon in der [ScanScore-Toolbar](#page-37-0). Exportieren ist in der Testversion nicht freigeschaltet.

# **PDF exportieren**

Speichere dein Projekt als PDF-Datei, um sie auszudrucken, zu versenden oder einfach digital immer dabei zu haben.

# **MusicXML exportieren**

Klicke hier, um dein ScanScore-Projekt als MusicXML-Datei zu exportieren. Du kannst dann den Dateispeicherort und den Namen für deine Notendatei festlegen. Anschließend kannst du die MusicXML-Datei mit dem Notensatzprogramm deiner Wahl importieren. Die entsprechende Funktion heißt je nach Software manchmal "Öffnen" und manchmal "Importieren".

## **MIDI exportieren**

Hiermit kann das ScanScore-Projekt als MIDI-Datei exportiert werden. Die Datei kann dann beispielsweise abgespielt oder etwa in eine DAW-Software importiert werden. *Wichtig*: Der Songtext geht beim MIDI-Export verloren.

#### **MP3 exportieren**

Speicher dein Projekt als Audio-Datei und höre es jederzeit auch unterwegs.

#### **In Notensatzprogramm exportieren**

Die neue Funktion "In Notensatzprogramm exportieren" ermöglicht die direkte Übertragung der Partitur in die Notensatzsoftware deiner Wahl mit einem Klick. Unter [Optionen -> Einstellungen](#page-29-0) kannst du dein Notationsprogramm auswählen, um das ScanScore-Projekt über die Funktion "In Notensatzprogramm exportieren" mit nur einem Klick in dein ausgewähltes Programm zu übertragen. Du kannst auch den Dateipfad des Notensatzprogramms auswählen.

i

# <span id="page-64-0"></span>**Hilfethemen**

# <span id="page-64-1"></span>**Scanning-Tipps**

Um ein möglichst gutes Scan-Ergebnis in ScanScore zu erreichen, sind hier ein paar praktische Tipps, die du beim Scannen bzw. beim Import beachten kannst:

#### **Scanning-Tipps für den Scanner**

Achte für ein gutes Scan-Ergebnis darauf, die Noten möglichst gerade im Scanner einzulegen. Auch ein hoher Kontrast sowie eine Auflösung von 300 bis 600 dpi sind förderlich für ein gutes Ergebnis in ScanScore.

#### **Scanning-Tipps für das Smartphone**

Achte für ein möglichst gutes Scan-Ergebnis auf einen geraden Winkel beim Fotografieren sowie eine gute Ausleuchtung. Schlecht lesbare und schief abfotografierte Noten mit schlechten Lichtverhältnissen werden zwangsläufig zu einem unbefriedigenden Ergebnis in ScanScore führen.

Wenn es Schwierigkeiten mit der ScanScore Capture App gibt, kannst du auch eine Scan-App wie z. B. [Adobe Scan](https://acrobat.adobe.com/de/de/mobile/scanner-app.html), [MS Office Lens](https://www.microsoft.com/en-us/p/office-lens/9wzdncrfj3t8?activetab=pivot:overviewtab) oder [Scanbot](https://scanbot.io/de/index.html) verwenden und dir die Bilder per E-Mail oder Cloud schicken. In diesem Fall importierst du die gescannten Dateien einfach [als Datei](#page-12-0).

#### **Scanning-Tipps für den Import von Bild- und PDF-Dateien**

Um ein möglichst gutes Ergebnis in ScanScore zu erhalten, achte darauf, dass die dargestellten Noten und Notenlinien in der importieren Datei möglichst gerade sind. Auch eine gute Ausleuchtung sowie ein hoher Kontrast und eine Auflösung von 300 bis 600 dpi sind förderlich für ein zufriedenstellendes Ergebnis in ScanScore. Sollte das Notenbild schief oder der Kontrast sehr niedrig sein, empfiehlt es sich, die Datei zuerst mit einem Bildbearbeitungsprogramm anzupassen, bevor sie in ScanScore importiert wird.

# <span id="page-65-0"></span>**ScanScore-Dokumente**

ScanScore unterstützt ein eigenes **Scan-Modus Dateiformat**, das ScanScore-Dokument ".scsc".

Beachte, dass es zwei unterschiedliche Formate in ScanScore gibt! Im Score-Modus sicherst du dein Projekt mit der Endung ".snff".

In einem ScanScore-Dokument wird dein gesamter Arbeitsstand abgespeichert, also sowohl die Originaldateien als auch die erkannten Noten und deine Bearbeitungen. Dies ist insbesondere hilfreich, wenn du mit umfangreicheren Noten arbeitest, bei denen die Fehlerkorrektur länger dauert. Es ist in diesem Fall auch empfehlenswert, zur Sicherheit regelmäßig zwischenzuspeichern.

Wenn du eine neue Seite einscannst oder importierst, legt ScanScore automatisch ein neues Dokument an. Dieses kannst du entweder über die Befehle "**Projekt speichern**" oder "Projekt speichern als ..." im **Datei-Menü** speichern.

Seit ScanScore 3.0.2 gibt es **Autosave**, welches deinen Fortschritt alle paar Minuten automatisch speichert. So wird Datenverlust verhindert.

(Du erkennst Autosave-Dateien durch das "~"-Symbol im Dateinamen. Sichere das Projekt im Datei-Menü und die zusätzliche Sicherungsdatei verschwindet aus deinem Explorer.

Wenn du dem Support Dateien schickst, sende uns bitte die komplette Datei (.scsc / .snff), nicht die Autosave-Datei.)

Ein bestehendes Dokument öffnest du mit dem Befehl "**Projekt öffnen**" im [Datei-Menü](#page-18-0).

Du musst nicht unbedingt mit Dokumenten arbeiten. Wenn du mit einfachen Partituren arbeitest und alle Fehler sofort korrigierst, kannst du einfach Noten importieren und exportieren, ohne je ein Dokument anzulegen.

Bitte beachte: Ein Dokument wird beim Exportieren immer in eine Datei geschrieben. Daher kann ein Dokument immer nur ein Musikstück umfassen. Wenn du mehrere Stücke scannen möchtest (z. B. mehrere Lieder oder ein mehrsätziges Stück), dann scanne bitte jedes Stück für sich und exportiere die einzelnen Dateien. Wenn dein Noteneditor es unterstützt, kannst du die resultierenden MusicXML-Dateien hinterher wieder in einer Partitur zusammenführen.

Auf der linken Seite werden dir die einzelnen importierten Seiten des aktuellen Dokuments angezeigt. Wenn du mehrseitige PDF-Dateien verwendest, siehst du dort außerdem die Dateinamen der importierten Dateien.

# <span id="page-65-1"></span>**Noten und Takte auswählen**

Für verschiedene Befehle in ScanScore musst du eine Note oder einen Notenbereich auswählen. Hierzu gibt es verschiedene Tricks und Shortcuts, die wir dir in diesem Abschnitt vorstellen.

## **Eine einzelne Note oder ein Notationselement auswählen**

Klicke auf die Note bzw. das Element. Achte darauf, dass der Cursor sich in eine Hand verwandelt:

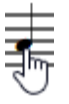

## **Mehrere Noten auswählen**

Du kannst mehrere Noten auf einmal auswählen, indem du die Strg-Taste drückst und dann die Noten einzeln auswählst. Die Noten müssen hierbei nicht nebeneinander liegen. Achte darauf, dass der Cursor eine Hand bildet. Mit diesem Verfahren kannst du z. B. schnell und einfach Staccatopunkte oder Akzente über verschiedene Noten setzen.

## **Einen Bereich von Noten und Elementen auswählen**

Ziehe mit der Maus einen Rahmen um den Bereich, den du auswählen möchtest.

#### **Einen Takt auswählen (eine Zeile)**

Setze den Cursor in einen Takt und drücke die Umschalttaste.

#### **Einen Takt auswählen (ganzes System)**

Halte die Strg-Taste gedrückt. Wenn du jetzt mit dem Cursor auf einen Takt zeigst, verwandelt er sich in einen Doppelpfeil:  $\overline{A}$  Klicke jetzt in den Takt, um ihn komplett auszuwählen.

#### **Einen Taktbereich auswählen (ganzes System)**

Halte die Strg- und die Umschalttaste gedrückt. Klicke jetzt zunächst auf den ersten und dann auf den letzten Takt des Bereiches, den du auswählen möchtest.

#### **Eine Zeile auswählen**

Klicke direkt links neben den ersten Takt der auszuwählenden Zeile. Die ganze Zeile wird nun blau markiert.

#### **Eine Notenzeile (Instrument) auswählen**

Klicke direkt links neben den ersten Takt der auszuwählenden Notenzeile mit einem Doppelklick. Alle Zeilen des Instruments werden nun blau markiert.

#### **Alles auswählen**

Das geht entweder über den Befehl "Alles auswählen" im [Bearbeiten-Menü](#page-19-0) oder mit der Tastenkombination Strg+A.

# <span id="page-66-0"></span>**Stimmebenen**

Viele Partituren arbeiten mit verschiedenen Stimmebenen in einer Zeile. ScanScore ist in der Lage, diese Stimmebenen zu trennen und separat anzuzeigen.

Im Score-Modus lassen sich im Organisieren Menü mit "Note abtrennen" einfach Stimmauszüge anfertigen oder aus einer Notenzeile mit mehreren Stimmen separate Notenzeilen erstellen. Befinden sich zum Beispiel in einer Chorpartitur der Sopran und der Alt in einer Notenzeile, lassen sich beide Stimmen in einzelne Zeilen auftrennen.

Im Ansicht Menü des Score Modus lassen sich Stimmauszüge verschieden darstellen.

(Bitte schaue dafür in das Handbuch des Score-Modus.)

Je nach Komplexität und Qualität der Vorlage kann es dabei aber zu Fehlern kommen. Wenn beim [Export](#page-63-0) in einzelnen Stimmebenen noch zu viele oder zu wenig Noten vorhanden sind, zeigt ScanScore dies auch an (siehe hierzu [Noten exportieren](#page-63-0)). In diesem Fall musst du zu deiner Partitur zurückkehren und Erkennungsfehler beheben.

Die zwei häufigsten Erkennungsfehler sind die folgenden:

- · Noten werden einer falschen Stimmebene zugeordnet.
- · Noten verschiedener Stimmebenen werden fälschlicherweise als Akkorde erkannt.

Wie kannst du dies beheben? Hier sind drei Befehle zusammengefasst, die für diese zwei Bearbeitungsschritte wichtig sind:

1) Der wichtigste Befehl, den du kennen solltest, wenn du Noten mit mehreren Stimmebenen einscannst, ist "Andere Stimme bearbeiten". Du findest ihn im [Noten-Menü](#page-26-0) oder im [Kontextmenü](#page-47-2) (Rechtsklick). Mit dieser Option kannst du während des Bearbeitens zwischen den verschiedenen Stimmebenen wechseln. Das vereinfacht das Arbeiten, weil alle Noten, die nicht zur aktuellen Stimmebene gehören, ausgeblendet werden und nicht mehr aus Versehen verändert werden können.

2) Der zweite wichtige Befehl "In andere Stimme verschieben" ist ebenfalls im [Noten-](#page-26-0)[Menü](#page-26-0) oder im [Kontextmenü](#page-47-2) zu finden. Wenn du eine Note von einer Stimme in eine andere verschieben möchtest, dann markiere diese Note (oder die Noten) zunächst. Im Noten-Menü oder nach Rechtsklick findest du dann die Option "In andere Stimme verschieben". Wähle die Stimmebene aus, in die du verschieben möchtest.

3) Der dritte wichtige Befehl, den du brauchst, wenn Noten zu einem Akkord zusammengefügt werden, die eigentlich in verschiedenen Stimmen stehen sollten, ist "Vom Akkord abtrennen". Du findest ihn ebenfalls im [Noten-Menü](#page-26-0). Markiere zunächst eine Note, die du abtrennen möchtest. Achte hierbei darauf, nicht den gesamten Akkord auszuwählen, sondern wirklich nur die einzelne Note, die du verschieben möchtest. Gehe dann auf "Vom Akkord abtrennen". Wenn du die abgetrennte Note direkt in eine andere Stimme verschieben möchtest, dann klicke diese erneut an und führe Schritt 2) aus.

# <span id="page-67-0"></span>**Lizenz aktivieren**

Um ein käuflich erworbenes [ScanScore-Produkt](https://scan-score.com/produkte-2/) freizuschalten, muss die ScanScore-Lizenz aktiviert werden. Dafür sind die entsprechende E-Mail-Adresse sowie der Lizenzschlüssel nötig. Das Aktivierungsfenster findest du auch im [Hilfe-Menü](#page-33-0).

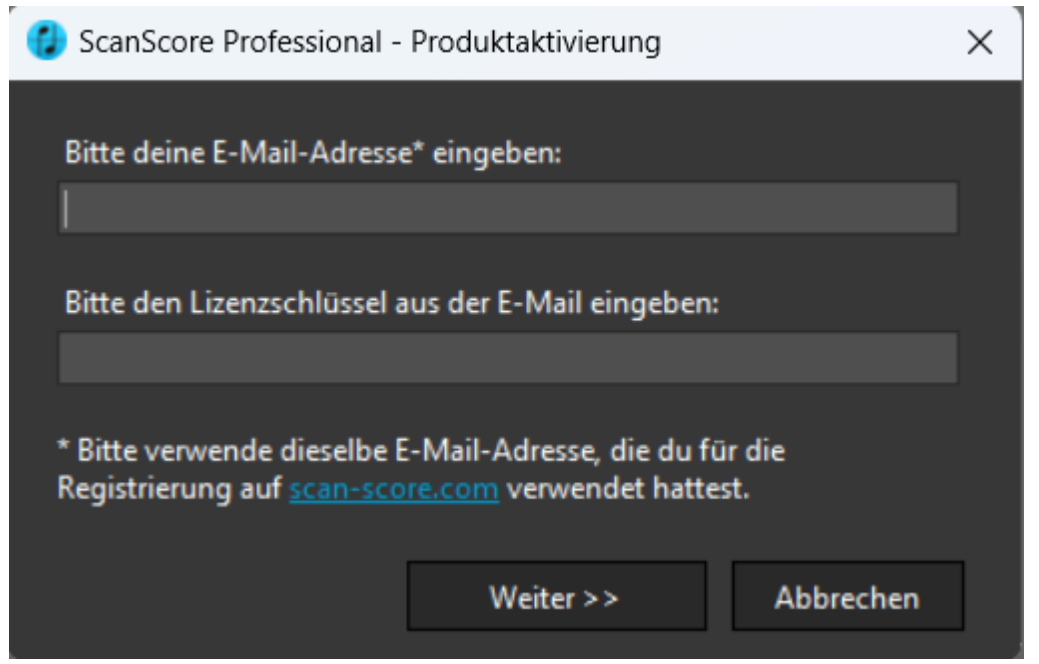

Diese Informationen sowie weitere Hinweise findest du in der nach dem Produktkauf erworbenen Aktivierungs- und Lizenz-Mail, die du bekommen hast.

**Hinweis**: Wenn fu diese E-Mail nach dem Kauf nicht finden kannst, warte bitte mindestens 10 Minuten, da es manchmal zu Verzögerungen bei der Zustellung kommt. Bitte überprüfe auch, ob die E-Mail im Spam-Ordner deines E-Mail-Postfachs gelandet ist. Wenn die E-Mail auch dort nicht zu finden ist, kontaktiere bitte den [ScanScore-](mailto:support@scan-score.com?subject=Aktivierungs-Email)[Support](mailto:support@scan-score.com?subject=Aktivierungs-Email).

# <span id="page-68-0"></span>**Tastenkürzel**

Mit **Tastenkürzeln** kannst du dir die Arbeit mit ScanScore wesentlich erleichtern. Die neuen, editierbaren Tastenkürzel ermöglichen die deutlich erweiterte Nutzung für das Bearbeiten der Partitur und für häufige Befehle. Außerdem können alle Tastenkürzel im [Optionen-Menü](#page-29-0) ganz individuell angepasst und gespeichert werden.

Mit Doppelklick auf ein Tastenkürzel-Feld in der rechten Spalte des **Tastenkürzel-Fensters** kannst du einen individuellen Shortcut festlegen. Gib einfach das neue Tastaturkürzel ein, um es zu speichern. Das kann eine einfache Taste oder eine Kombination mehrerer Tasten der Tastatur sein.

Durch Klick auf den **Zurücksetzen**-Button setzt du alle Tastenkürzel auf die Werkseinstellungen zurück.

 $\times$ 

#### **1** Tastenkürzel

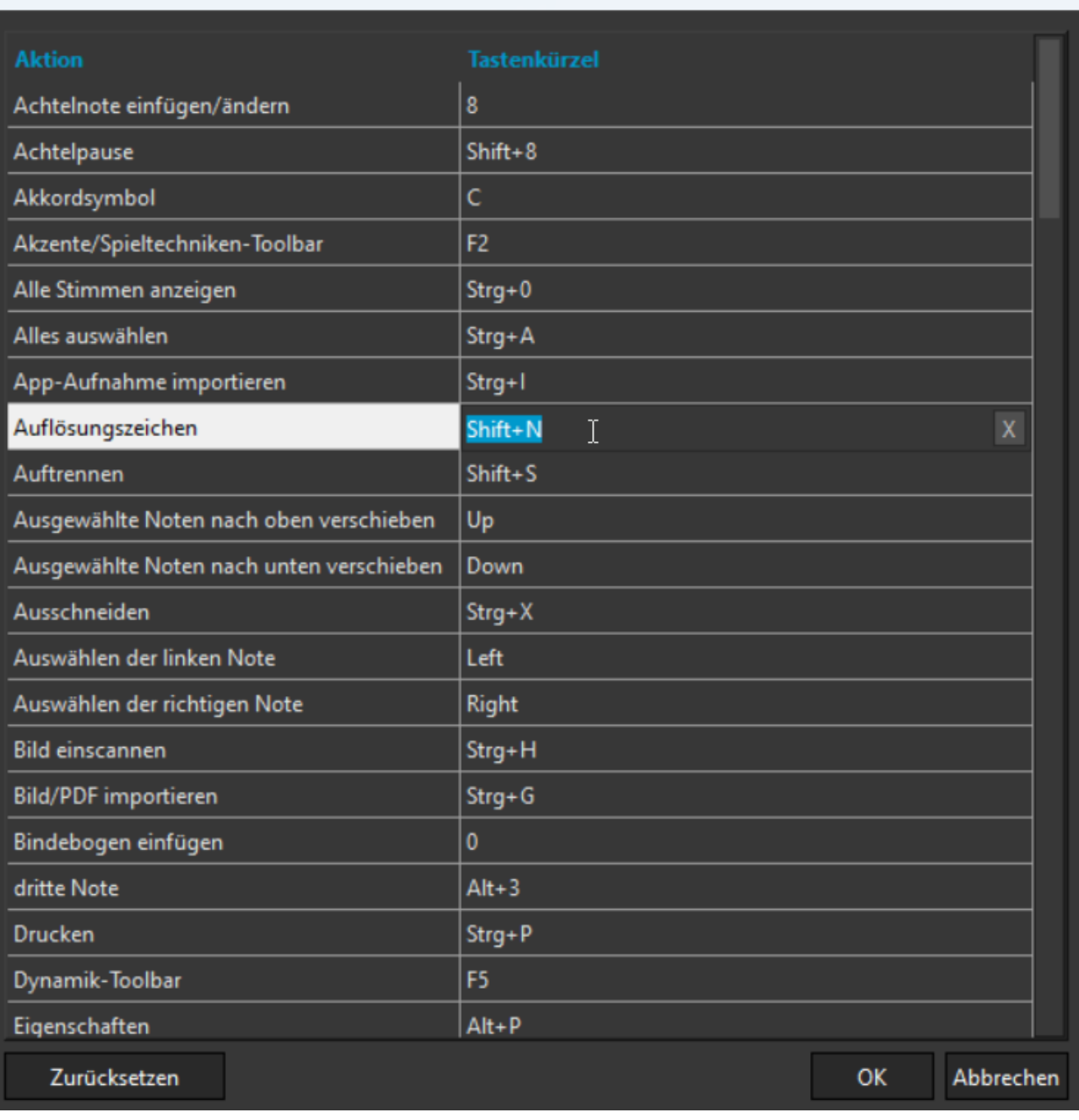